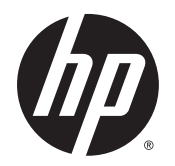

Guia do Usuário

© Copyright 2014 Hewlett-Packard Development Company, L.P.

Bluetooth é uma marca comercial de seu proprietário, utilizada sob licença pela Hewlett-Packard Company. O logotipo SD é uma marca comercial de seu proprietário. Java é uma marca registrada da Sun Microsystems, Inc. nos EUA. Microsoft e Windows são marcas comerciais registradas do grupo de empresas da Microsoft nos EUA.

As informações contidas neste documento estão sujeitas a alterações sem aviso. As únicas garantias para produtos e serviços da HP são as estabelecidas nas declarações de garantia expressa que acompanham tais produtos e serviços. Nenhuma informação contida neste documento deve ser interpretada como uma garantia adicional. A HP não será responsável por erros técnicos ou editoriais nem por omissões contidos neste documento.

Primeira edição: setembro de 2014

Número de peça: 779567-201

#### Aviso sobre o produto

Este guia do usuário descreve os recursos comuns à maioria dos modelos. Alguns recursos podem não estar disponíveis em seu computador.

Para acessar o guia do usuário mais recente, acesse <http://www.hp.com/support> e escolha seu país. Selecione Drivers & Downloads e siga as instruções na tela.

#### Termos de uso do software

Ao instalar, copiar, baixar ou usar de outra maneira qualquer produto de software préinstalado neste computador, você concorda em observar os termos do Contrato de Licença do Usuário Final HP (EULA). Caso não aceite os termos desta licença, sua solução exclusiva será devolver o produto completo (hardware e software) e sem uso dentro de 14 dias da data de compra para obter o reembolso segundo a política de reembolso do seu vendedor.

Para obter mais informações ou para solicitar o reembolso integral do valor do computador, entre em contato com o fornecedor.

### Aviso sobre segurança

AVISO! Para reduzir a possibilidade de danos devido a altas temperaturas ou superaquecimento do computador, não o coloque diretamente sobre o colo nem obstrua as aberturas de ventilação. Utilize o computador apenas em superfícies planas e duras. Não permita que uma outra superfície rígida, como a lateral de uma impressora opcional, ou uma superfície macia, como um travesseiro ou tapetes e roupas grossas, bloqueie as aberturas de ventilação. Além disso, não permita que o adaptador de CA entre em contato com a pele ou com uma superfície macia, como travesseiros, tapetes e roupas, durante a operação. O computador e o adaptador de CA estão em conformidade com os limites de temperatura para superfícies acessadas pelo usuário definidos pelo IEC 60950-1 (International Standard for Safety of Information Technology Equipment – Padrão Internacional de Segurança de Equipamentos de Tecnologia da Informação).

# Conteúdo

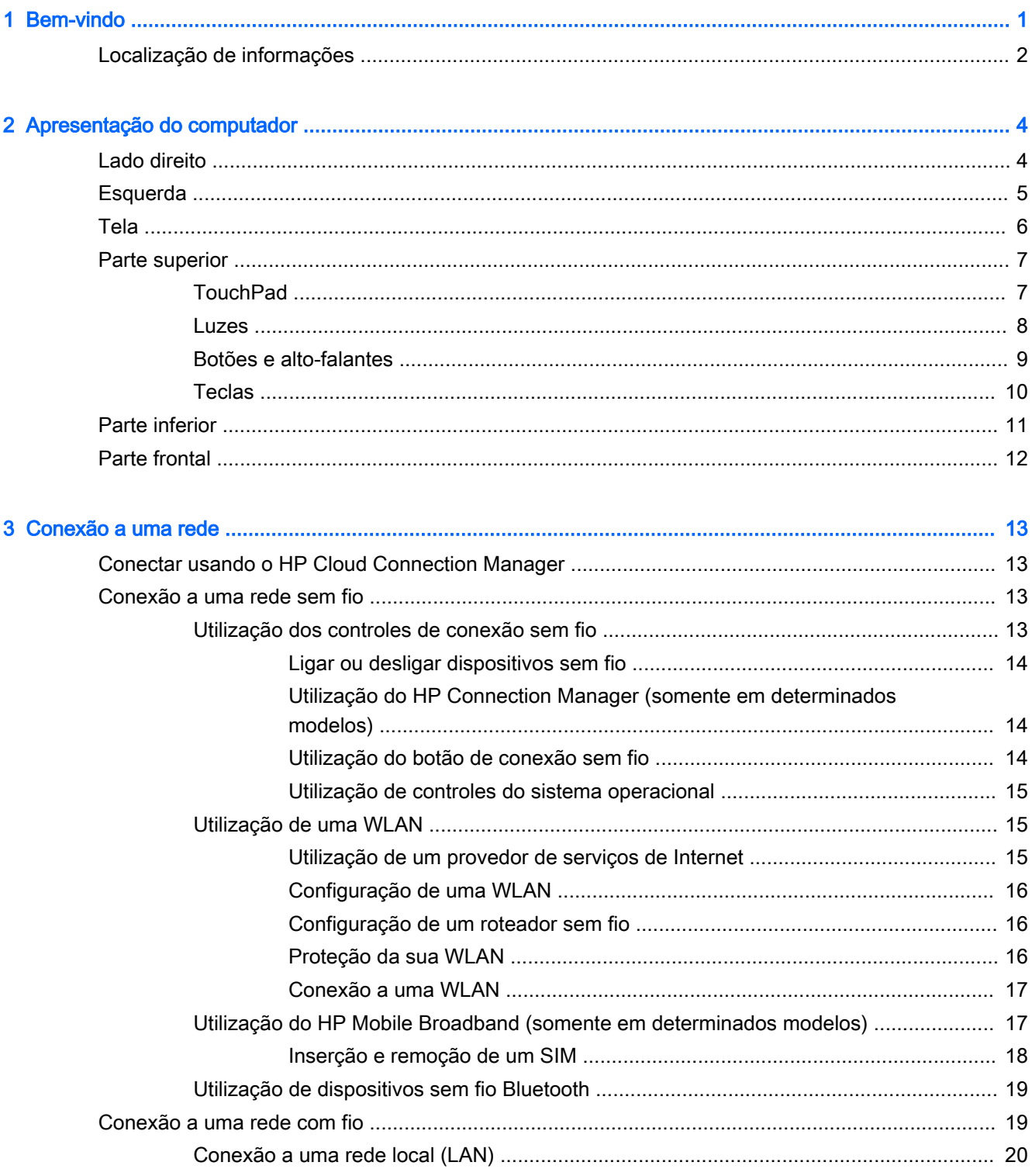

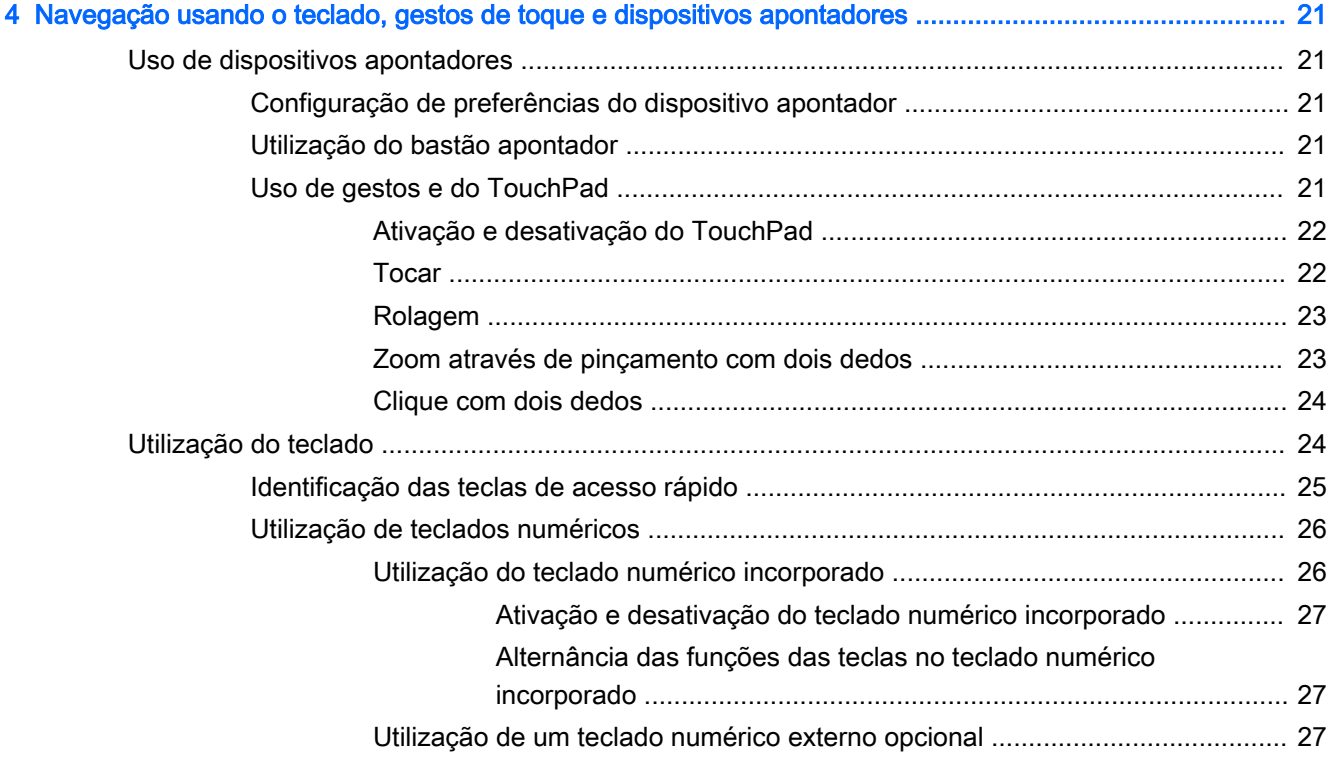

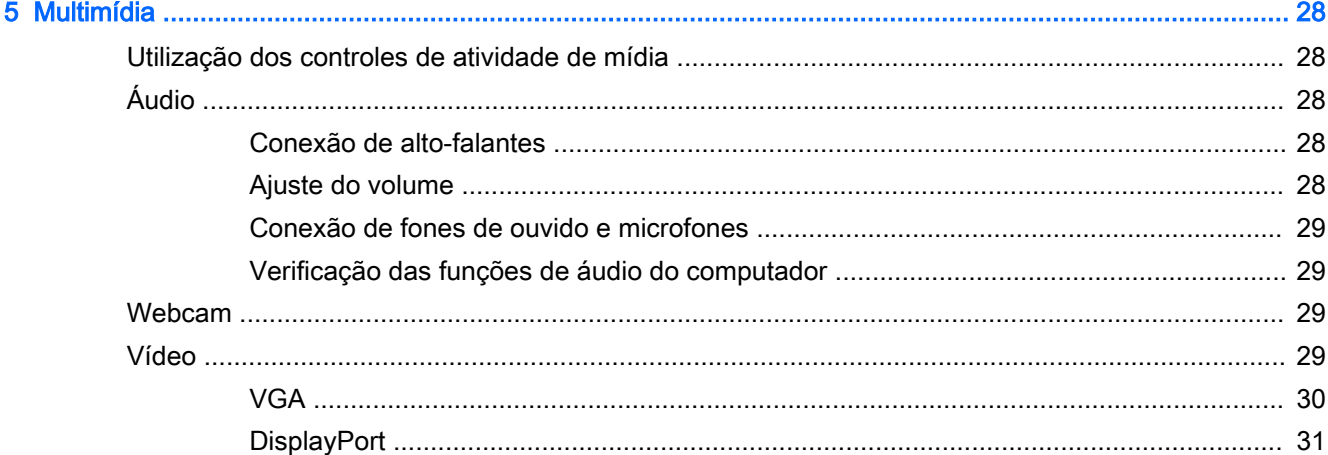

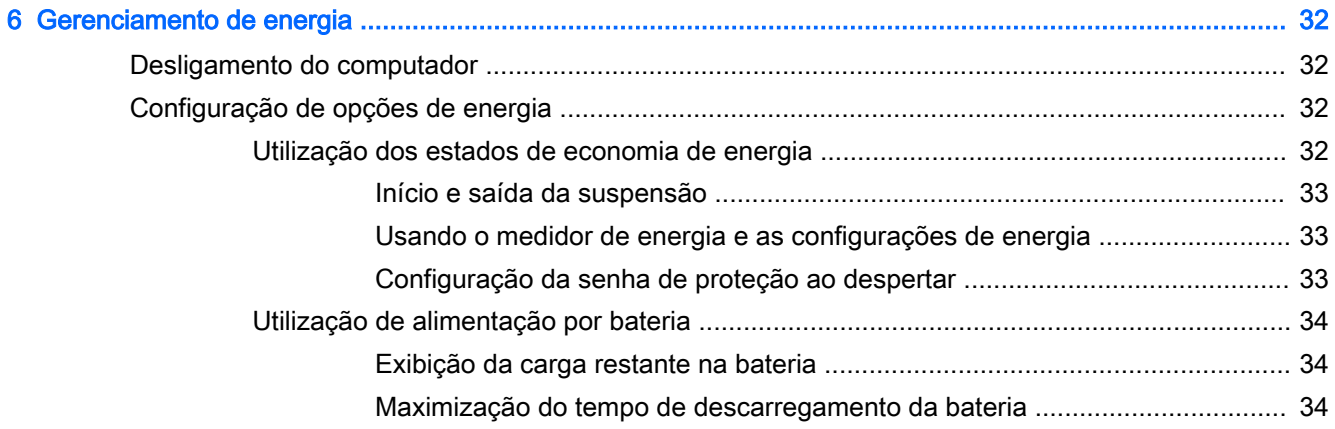

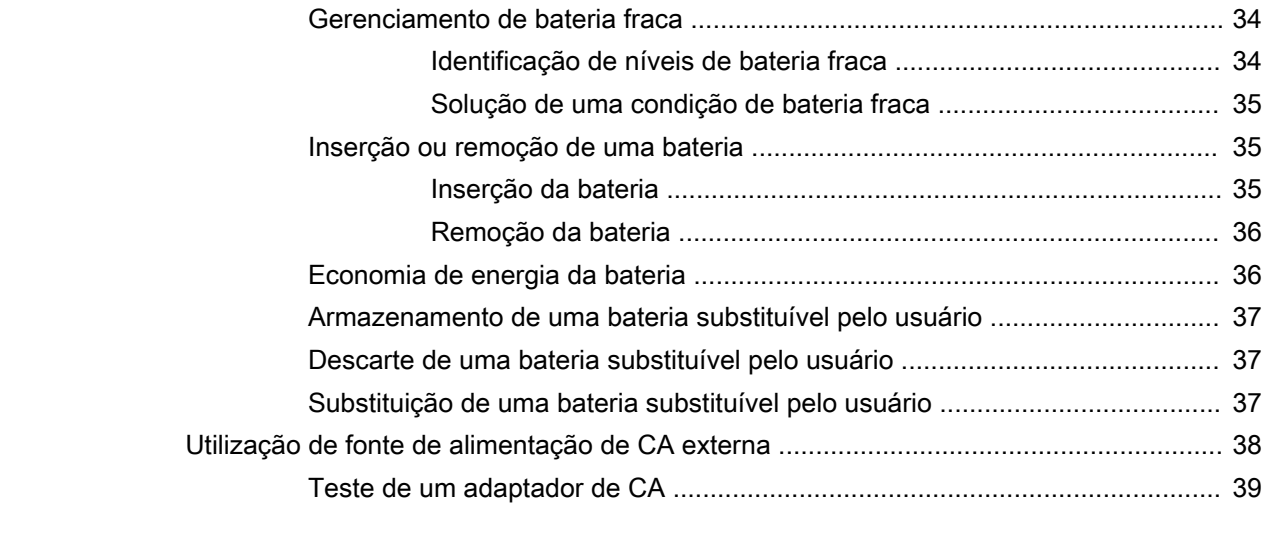

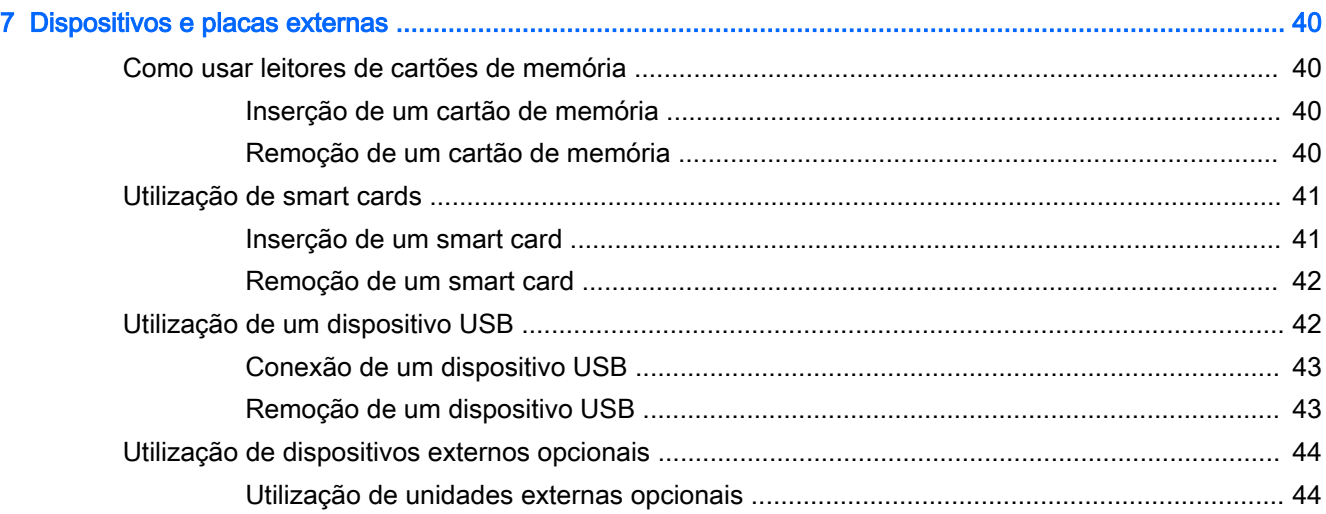

 $\sim$ 

۳

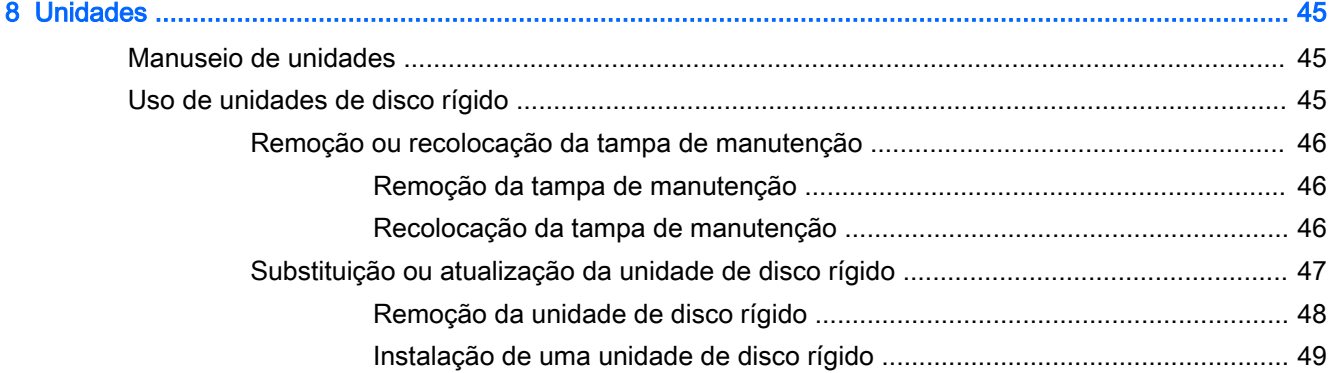

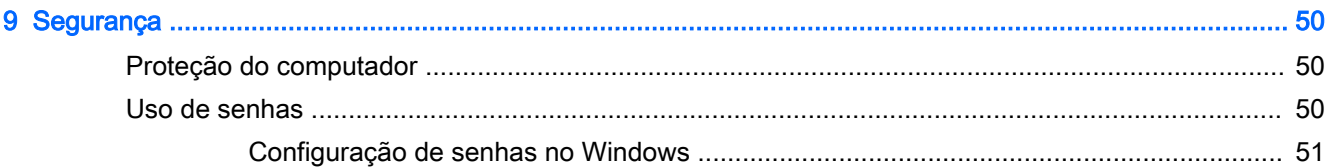

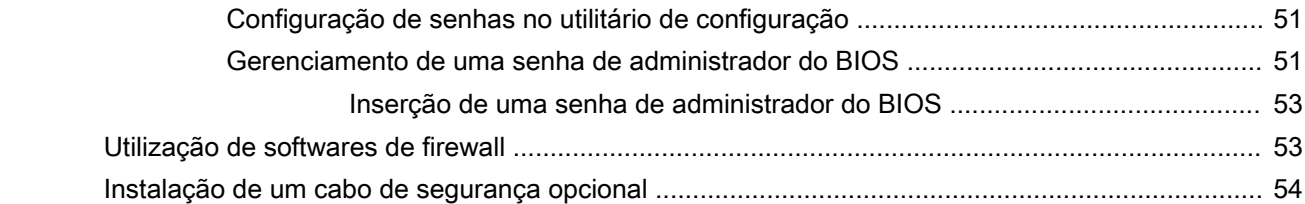

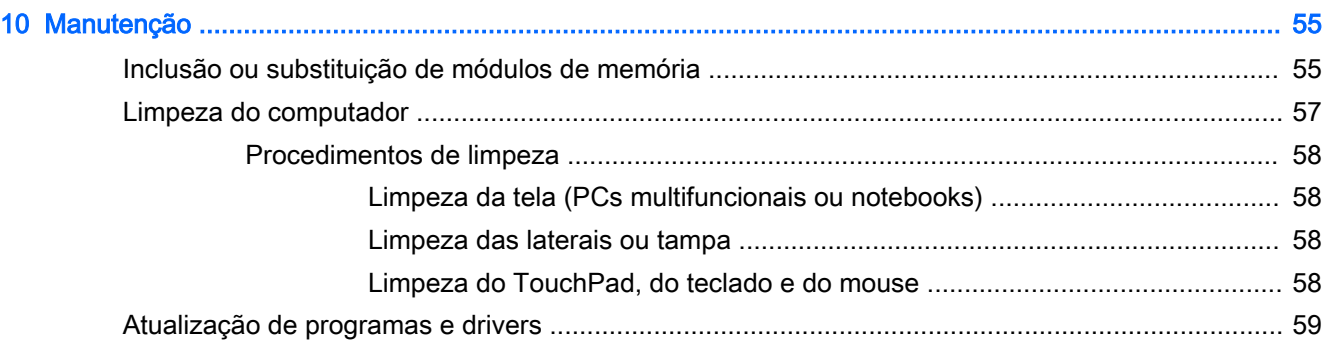

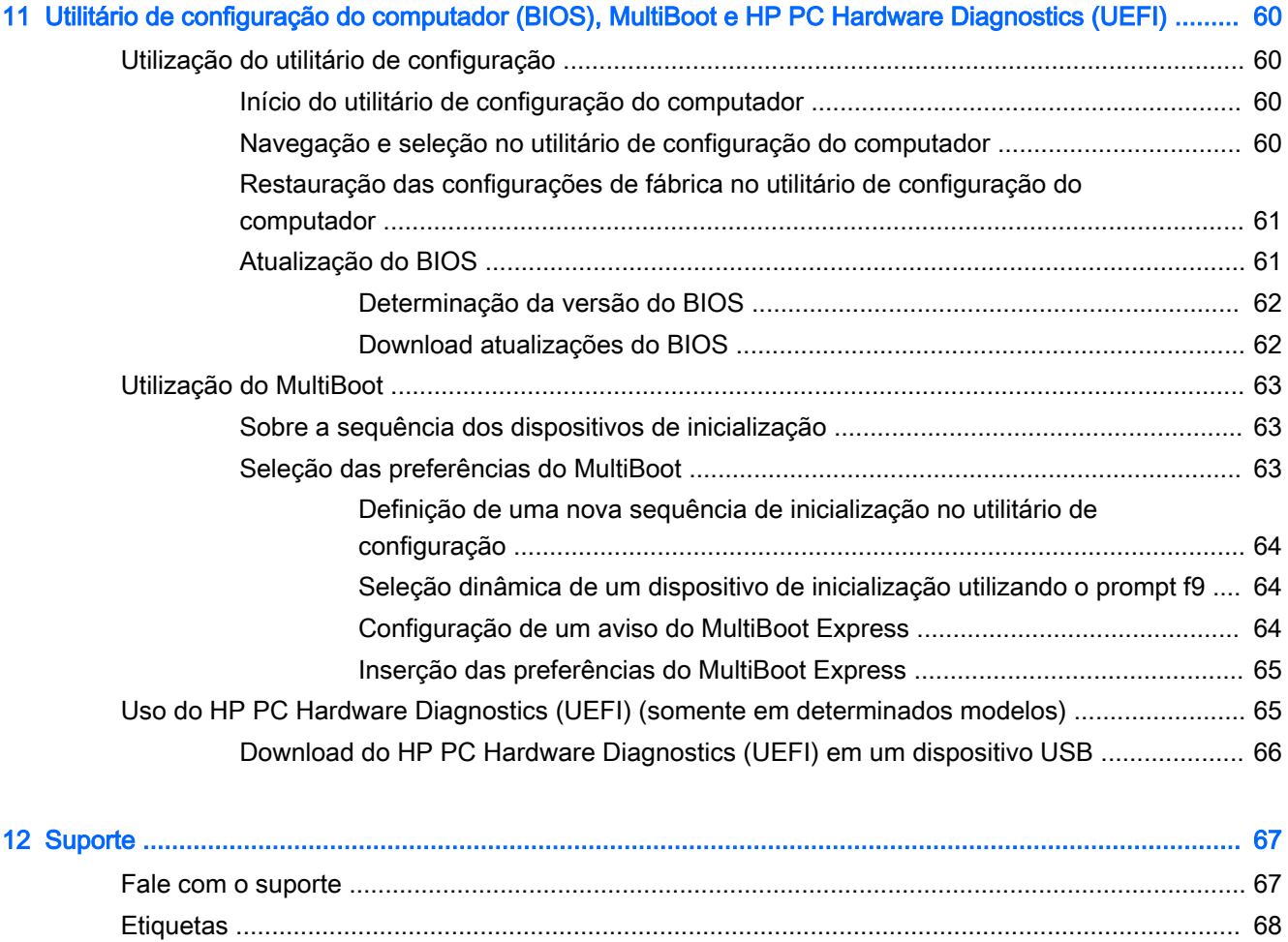

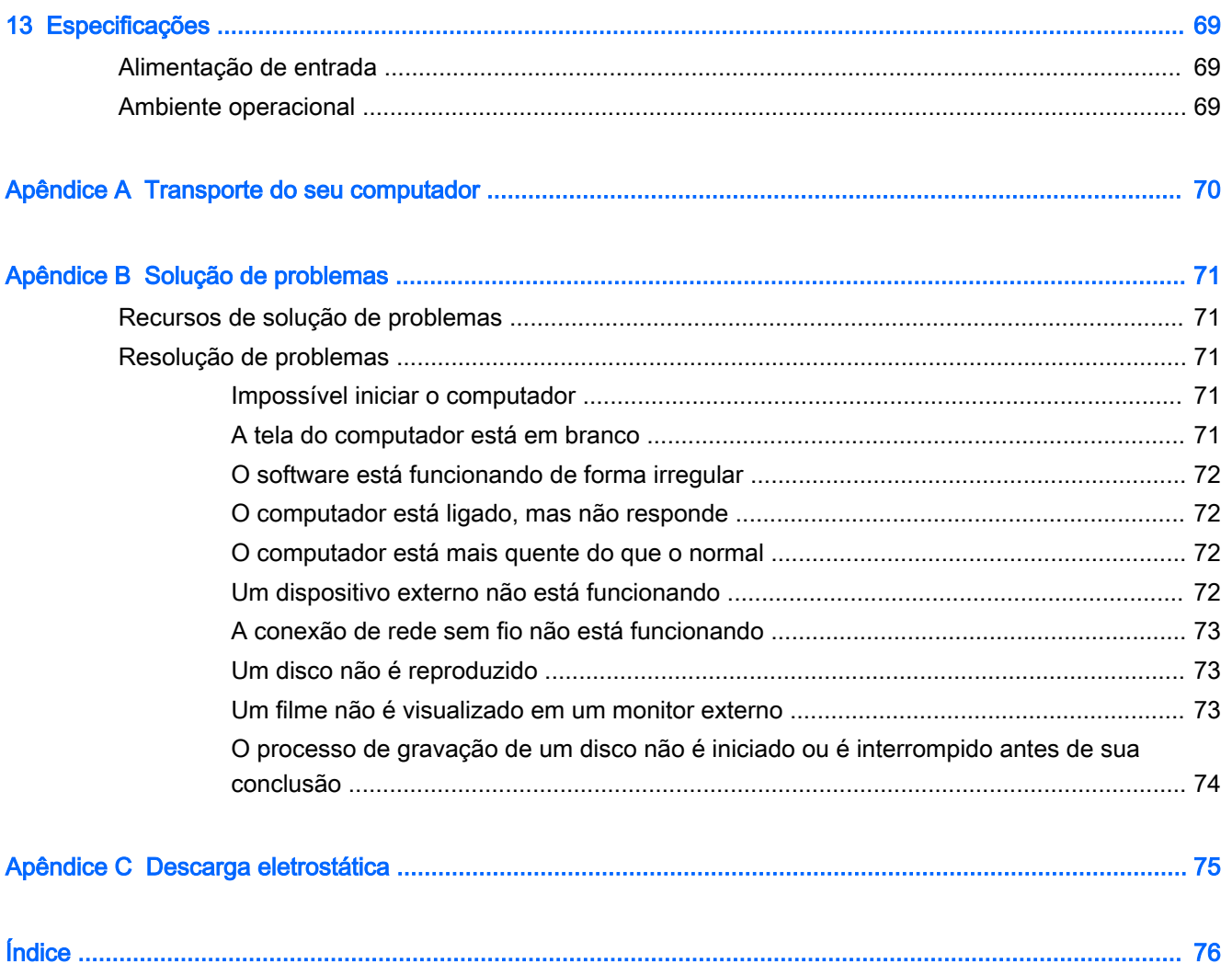

# <span id="page-10-0"></span>1 Bem-vindo

Após instalar e registrar o computador, é importante executar as seguintes etapas:

- Conecte-se à Internet: Configure sua rede com ou sem fio de modo que seja possível se conectar à Internet. Para obter mais informações, consulte [Conexão a uma rede na página 13](#page-22-0).
- Conheça seu computador: Saiba mais sobre os recursos do computador. Consulte [Apresentação do computador na página 4](#page-13-0) e [Navegação usando o teclado, gestos de toque e](#page-30-0)  [dispositivos apontadores na página 21](#page-30-0) para obter informações adicionais.
- **· Localize os softwares instalados**: Acesse uma lista de produtos de software pré-instalados no computador.

Selecione Iniciar > Todos os Programas. Para obter detalhes sobre a utilização de software fornecido com o computador, consulte as instruções do fabricante, que podem ter sido fornecidas com o software ou disponibilizadas no site da web do fabricante.

# <span id="page-11-0"></span>Localização de informações

Você já usou as *Instruções de Instalação* para ligar o computador e localizar este guia. Para localizar recursos que forneçam detalhes do produto, informações de "como fazer" e muito mais, use esta tabela.

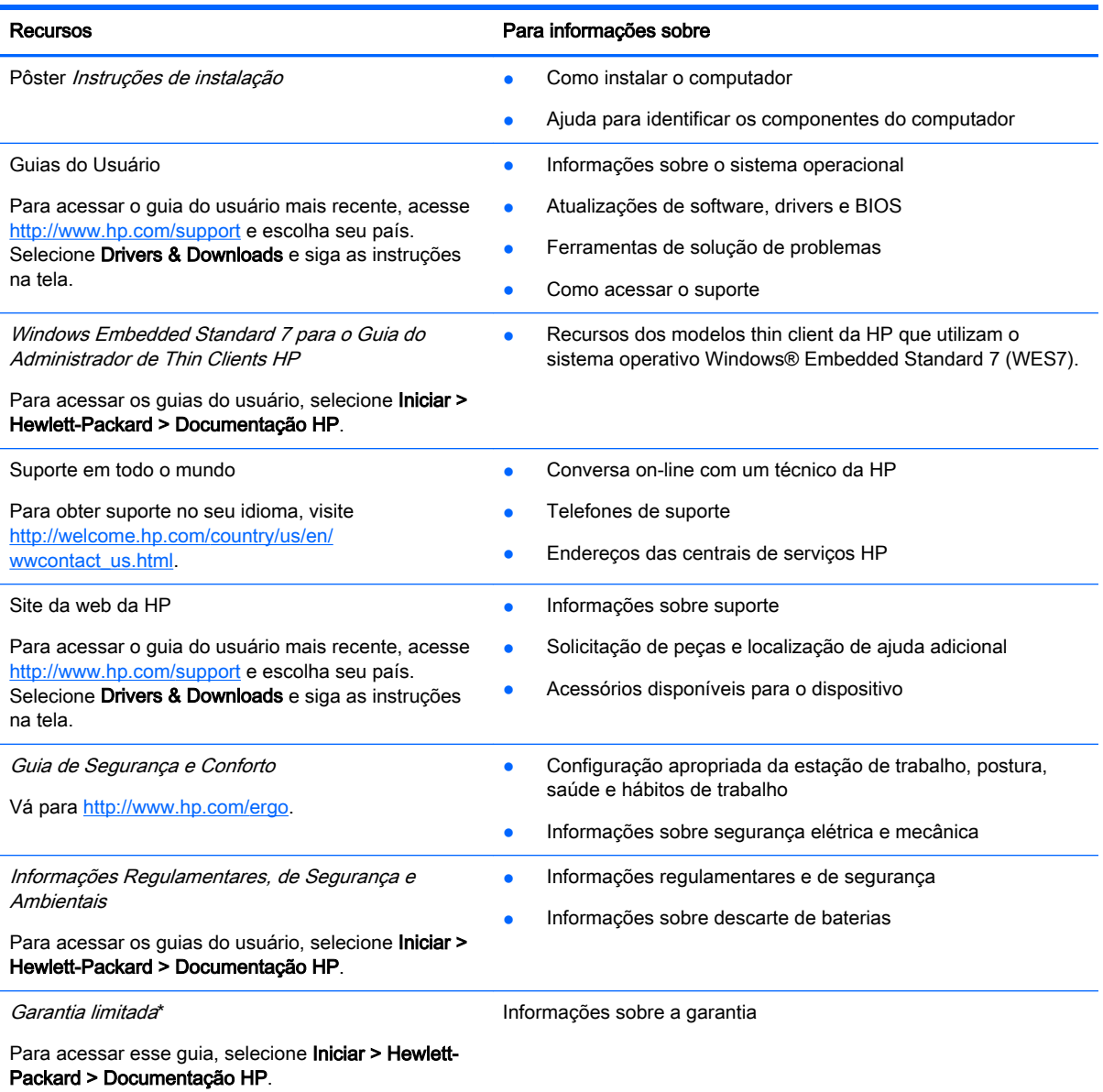

– ou –

Vá para<http://www.hp.com/go/orderdocuments>.

\*Você pode encontrar a Garantia Limitada HP expressamente determinada e aplicável ao seu produto junto aos guias do usuário em seu computador e/ou no CD/DVD fornecido na caixa. Em alguns países/regiões, a HP pode fornecer uma versão impressa da Garantia Limitada HP na caixa. Para alguns países/regiões onde a garantia não é fornecida em formato impresso, você pode solicitar uma cópia impressa em <http://www.hp.com/go/orderdocuments> ou escrever para:

- América do Norte: Hewlett-Packard, MS POD, 11311 Chinden Blvd., Boise, ID 83714, USA
- Europa, Oriente Médio e África: Hewlett-Packard, POD, Via G. Di Vittorio, 9, 20063, Cernusco s/Naviglio (MI), Italy
- Ásia Pacífico: Hewlett-Packard, POD, P.O. Box 200, Alexandra Post Office, Singapore 911507

#### Recursos Para informações sobre

Quando solicitar uma cópia impressa da sua garantia, inclua o número do seu produto, o período da garantia (encontrado na etiqueta de manutenção), seu nome e o endereço postal.

IMPORTANTE: NÃO envie seu produto HP a qualquer dos endereços acima para devolvê-lo. Para obter suporte nos EUA, acesse [http://www.hp.com/go/contactHP.](http://www.hp.com/go/contactHP) Para obter suporte em qualquer lugar do mundo, acesse [http://welcome.hp.com/](http://welcome.hp.com/country/us/en/wwcontact_us.html) [country/us/en/wwcontact\\_us.html](http://welcome.hp.com/country/us/en/wwcontact_us.html).

# <span id="page-13-0"></span>2 Apresentação do computador

# Lado direito

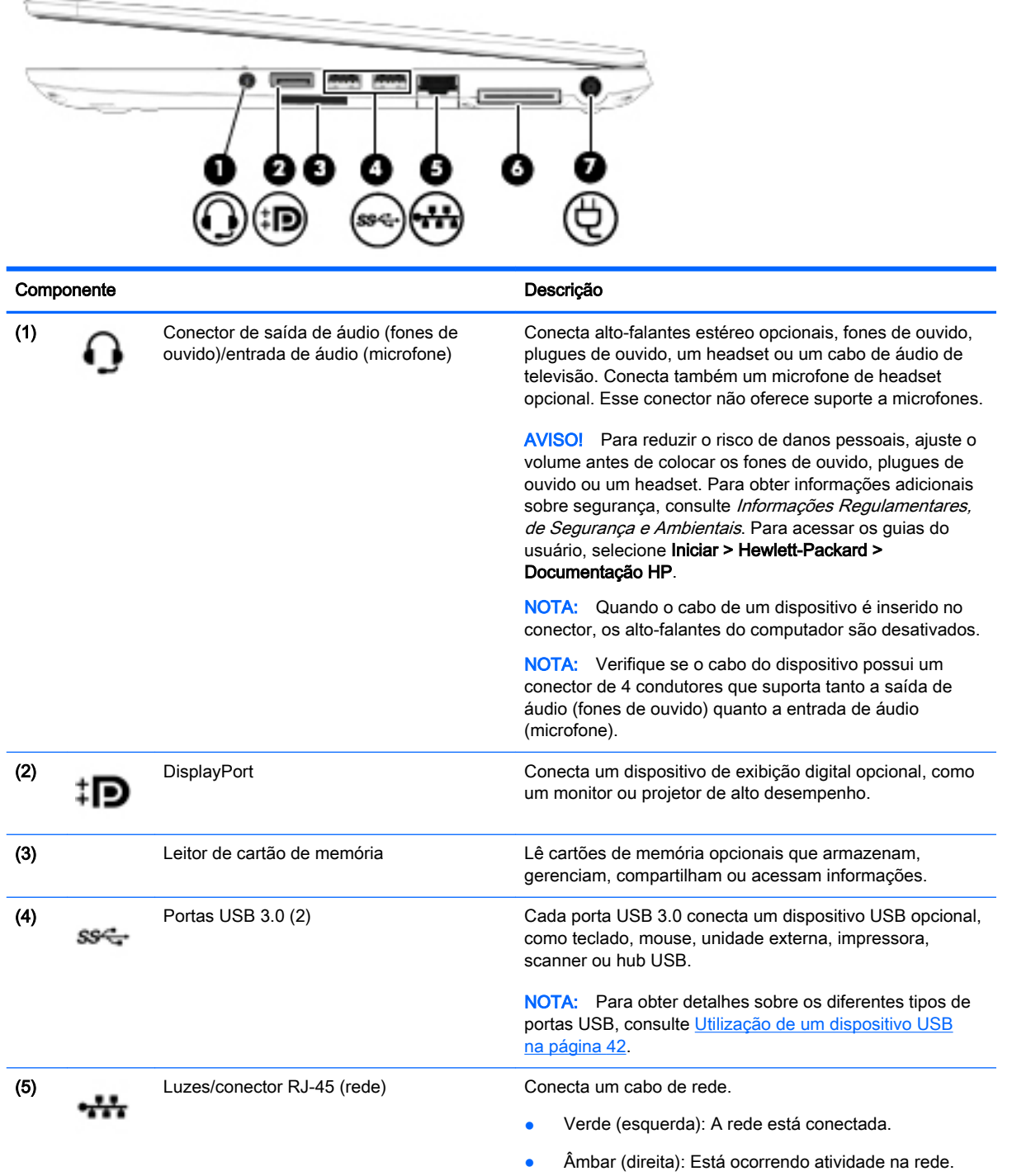

<span id="page-14-0"></span>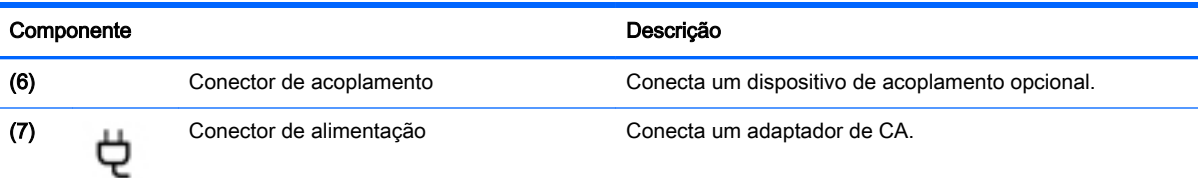

# **Esquerda**

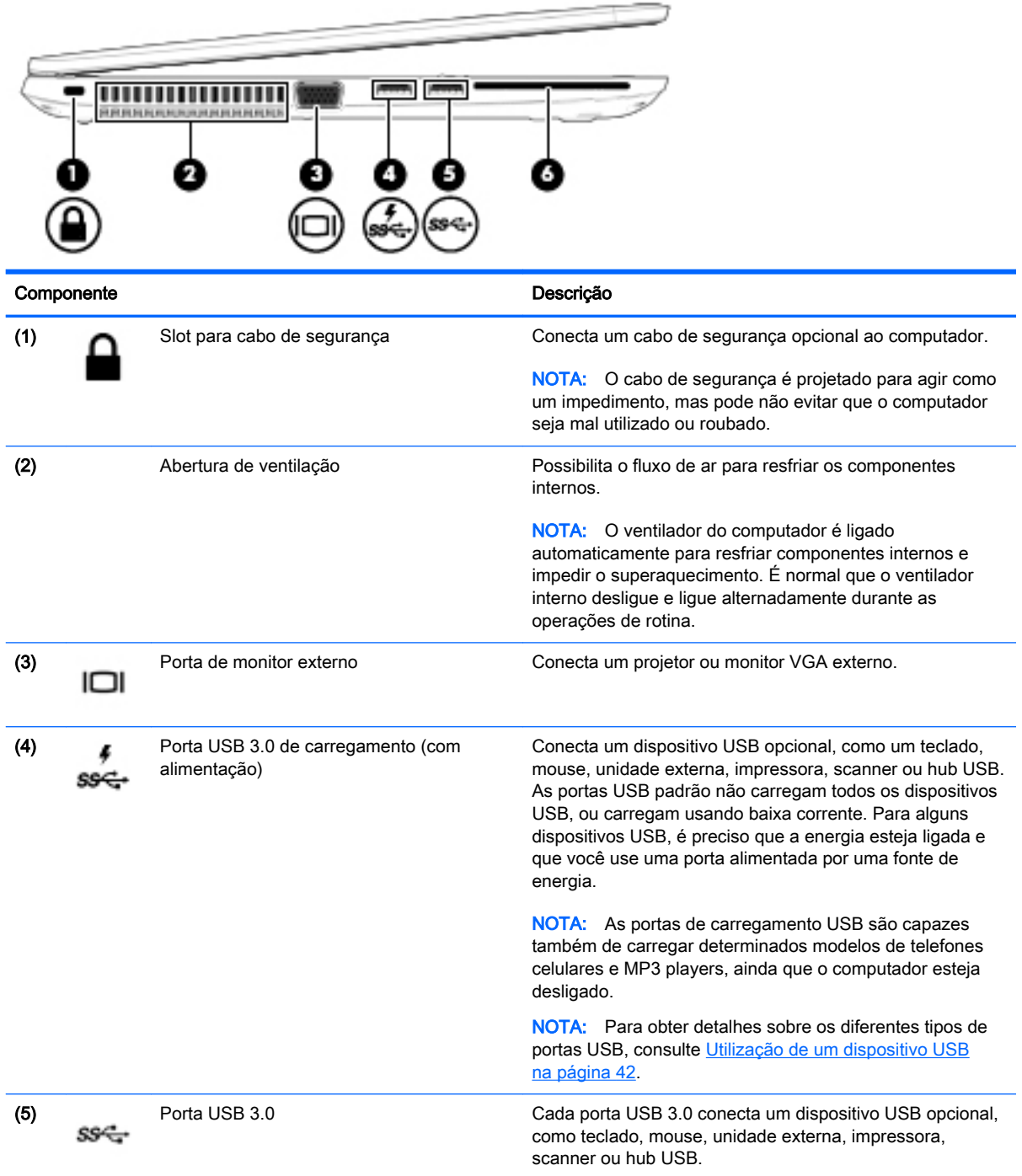

<span id="page-15-0"></span>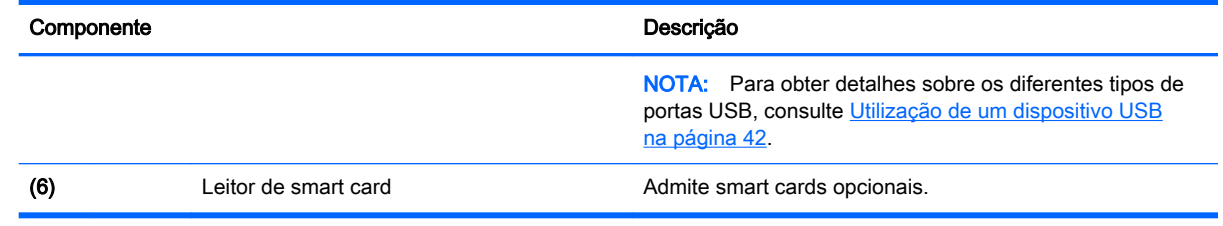

# Tela

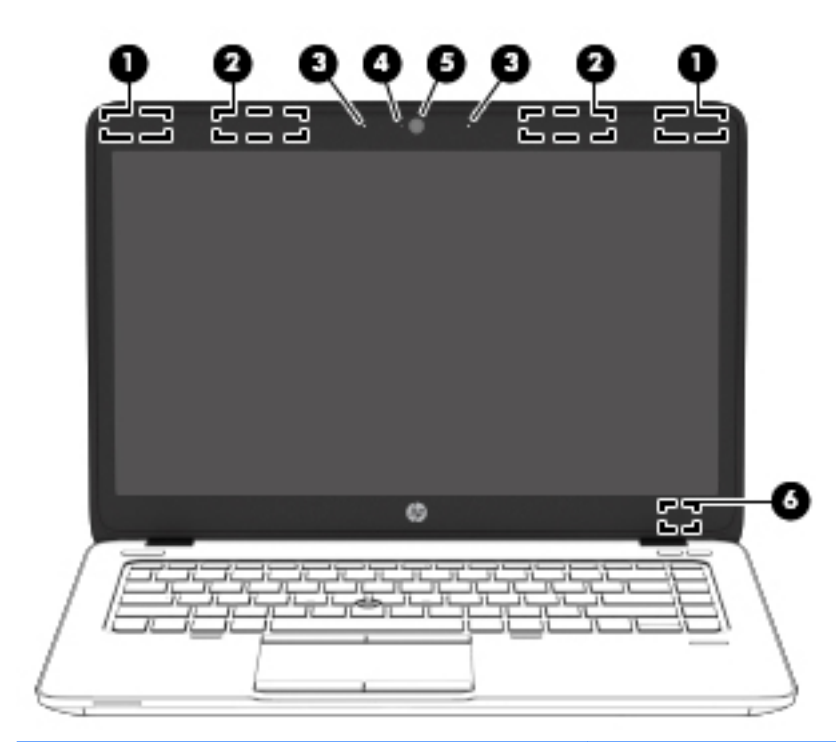

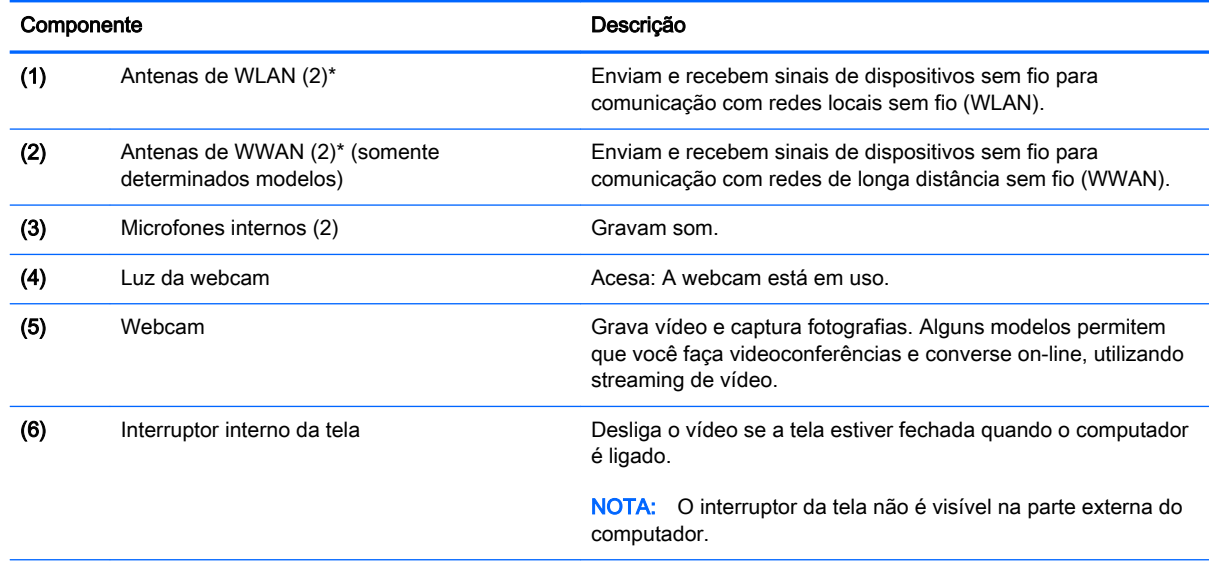

\*As antenas não são visíveis na parte externa do computador. Para obter uma transmissão ideal, mantenha as áreas imediatamente em torno das antenas livres de obstruções. Para obter informações regulamentares sobre dispositivos sem

<span id="page-16-0"></span>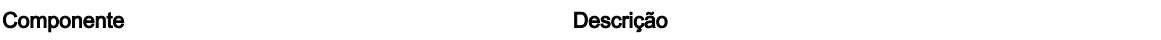

fio, consulte a seção *Informações Regulamentares, de Segurança e Ambientais* aplicável a seu país ou região. Para acessar os guias do usuário, selecione **Iniciar > Hewlett-Packard > Documentação HP**.

# Parte superior

# **TouchPad**

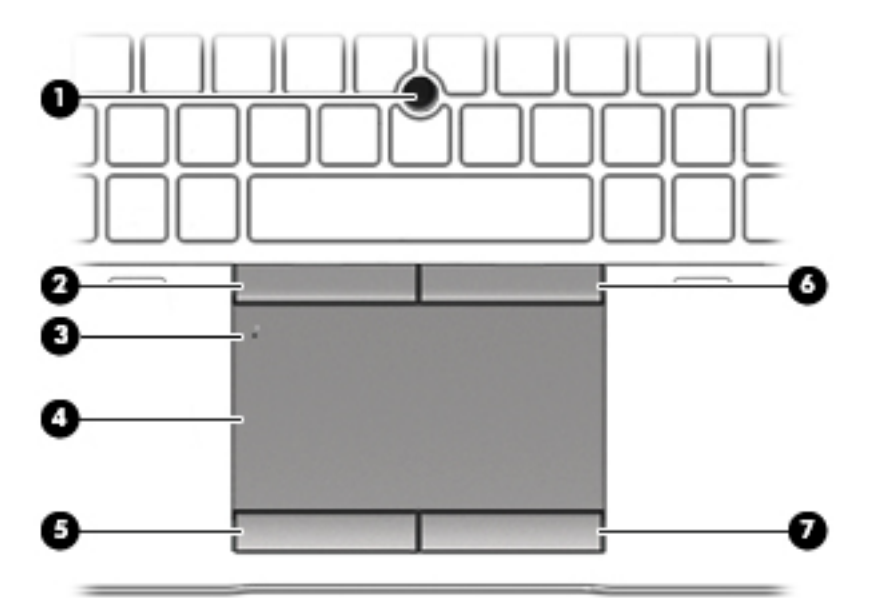

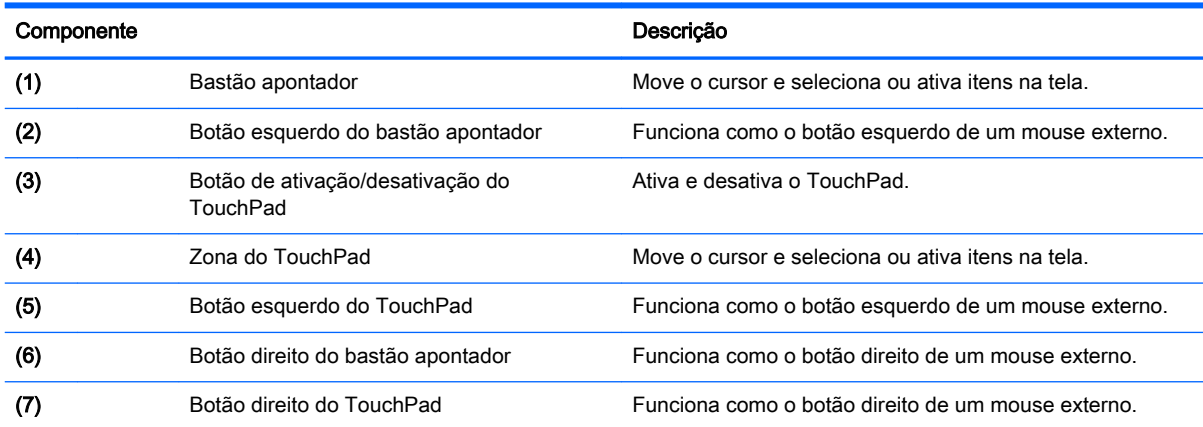

#### <span id="page-17-0"></span>Luzes

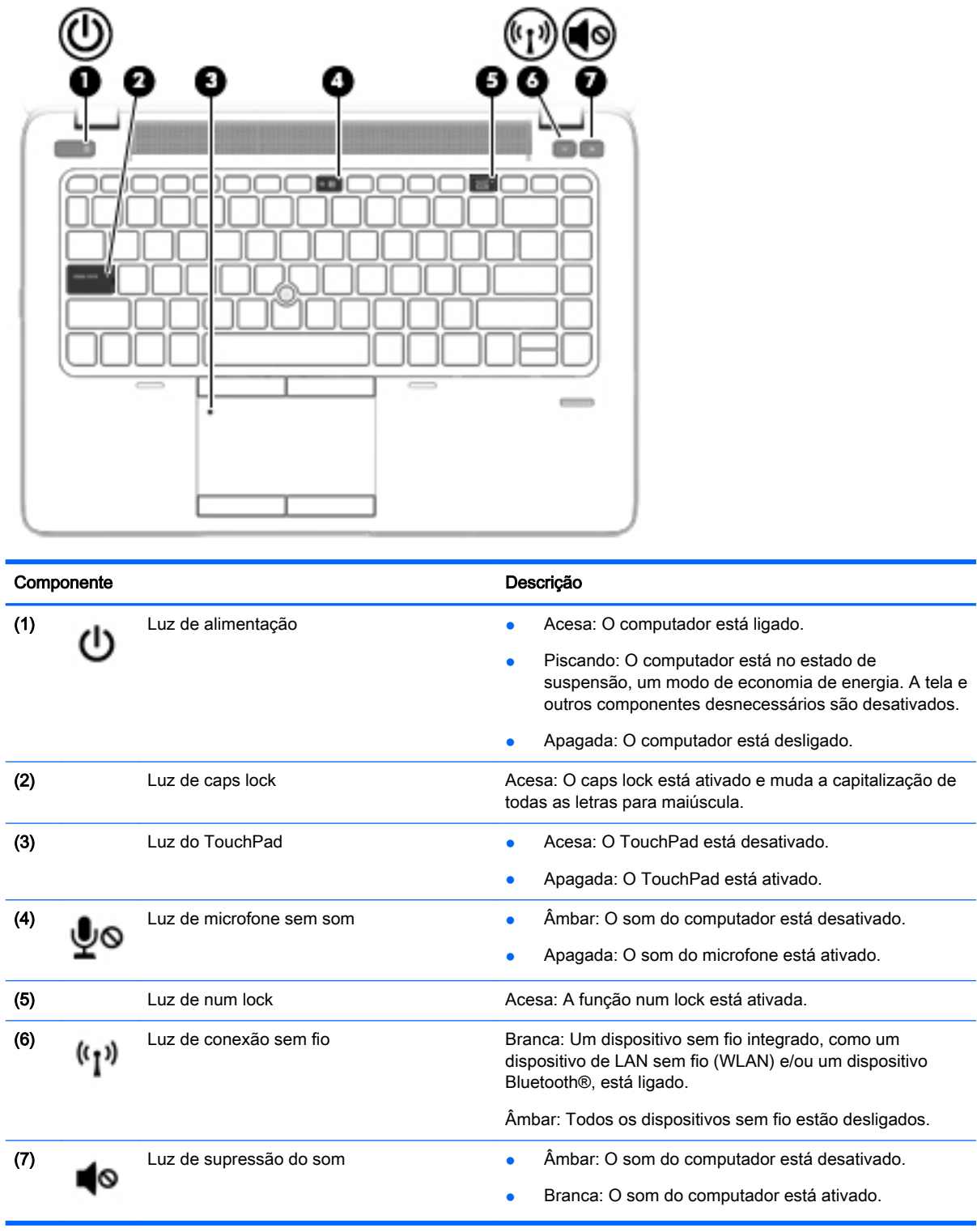

### <span id="page-18-0"></span>Botões e alto-falantes

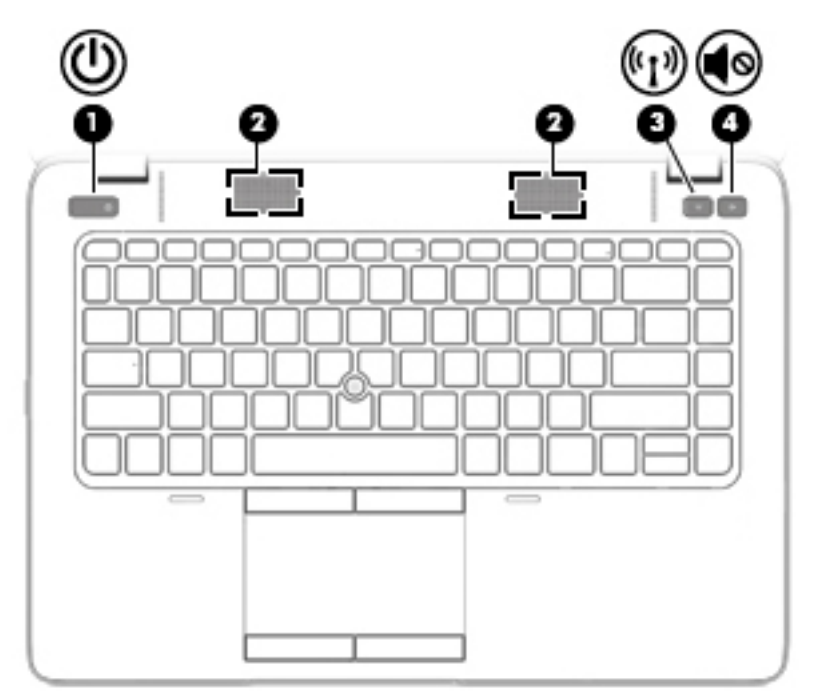

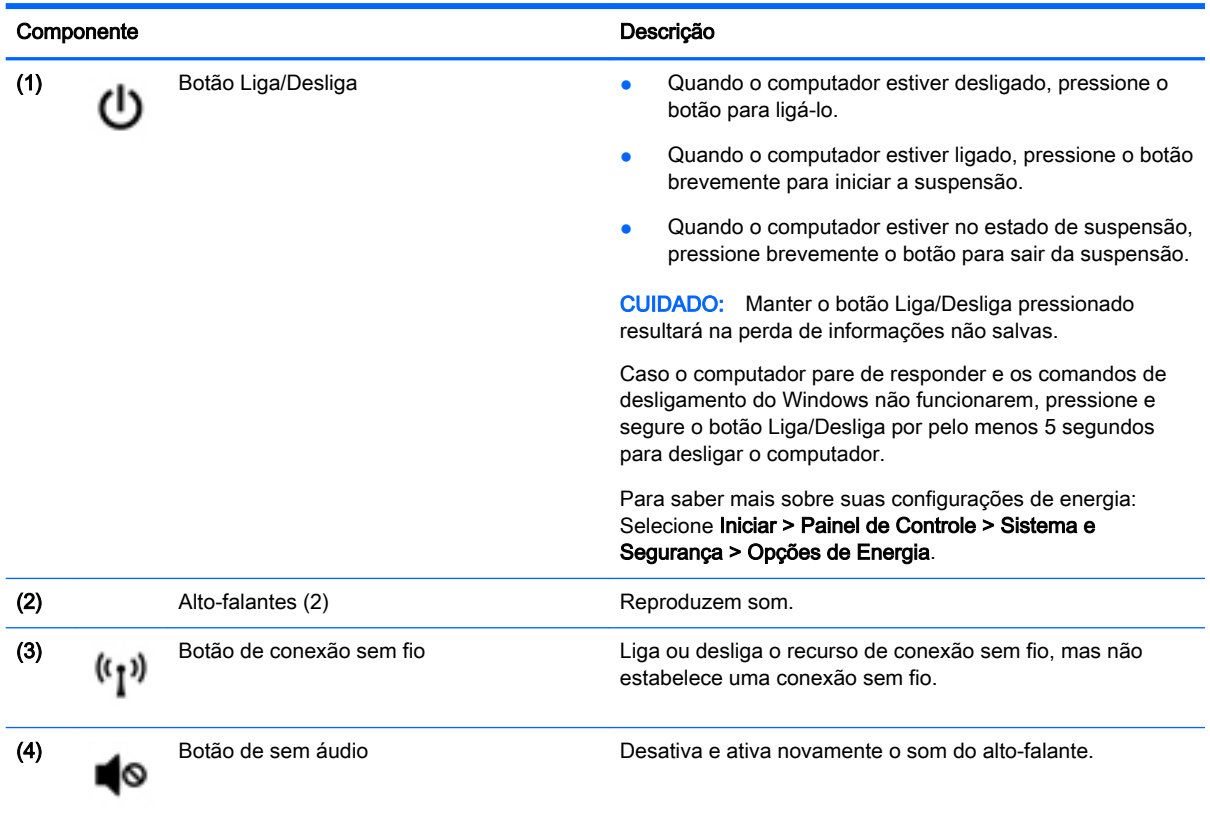

# <span id="page-19-0"></span>**Teclas**

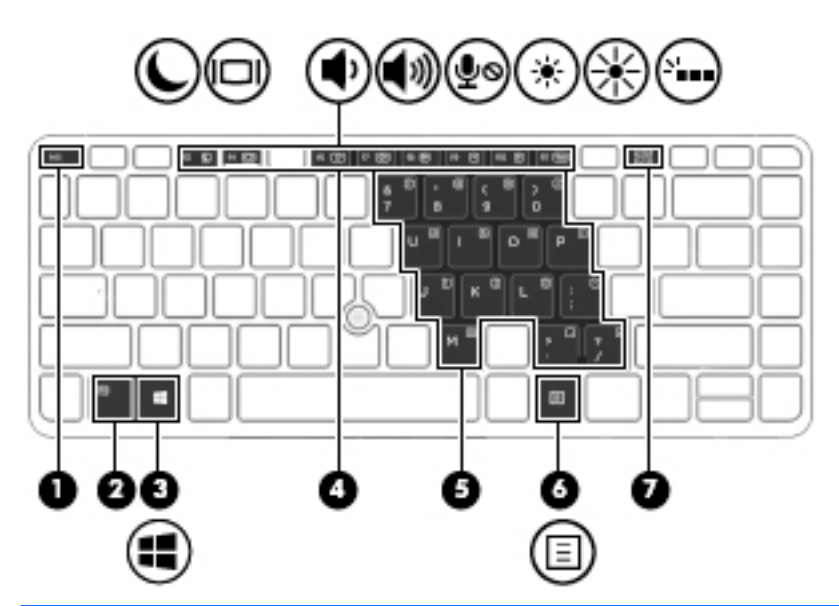

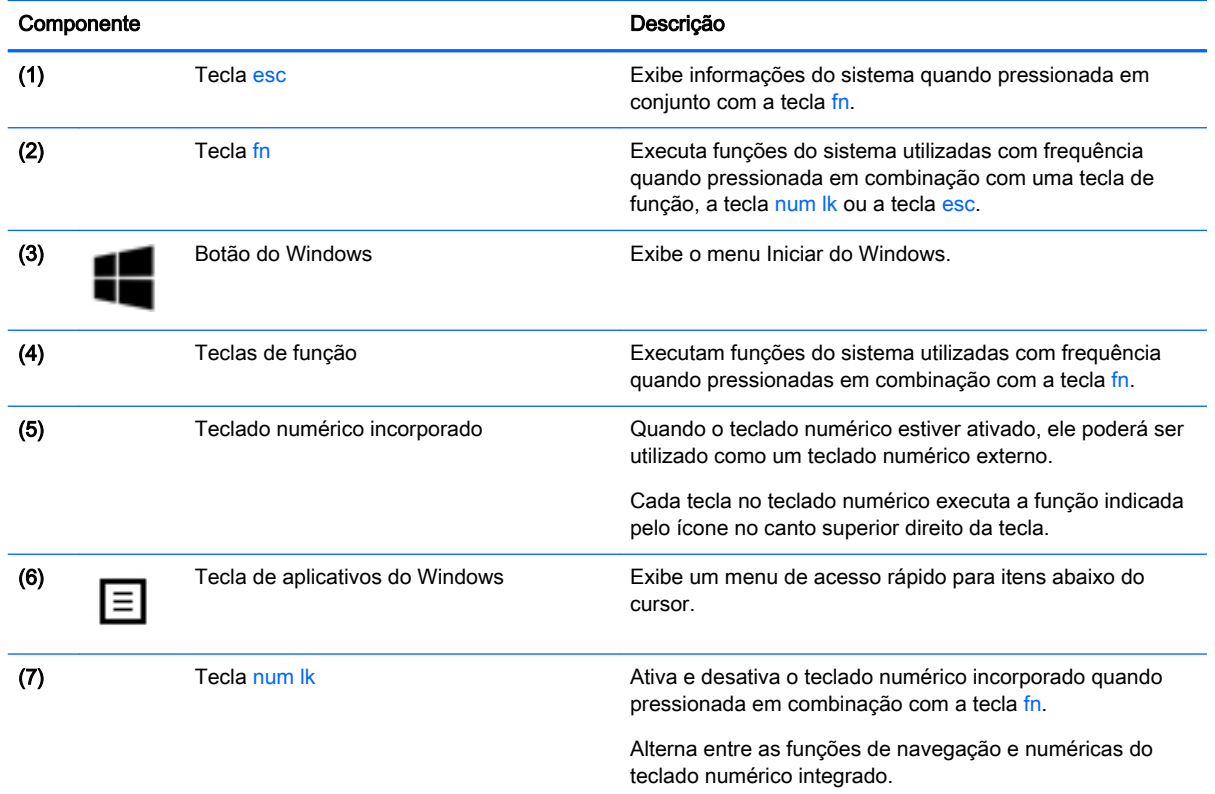

# <span id="page-20-0"></span>Parte inferior

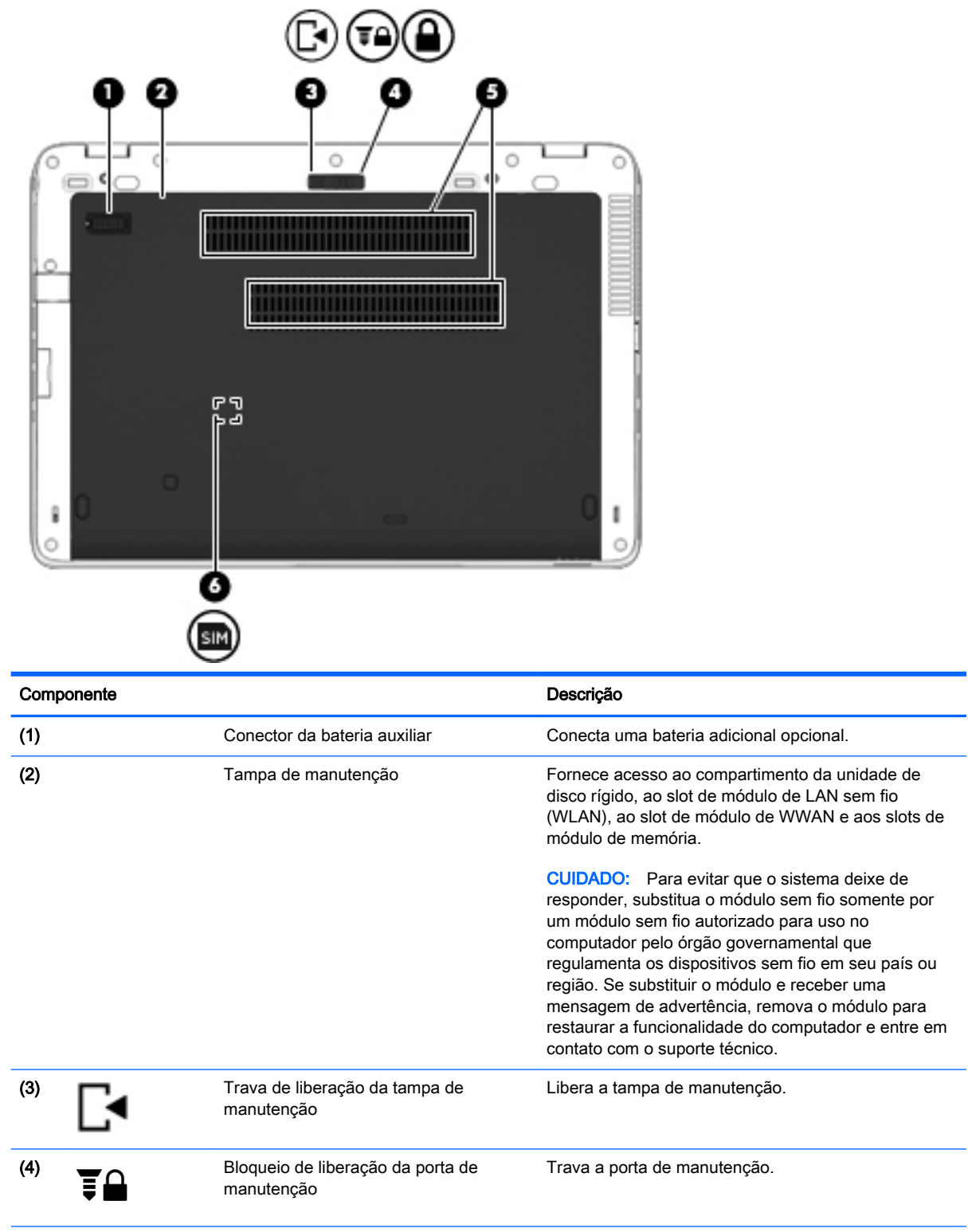

(5) Aberturas de ventilação (2) Permitem que o fluxo de ar resfrie os componentes internos.

<span id="page-21-0"></span>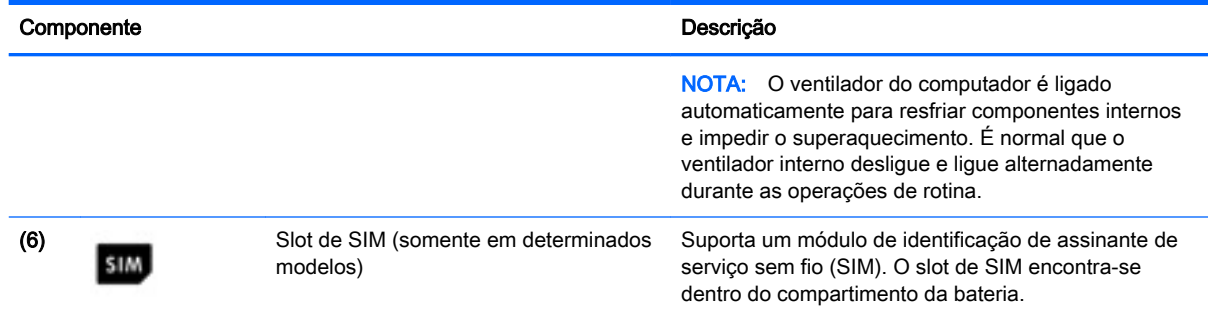

# Parte frontal

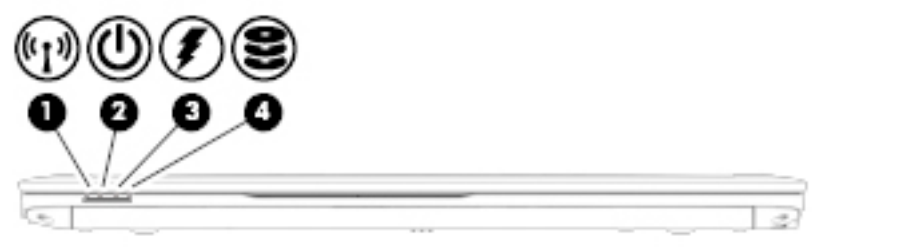

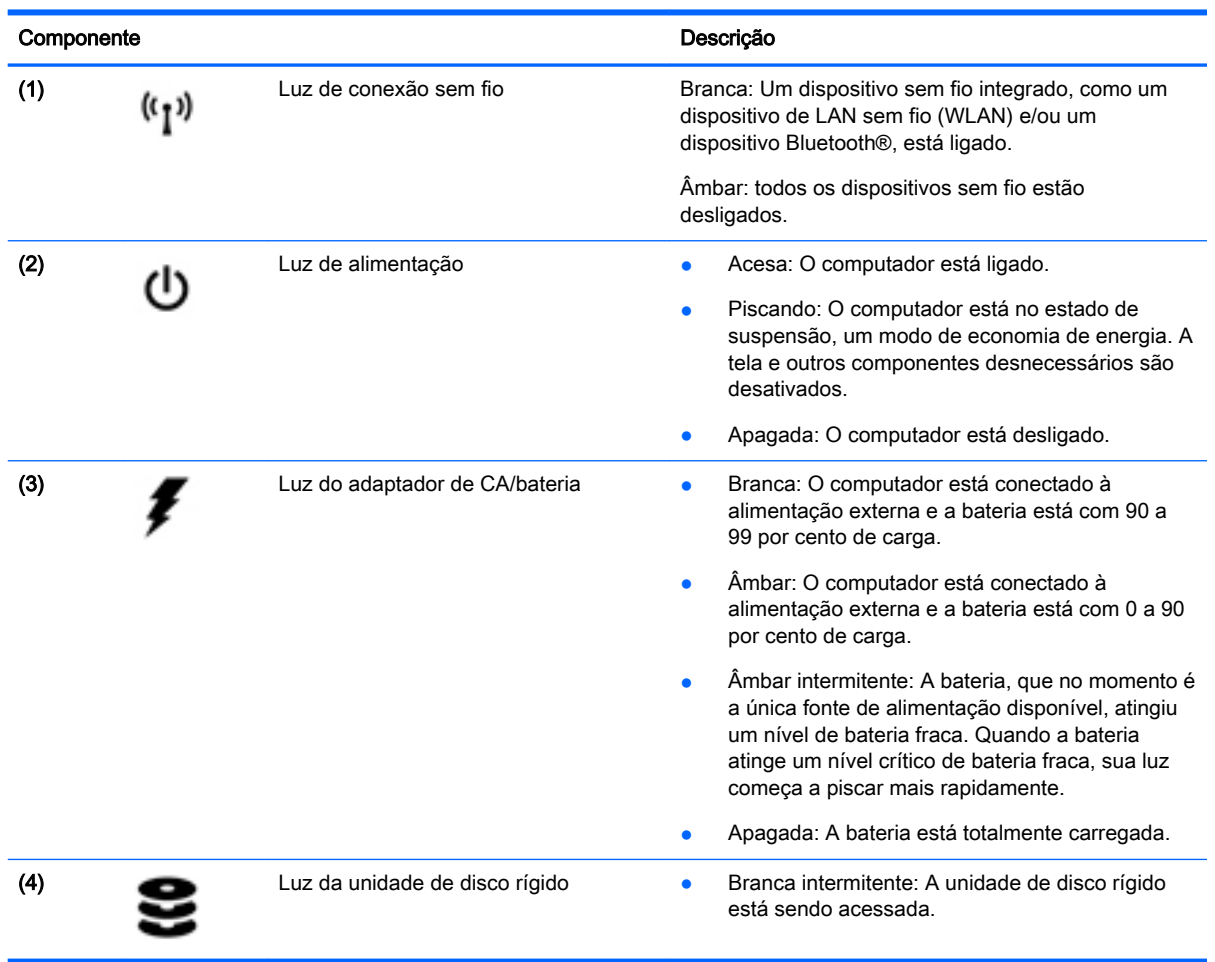

# <span id="page-22-0"></span>3 Conexão a uma rede

Seu computador pode viajar com você para qualquer lugar. Até mesmo em casa, você pode explorar o mundo e ter acesso a informações de milhões de sites usando seu computador e uma conexão de rede com ou sem fio. Este capítulo ajudará você a se conectar a esse mundo.

# Conectar usando o HP Cloud Connection Manager

O HP Cloud Connection Manager (HPCCM) é um utilitário do cliente que permite aos administradores dos Thin Clients da HP configurarem o início automático dos clientes da área de trabalho virtual e das conexões iniciadas quando os usuários comuns (não-administradores) efetuam o login no Windows.

Para abrir o HP Cloud Connection Manager:

- No Painel de Controle, clique em HP Cloud Connection Manager.
- ※ DICA: Para obter mais informações, consulte o *Guia do Administrador do HP Cloud Connection* Manager.

### Conexão a uma rede sem fio

A tecnologia sem fio transfere dados através de ondas de rádio em vez de fios. Seu computador pode vir equipado com um ou mais dos seguintes dispositivos sem fio:

- Dispositivo WLAN (rede local sem fio): Conecta o computador a redes locais sem fio (geralmente chamadas de redes Wi-Fi, LAN sem fio ou WLAN) em escritórios corporativos, residência e locais públicos, como aeroportos, restaurantes, cafés, hotéis e universidades. Em uma WLAN, o dispositivo móvel sem fio do computador se comunica com um roteador sem fio ou um ponto de acesso sem fio.
- Módulo HP Mobile Broadband (somente em determinados modelos): Um dispositivo de rede sem fio de longa distância (WWAN) que oferece conectividade sem fio para uma área muito mais ampla. As operadoras de rede móvel instalam estações-base (semelhantes a torres de telefonia celular) em grandes áreas, fornecendo cobertura eficiente em todos os estados, regiões ou mesmo países inteiros.
- Dispositivo Bluetooth Cria uma rede pessoal (PAN) para conectar a outros dispositivos com Bluetooth, como computadores, telefones, impressoras, headsets, alto-falantes e câmeras. Em uma PAN, cada dispositivo se comunica diretamente com os outros, e os dispositivos devem estar relativamente próximos — geralmente a 10 m de distância um do outro.

#### Utilização dos controles de conexão sem fio

É possível controlar os dispositivos sem fio em seu computador utilizando os seguintes recursos:

- O botão de conexão sem fio, o interruptor de conexão sem fio ou a tecla de conexão sem fio (chamada neste guia de botão de conexão sem fio).
- Controles do sistema operacional

#### <span id="page-23-0"></span>Ligar ou desligar dispositivos sem fio

Você pode usar o botão de conexão sem fio ou o HP Connection Manager (somente em determinados modelos) para ativar e desativar dispositivos sem fio.

 $\mathbb{R}^n$  NOTA: O computador pode ter um botão ou um interruptor de conexão sem fio, ou ainda uma tecla de conexão sem fio no teclado. O termo botão de conexão sem fio é usado neste guia em referência a todos os tipos de controles de conexão sem fio.

Para desligar dispositivos sem fio usando o HP Connection Manager:

**▲** Clique com o botão direito no ícone do HP Connection Manager na área de notificação, no lado direito da barra de tarefas, e depois clique no botão Liga/Desliga ao lado do dispositivo desejado.

- ou -

Selecione Iniciar > Todos os Programas > Produtividade e Ferramentas > HP Connection Manager e clique no botão Liga/Desliga próximo ao dispositivos desejado.

#### Utilização do HP Connection Manager (somente em determinados modelos)

O HP Connection Manager oferece um ponto central para gerenciamento de seus dispositivos sem fio, uma interface de conexão com a Internet usando o HP Mobile Broadband, e uma interface para o envio e a recepção de mensagens de texto (SMS). O HP Connection Manager permite o gerenciamento dos seguintes dispositivos:

- Rede local sem fio (WLAN)/Wi-Fi
- Rede sem fio de longa distância (WWAN)/HP Mobile Broadband
- **Bluetooth**

O HP Connection Manager fornece informações e notificações sobre o status da conexão, o status da energia, detalhes do SIM e mensagens SMS. As informações e notificações de status são apresentadas na área de notificação, na extremidade direita da barra de tarefas.

Para abrir o HP Connection Manager:

**A** Clique no ícone HP Connection Manager na barra de tarefas.

- ou -

#### Selecione Iniciar > Todos os Programas > Produtividade e Ferramentas > HP Connection Manager.

#### Utilização do botão de conexão sem fio

O computador tem um botão de conexão sem fio, um ou mais dispositivos sem fio e uma ou duas luzes de conexão sem fio, dependendo do modelo. Todos os dispositivos sem fio do computador são ativados na fábrica, de forma que a luz de conexão sem fio fica acesa (branca) quando o computador é ligado.

A luz de conexão sem fio indica o estado geral de energia de seus dispositivos sem fio, e não o estado de dispositivos individuais. Se a luz de conexão sem fio estiver branca, pelo menos um dispositivo sem fio está ligado. Se a luz de conexão sem fio estiver âmbar, todos os dispositivos sem fio estão desligados.

Pelo fato de os dispositivos sem fio serem ativados na fábrica, você pode usar o botão de conexão sem fio para ligar ou desligar os dispositivos sem fio simultaneamente.

#### <span id="page-24-0"></span>Utilização de controles do sistema operacional

A Central de Rede e Compartilhamento permite configurar uma conexão ou rede, conectar-se a uma rede, gerenciar redes sem fio e diagnosticar e reparar problemas de rede.

Para usar os controles do sistema operacional:

#### Selecione Iniciar > Painel de Controle > Rede e Internet > Central de Rede e Compartilhamento.

#### Utilização de uma WLAN

Usando um dispositivo WLAN, você pode acessar uma rede local sem fio (WLAN), que é composta por outros computadores e acessórios conectados através de um roteador sem fio ou um ponto de acesso sem fio.

**EX NOTA:** Os termos *roteador sem fio e ponto de acesso sem fio* são frequentemente intercambiáveis.

- A WLAN de longo alcance, como uma WLAN corporativa ou WLAN pública, normalmente utiliza pontos de acesso sem fio que podem suportar um grande número de computadores e acessórios, além de poder separar funções críticas de rede.
- Geralmente, uma WLAN residencial ou de um pequeno escritório utiliza um roteador sem fio, o que permite que vários computadores com e sem fio compartilhem uma conexão de Internet, uma impressora e arquivos sem a necessidade de hardware ou software adicionais.

Para usar o dispositivo WLAN no computador, você deve conectar a uma infraestrutura de WLAN (fornecida por um provedor de serviços ou uma rede pública ou corporativa).

#### Utilização de um provedor de serviços de Internet

Quando você estiver configurando o acesso à Internet em sua casa, será necessário estabelecer uma conta com um provedor de serviços de Internet (ISP). Para contratar um serviço de Internet e adquirir um modem, entre em contato com um ISP local. O ISP o ajudará a configurar o modem, instalar um cabo de rede para conectar seu computador sem fio ao modem e testar o serviço de Internet.

**EV** NOTA: Seu ISP fornecerá uma ID de usuário e uma senha para acesso à Internet. Anote essas informações e guarde-as em local seguro.

#### <span id="page-25-0"></span>Configuração de uma WLAN

Para configurar uma WLAN e conectar-se à Internet, você precisa dos seguintes equipamentos:

- Um modem de banda larga (DSL ou cabo) (1) e um serviço de Internet de alta velocidade adquirido de um provedor de serviços de Internet (ISP)
- Um roteador sem fio (2) (adquirido separadamente)
- Um computador sem fio (3)
- $\mathbb{R}$  NOTA: Alguns modems têm um roteador sem fio embutido. Consulte seu ISP para saber qual tipo de modem você tem.

A ilustração abaixo mostra um exemplo de uma instalação de rede sem fio conectada à Internet.

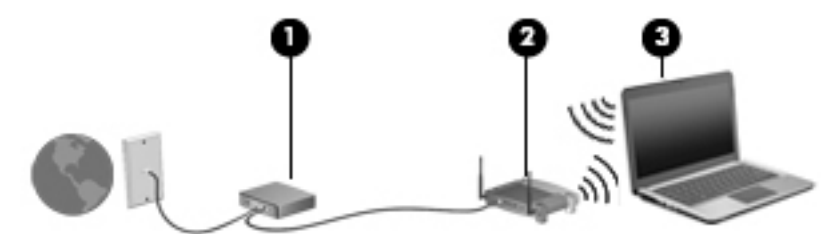

À medida que a rede cresce, outros computadores com ou sem fio podem ser conectados à rede para acessarem a Internet.

Para obter ajuda na configuração de sua WLAN, consulte as informações fornecidas pelo fabricante do roteador ou seu provedor de serviços de Internet (ISP).

#### Configuração de um roteador sem fio

Para obter ajuda na configuração de um roteador sem fio, consulte as informações fornecidas pelo fabricante do roteador ou seu provedor de serviços de Internet (ISP).

 $\mathbb{R}^n$  NOTA: Recomendamos que você conecte inicialmente seu novo computador sem fio ao roteador através do cabo de rede fornecido com o roteador. Quando o computador se conectar com sucesso à Internet, você poderá desconectar o cabo e, então, acessar a Internet usando a rede sem fio.

#### Proteção da sua WLAN

Ao configurar uma WLAN ou acessar uma WLAN existente, ative sempre os recursos de segurança para proteger sua rede contra acesso não autorizado. WLANs em áreas públicas (hotspots), como cafeterias e aeroportos, podem não oferecer segurança alguma. Caso esteja preocupado com a segurança do seu computador em um ponto de acesso sem fio, limite suas atividades de rede a emails que não sejam confidenciais e à navegação básica na Internet.

Sinais de rádio sem fio se deslocam para fora da rede, então outros dispositivos WLAN podem captar sinais desprotegidos. Tome as seguintes precauções para proteger sua WLAN:

Utilizar criptografia de conexão sem fio.

A criptografia de conexão sem fio utiliza configurações de segurança para criptografar e descriptografar dados transmitidos pela rede.

#### <span id="page-26-0"></span>Conexão a uma WLAN

Para conectar à WLAN, siga estas etapas:

- 1. Certifique-se de que a WLAN esteja ligada. Se o dispositivo estiver ligado, a luz de conexão sem fio estará branca. Se a luz de conexão sem fio estiver âmbar, pressione o botão de conexão sem fio.
- 2. Clique no ícone do status de rede da área de notificação, na extremidade direita da barra de tarefas.
- 3. Selecione uma WLAN à qual se conectar.
- 4. Clique em Conectar.

Se a WLAN tiver recursos de segurança, você será solicitado a fornecer um código de segurança. Digite o código e clique em OK para completar a conexão.

- **EX NOTA:** Se não houver WLANs listadas, talvez você esteja fora do alcance de um roteador ou ponto de acesso sem fio.
- **EX NOTA:** Se a WLAN à qual deseja se conectar não estiver listada, clique em Abrir a Central de Rede e Compartilhamento, em seguida clique em Configurar uma nova conexão ou rede. Uma lista de opções é exibida, permitindo que você pesquise manualmente uma rede e se conecte a ela ou crie uma nova conexão de rede.
- 5. Siga as instruções na tela para concluir o processo de conexão.

Após estabelecer a conexão, posicione o ponteiro do mouse sobre o ícone de status de rede na área de notificação, na extrema direita da barra de tarefas, para verificar o nome e o status da conexão.

 $\mathbb{R}^n$  NOTA: O alcance funcional (a distância que os sinais sem fio percorrem) depende da implementação da WLAN, do fabricante do roteador e da interferência de outros dispositivos eletrônicos ou barreiras estruturais como paredes e pisos.

#### Utilização do HP Mobile Broadband (somente em determinados modelos)

O HP Mobile Broadband permite ao computador usar WWANs para acessar a Internet a partir de mais locais e em áreas maiores do que com as WLANs. A utilização do HP Mobile Broadband exige um provedor de serviços de rede (chamado *operadora de rede móvel*), que na maioria dos casos é uma operadora de rede de celular. A cobertura para o HP Mobile Broadband é semelhante à cobertura de voz da telefonia celular.

Quando utilizado com o serviço de uma operadora de rede móvel, o HP Mobile Broadband oferece liberdade para permanecer conectado à Internet, enviar e-mails ou conectar-se à sua rede corporativa mesmo que você esteja em trânsito ou fora do alcance de pontos de acesso Wi-Fi.

A HP oferece suporte às seguintes tecnologias:

- HSPA (Acesso a Pacote de Alta Velocidade), que fornece acesso às redes com base no padrão de telecomunicações do Sistema Global para Comunicação Móvel (GSM).
- EV-DO (Evolution Data Optimized), que proporciona acesso a redes com base no padrão de telecomunicações CDMA (Code Division Multiple Access).

Talvez você precise do número de série do módulo HP Mobile Broadband para ativar o serviço de banda larga móvel. O número de série vem impresso em uma etiqueta afixada no interior do compartimento de bateria do seu computador.

Algumas operadoras de rede móvel exigem o uso de um SIM. O SIM contém informações básicas sobre você, como um número de identificação pessoal (PIN), além de informações sobre a rede.

<span id="page-27-0"></span>Alguns computadores incluem um SIM que vem pré-instalado no compartimento de bateria. Se o SIM não estiver pré-instalado, ele poderá estar nas informações da HP Mobile Broadband (Banda larga móvel da HP) fornecidas com o computador ou a operadora de rede móvel poderá fornecê-lo separadamente do computador.

Para obter informações sobre como inserir e remover o SIM, consulte a seção Inserção e remoção de um SIM na página 18 neste capítulo.

Para obter informações sobre o HP Mobile Broadband e sobre como ativar o serviço com a operadora de rede móvel de sua preferência, consulte as informações sobre o HP Mobile Broadband fornecidas com o computador.

#### Inserção e remoção de um SIM

CUIDADO: Para evitar danos aos conectores, use mínima força ao inserir um SIM.

Para inserir um SIM, siga estas etapas:

- 1. Desligue o computador.
- 2. Feche a tela.
- 3. Desconecte todos os dispositivos externos conectados ao computador.
- 4. Desconecte o cabo de alimentação da tomada de CA.
- 5. Vire o computador de cabeça para baixo em uma superfície plana, com a trava de liberação da porta de manutenção voltada em sua direção.
- 6. Remova a porta de manutenção (veja [Remoção da tampa de manutenção na página 46\)](#page-55-0).
- 7. Remova a bateria (consulte [Remoção da bateria na página 36\)](#page-45-0).
- 8. Insira o SIM no slot de SIM, e empurre-o gentilmente no slot até encaixar no lugar.
- **EV** NOTA: O SIM do seu computador pode ter aparência ligeiramente diferente da ilustração desta seção.
- **NOTA:** Consulte a imagem no compartimento da bateria para saber como o SIM deve ser inserido no computador.

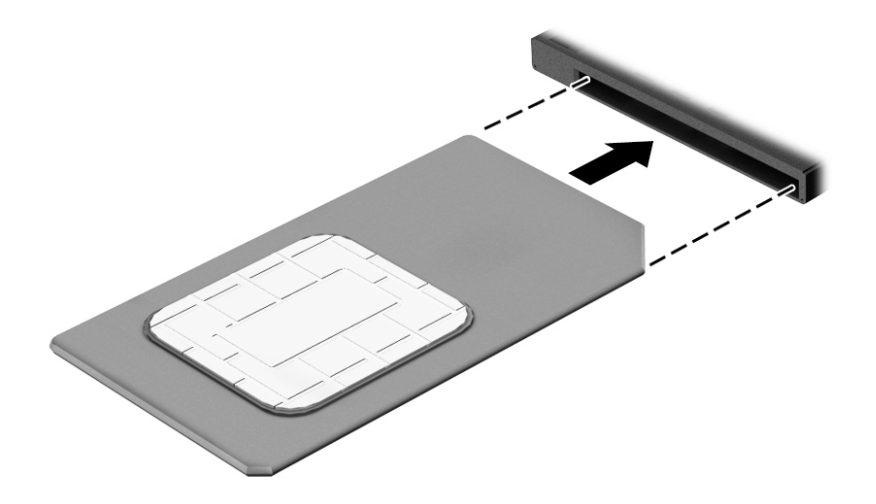

<span id="page-28-0"></span>9. Insira a bateria (consulte [Inserção da bateria na página 35\)](#page-44-0).

 $\mathbb{R}$  NOTA: O HP Mobile Broadband será desativado se a bateria não for recolocada.

- 10. Recoloque a tampa de manutenção (consulte [Recolocação da tampa de manutenção](#page-55-0)  [na página 46\)](#page-55-0).
- 11. Reconecte a alimentação externa.
- 12. Reconecte os dispositivos externos.
- 13. Ligue o computador.

Para remover um cartão SIM, pressione o cartão SIM e remova-o do slot.

#### Utilização de dispositivos sem fio Bluetooth

Um dispositivo Bluetooth oferece comunicação sem fio de curta distância que substitui as conexões com fio que tradicionalmente ligam dispositivos eletrônicos, como os seguintes:

- Computadores (desktop, notebook, PDA)
- Telefones (celular, sem fio, smartphone)
- Dispositivos de imagem (impressora, câmera)
- Dispositivos de áudio (headset, alto-falantes)
- **Mouse**

Dispositivos Bluetooth fornecem conectividade ponto a ponto, permitindo que você configure uma rede pessoal (PAN) de dispositivos Bluetooth. Para obter informações sobre a configuração e a utilização de dispositivos Bluetooth, consulte a Ajuda do software Bluetooth.

# Conexão a uma rede com fio

Existem dois tipos de conexões com fio: rede local (LAN) e conexão via modem. A conexão LAN utiliza um cabo de rede e é muito mais rápida que um modem, que utiliza uma linha telefônica. Os dois cabos são vendidos separadamente.

Seu computador suporta uma conexão LAN.

AVISO! Para reduzir o risco de choque elétrico, incêndio ou danos ao equipamento, não conecte um cabo de modem ou de telefone a conectores RJ-45 (rede).

### <span id="page-29-0"></span>Conexão a uma rede local (LAN)

Utilize uma conexão LAN se quiser conectar o computador diretamente a um roteador na sua casa (em vez de trabalhar com uma conexão sem fio) ou a uma rede existente em seu escritório.

Para conectar-se a uma LAN, é necessário um cabo de rede RJ-45 de 8 pinos.

Para conectar o cabo de rede, siga estas etapas:

- 1. Conecte o cabo de rede ao conector de rede (1) no computador.
- 2. Conecte a outra extremidade do cabo de rede à tomada de rede na parede (2) ou ao roteador.
- **WAOTA:** Se o cabo de rede tiver um circuito de supressão de ruído (3), que impede interferências de recepção de TV e rádio, oriente a extremidade do cabo com o circuito na direção do computador.

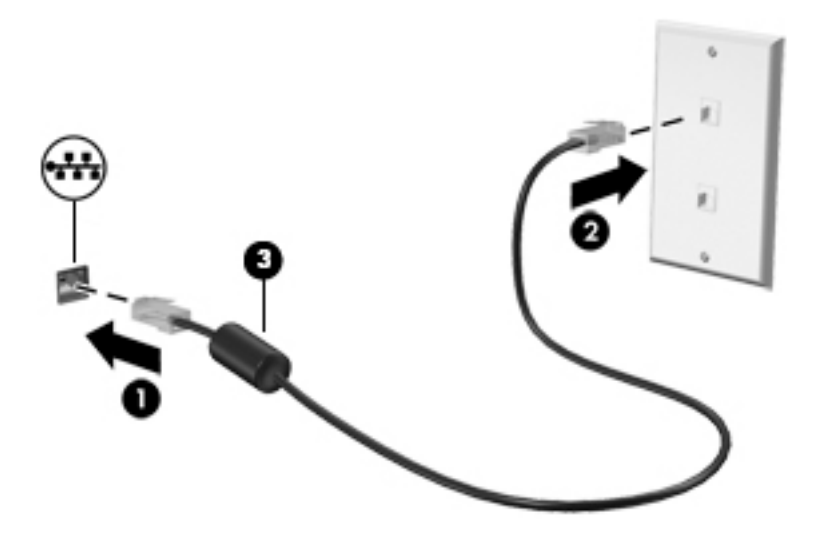

# <span id="page-30-0"></span>4 Navegação usando o teclado, gestos de toque e dispositivos apontadores

O seu computador permite navegação com o uso de gestos de toque (somente em determinados modelos), além do teclado e do mouse. Os gestos de toque podem ser usados no TouchPad do computador.

Determinados modelos possuem teclas de ação especiais ou funções de acesso rápido no teclado para executar tarefas rotineiras.

# Uso de dispositivos apontadores

 $\mathbb{R}$  NOTA: Além dos dispositivos apontadores incluídos no computador, você pode usar um mouse USB externo (adquirido separadamente) conectando-o a uma das portas USB do computador.

#### Configuração de preferências do dispositivo apontador

Use as Propriedades do Mouse do Windows para personalizar as configurações de dispositivos apontadores, como configuração do botão, velocidade do clique e opções de ponteiro. Você também pode exibir demonstrações de gestos do TouchPad.

Para acessar Propriedades do mouse:

Selecione Iniciar > Dispositivos e Impressoras. Em seguida, clique com o botão direito no dispositivo que representa seu computador e selecione Configurações do mouse.

#### Utilização do bastão apontador

Pressione o bastão apontador na direção desejada para mover o cursor na tela. Use os botões esquerdo e direito do bastão apontador como usaria os botões direito e esquerdo de um mouse externo.

#### Uso de gestos e do TouchPad

O TouchPad permite navegar pela tela do computador e controlar o cursor com movimentos simples dos dedos.

- $\mathcal{X}$  DICA: Use os botões esquerdo e direito no TouchPad como usaria os botões correspondentes de um mouse externo.
- **WEY NOTA:** Os gestos do TouchPad não são suportados em todos os programas.

#### <span id="page-31-0"></span>Ativação e desativação do TouchPad

Para ativar e desativar o TouchPad, toque duas vezes rapidamente no botão de ativação/ desativação do TouchPad.

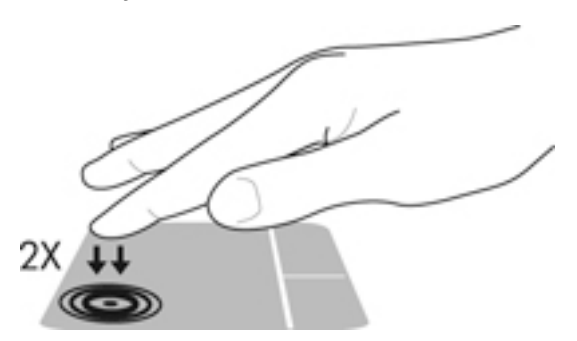

#### **Tocar**

Para fazer uma seleção na tela, use a função Toque no TouchPad.

● Toque a zona do TouchPad com um dedo para fazer uma seleção. Toque duas vezes em um item para abri-lo.

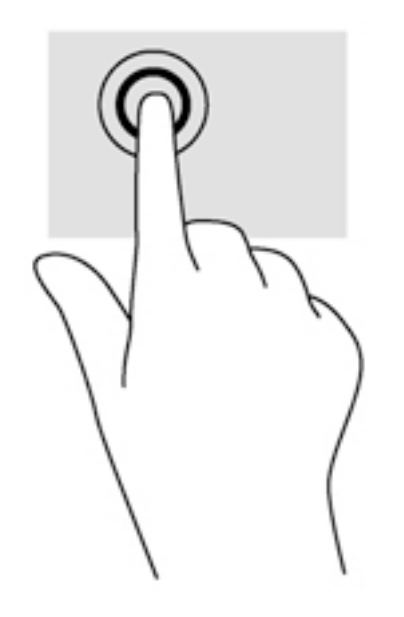

#### <span id="page-32-0"></span>Rolagem

A rolagem é útil para mover uma página ou imagem para cima, para baixo e para os lados.

● Coloque dois dedos ligeiramente separados no TouchPad e arraste-os para cima, para baixo ou para os lados.

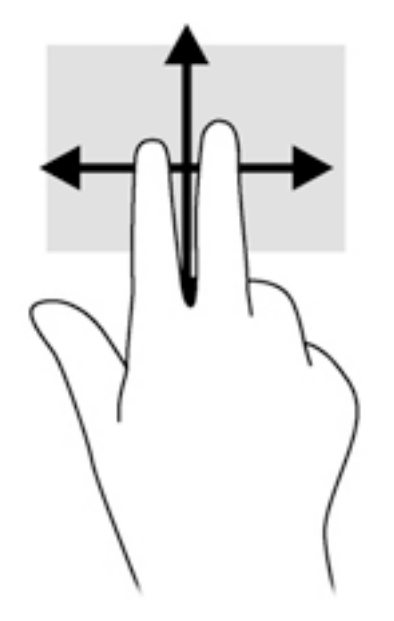

#### Zoom através de pinçamento com dois dedos

O zoom através de pinçamento com dois dedos permite que você aumente ou diminua o zoom em imagens e textos.

- Para aumentar o zoom, coloque dois dedos juntos no TouchPad e, em seguida, afaste-os.
- Para reduzir o zoom, coloque dois dedos afastados no TouchPad e, em seguida, aproxime-os.

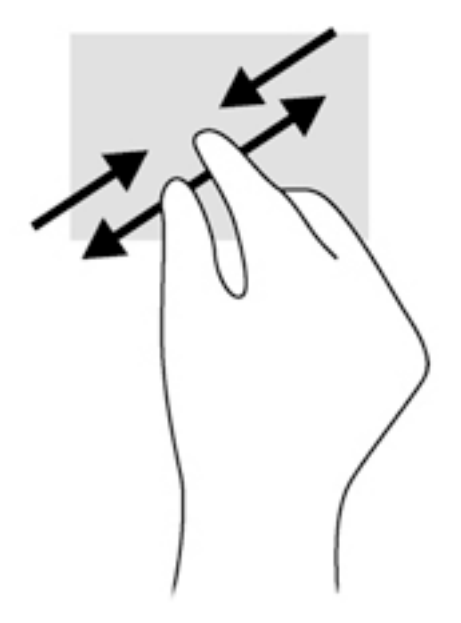

#### <span id="page-33-0"></span>Clique com dois dedos

O clique com 2 dedos permite a você fazer seleções de menu para um objeto na tela.

- **EV** NOTA: O clique com dois dedos realiza a mesma ação de clicar com o botão direito do mouse.
	- Coloque dois dedos na zona do TouchPad e pressione para abrir o menu de opções do objeto selecionado.

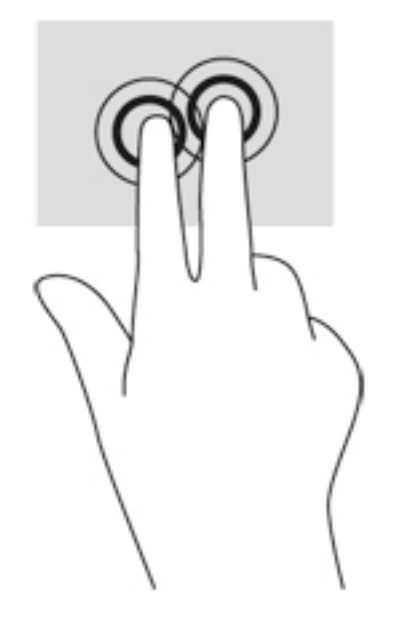

# Utilização do teclado

O teclado e o mouse permitem digitar, selecionar itens, rolar e realizar as mesmas funções dos gestos de toque. O teclado também permite o uso de teclas de ação e teclas de acesso para executar funções específicas.

**W** NOTA: Dependendo do país ou da região, o teclado pode ter teclas e funções diferentes daquelas mencionadas nesta seção.

### <span id="page-34-0"></span>Identificação das teclas de acesso rápido

Uma tecla de acesso rápido é uma combinação da tecla fn (2) e da tecla esc (1) ou uma das teclas de função (3).

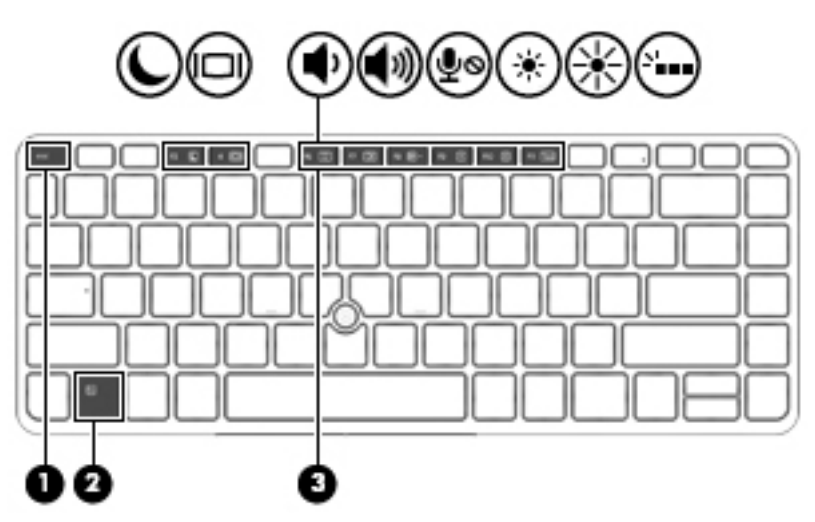

Para usar uma tecla de acesso:

**▲** Pressione brevemente a tecla fn e, em seguida, pressione brevemente a segunda tecla da combinação de tecla de acesso.

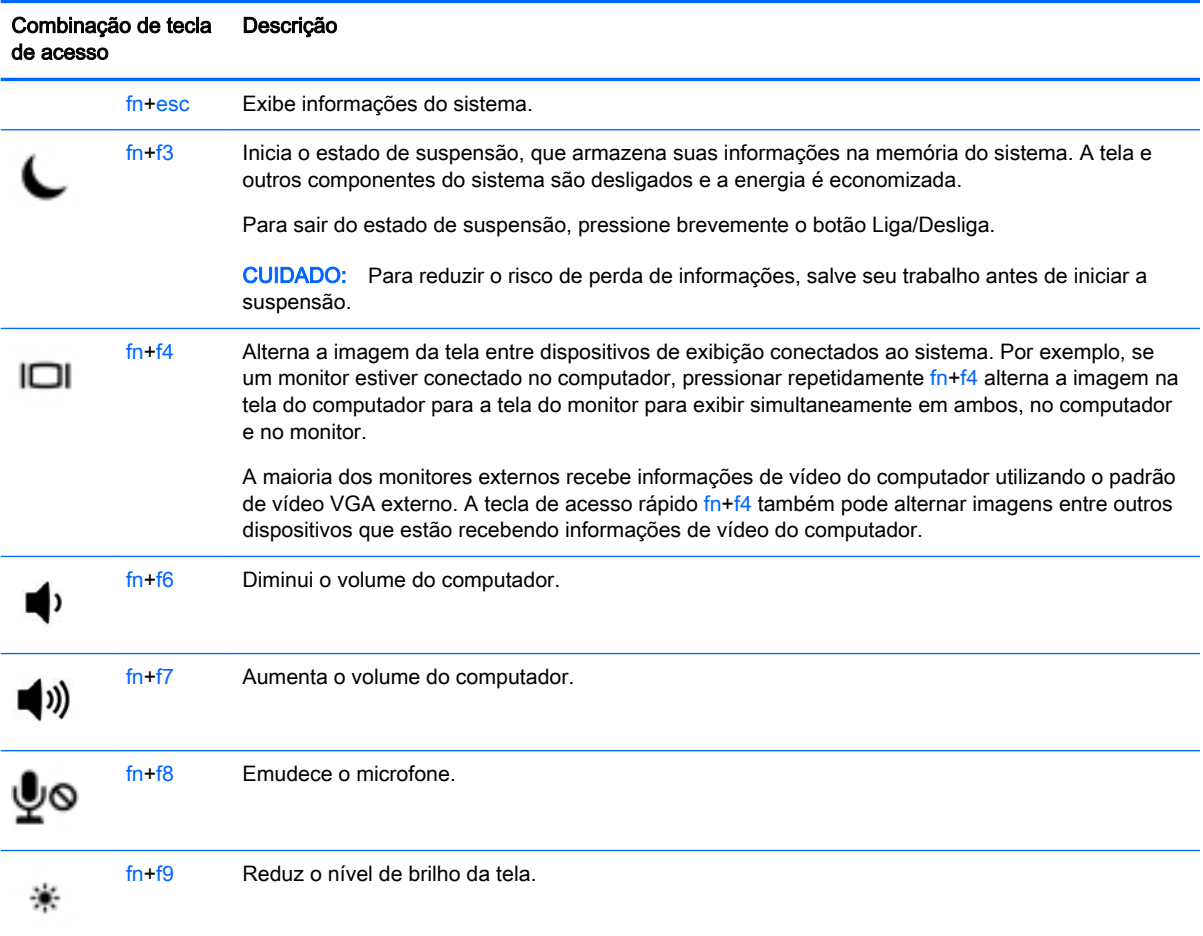

<span id="page-35-0"></span>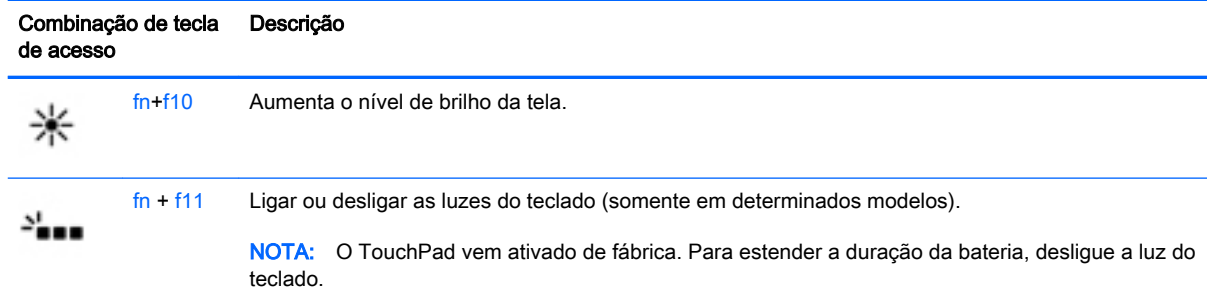

### Utilização de teclados numéricos

O computador possui um teclado numérico incorporado e também suporta um teclado numérico externo opcional ou um teclado externo opcional que inclua um teclado numérico.

#### Utilização do teclado numérico incorporado

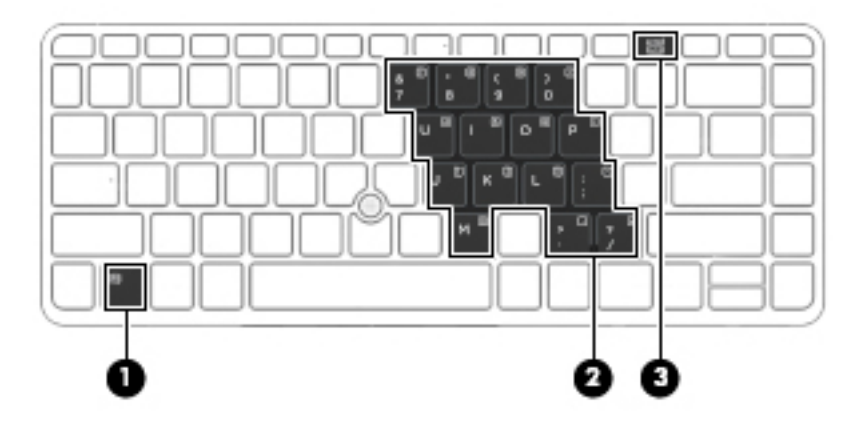

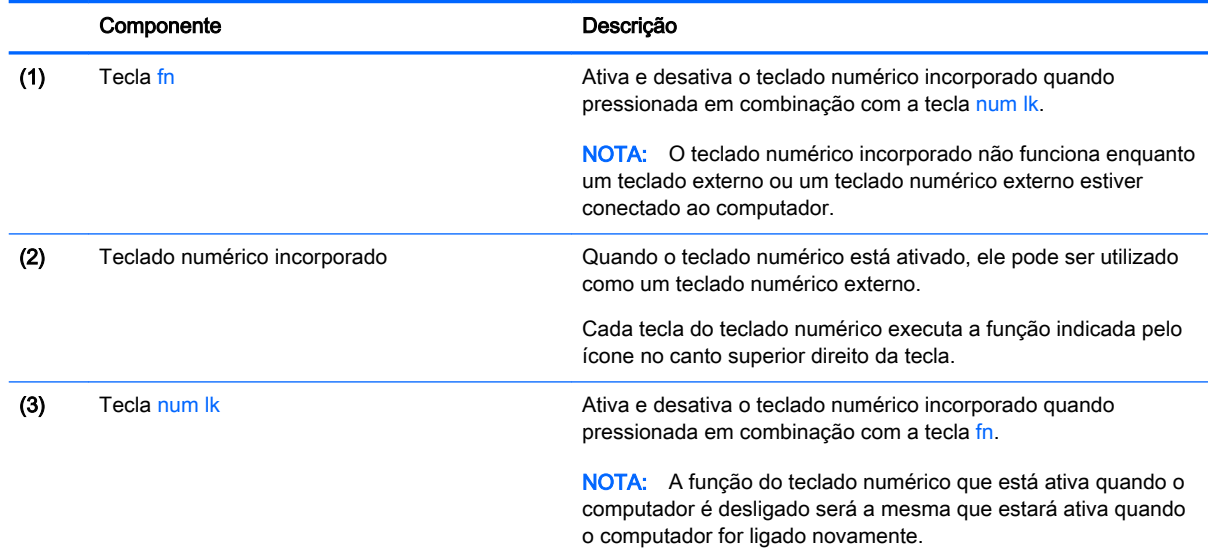
#### Ativação e desativação do teclado numérico incorporado

Pressione fn+num lk para ativar o teclado numérico incorporado. Pressione fn+num lk novamente para desativar o teclado numérico.

 $\mathbb{R}^n$  NOTA: O teclado numérico incorporado fica desativado enquanto um teclado externo ou um teclado numérico externo estiver conectado ao computador.

#### Alternância das funções das teclas no teclado numérico incorporado

É possível alternar temporariamente as funções das teclas no teclado numérico incorporado entre suas funções de teclado padrão e suas funções de teclado numérico:

- Para usar a função de navegação de um teclado numérico enquanto este estiver desativado, pressione e segure a tecla fn enquanto pressiona a tecla do teclado numérico.
- Para usar a função padrão de um teclado numérico enquanto este estiver ativado:
	- Pressione e segure a tecla fn para digitar em minúsculas.
	- Pressione e segure fn+shift para digitar em maiúsculas.

### Utilização de um teclado numérico externo opcional

As teclas na maioria dos teclados numéricos externos funcionam de maneira diferente dependendo se o modo num lock está ligado ou desligado. O modo num lock vem desativado de fábrica. Por exemplo:

- Quando num lock está ligado, a maioria das teclas do teclado numérico é utilizada para digitar números.
- Quando num lock está desligado, a maioria das teclas do teclado numérico funciona como as teclas de seta, page up ou page down.

Quando num lock em um teclado numérico externo é ligado, a luz de num lock no computador se acende. Quando num lock em um teclado numérico externo é desligado, a luz de num lock no computador se apaga.

Para ativar ou desativar o modo num lock em um teclado externo durante o trabalho:

Pressione a tecla num lk no teclado numérico externo, não no computador.

# 5 Multimídia

Seu computador pode incluir os seguintes componentes:

- Alto-falante(s) integrado(s)
- Microfone(s) integrado(s)
- Webcam integrada
- Softwares multimídia pré-instalados
- Botões ou teclas de multimídia

# Utilização dos controles de atividade de mídia

Dependendo do modelo do seu computador, você pode ter os seguintes controles de atividade de mídia que permitem reproduzir, pausar, avançar ou retroceder um arquivo de mídia:

- Botões de mídia
- Teclas de acesso rápido de mídia (teclas específicas pressionadas em conjunto com a tecla fn)
- Teclas de ação de mídia

# Áudio

No seu computador HP, você pode baixar e ouvir música, transmitir conteúdo de áudio da web (incluindo rádio), gravar áudio ou misturar áudio e vídeo para criar material multimídia. Para melhorar sua experiência de áudio, conecte dispositivos de áudio externos opcionais, como alto-falantes ou fones de ouvido.

### Conexão de alto-falantes

Para conectar alto-falantes com fio ao computador, conecte-os a uma porta USB (ou à saída de áudio) do computador ou de uma estação de acoplamento.

Para conectar alto-falantes sem fio ao computador, siga as instruções do fabricante do dispositivo. Antes de adicionar dispositivos de áudio, ajuste o volume.

### Ajuste do volume

Dependendo do modelo do seu computador, você pode ajustar o volume utilizando:

- Os botões de volume
- Teclas de acesso rápido de volume (teclas específicas pressionadas em conjunto com a tecla fn)
- As teclas de volume

AVISO! Para reduzir o risco de danos pessoais, ajuste o volume antes de colocar os fones de ouvido, plugues de ouvido ou um headset. Para obter informações adicionais sobre segurança, consulte Informações Regulamentares, de Segurança e Ambientais. Para acessar os guias do usuário, selecione Iniciar > Hewlett-Packard > Documentação HP.

- NOTA: O volume também pode ser controlado pelo sistema operacional e por alguns programas.
- NOTA: Consulte [Apresentação do computador na página 4](#page-13-0) para obter informações sobre os tipos de controles de volume que o seu computador possui.

### Conexão de fones de ouvido e microfones

Você pode conectar fones de ouvido com fio ou headsets ao conector de saída de áudio (fone de ouvido)/entrada de áudio (microfone) do computador. Muitos headsets com microfones integrados estão disponíveis comercialmente.

Para conectar fones de ouvido ou headsets *sem fio* ao computador, siga as instruções do fabricante do dispositivo.

AVISO! Para reduzir o risco de danos pessoais, diminua o volume antes de colocar os fones de ouvido, plugues de ouvido ou um headset. Para obter informações adicionais sobre segurança, consulte *Informações Regulamentares, de Segurança e Ambientais*. Para acessar esse guia, selecione Iniciar > Hewlett-Packard > Documentação HP.

### Verificação das funções de áudio do computador

**■ NOTA:** Para obter os melhores resultados de gravação, fale diretamente no microfone e grave som em um ambiente livre de ruídos em segundo plano.

Para verificar as funções de áudio em seu computador, siga estas etapas:

- 1. Selecione Iniciar > Painel de Controle > Hardware e Sons > Som.
- 2. Quando a janela Som for exibida, clique na guia Sons. Em Eventos de Programa, selecione qualquer evento de som, como um bipe ou um alarme, e clique no botão Testar.

Você deverá ouvir som através dos alto-falantes ou de fones de ouvido conectados.

Para verificar as funções de gravação em seu computador, siga estas etapas:

- 1. Selecione Iniciar > Todos os Programas > Acessórios > Gravador de Som.
- 2. Clique em Iniciar Gravação e fale junto ao microfone.
- 3. Salve o arquivo em sua área de trabalho.
- 4. Abra um programa multimídia e reproduza o som.

Para confirmar ou alterar as configurações de áudio do computador:

**▲** Selecione Iniciar > Painel de Controle > Áudio.

## Webcam

Alguns computadores incluem uma webcam integrada para compartilhamento de vídeo.

# Vídeo

O computador HP é um dispositivo de vídeo avançado que permite assistir vídeos dos seus sites favoritos e fazer o download de vídeos e filmes para assistir no computador, sem precisar de uma conexão de rede.

Para melhorar sua experiência de exibição, use uma das portas de vídeo do computador para conectar um monitor externo, um projetor ou uma TV.

O computador possui as seguintes portas de vídeo externas:

- **VGA**
- **DisplayPort**

**IZ IMPORTANTE:** Assegure-se de que o dispositivo externo esteja conectado à porta certa no computador, por meio do cabo certo. Caso tenha dúvidas, verifique as instruções do fabricante do dispositivo.

NOTA: Consulte [Apresentação do computador na página 4](#page-13-0) para informações sobre as portas de vídeo do seu computador.

### VGA

A porta de monitor externo, ou porta VGA, é uma interface de exibição analógica que conecta um dispositivo de exibição VGA externo, como um monitor VGA ou projetor VGA externo, ao computador.

1. Para conectar um dispositivo de exibição VGA, conecte o cabo do dispositivo à porta de monitor externo.

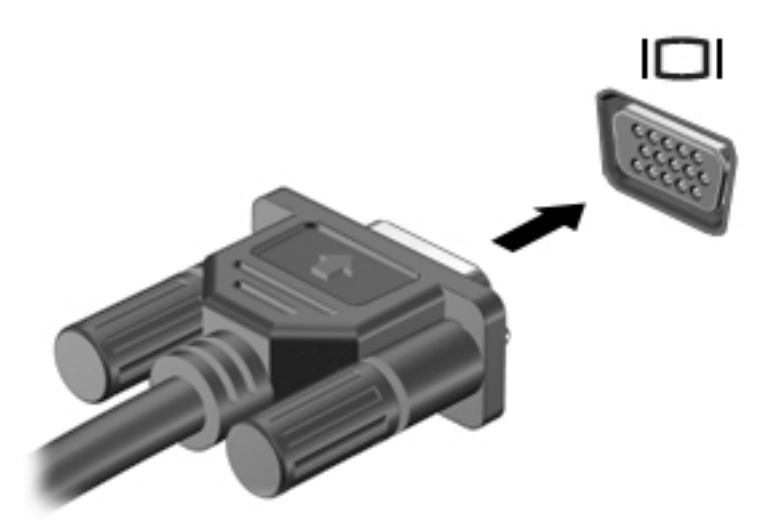

2. Pressione fn+f4 para alternar a imagem da tela entre quatro estados de exibição:

- Somente na tela do PC: Exibe a imagem somente na tela do computador.
- Duplicar: Exibe a imagem da tela no computador e no dispositivo externo.
- **Estender:** Exibe a imagem da tela estendida, abrangendo o computador  $e$  o dispositivo externo.
- Somente na segunda tela: Exibe a imagem somente no dispositivo externo.

O estado de exibição muda cada vez que as teclas fn+f4 são pressionadas.

 $\mathbb{R}^n$  NOTA: Para obter melhores resultados, especialmente se você escolher a opção "Estender", ajuste a resolução da tela do dispositivo externo, como segue. Selecione Iniciar > Painel de Controle > Aparência e Personalização. Em Vídeo, selecione Ajustar a resolução da tela.

## **DisplayPort**

A porta DisplayPort conecta o computador a um dispositivo de vídeo ou áudio opcional, como uma televisão de alta definição, ou a qualquer componente digital ou de áudio compatível. A DisplayPort oferece desempenho superior à porta de monitor externo VGA e aprimora a conectividade digital.

- **EX NOTA:** Para transmitir sinais de vídeo e/ou áudio através da DisplayPort, é necessário um cabo DisplayPort (adquirido separadamente).
- NOTA: Um dispositivo DisplayPort pode ser conectado à porta DisplayPort do computador. As informações exibidas na tela do computador podem ser exibidas simultaneamente no dispositivo DisplayPort.

Para conectar um dispositivo de vídeo ou áudio na porta DisplayPort:

1. Conecte a extremidade do cabo DisplayPort na porta DisplayPort do computador.

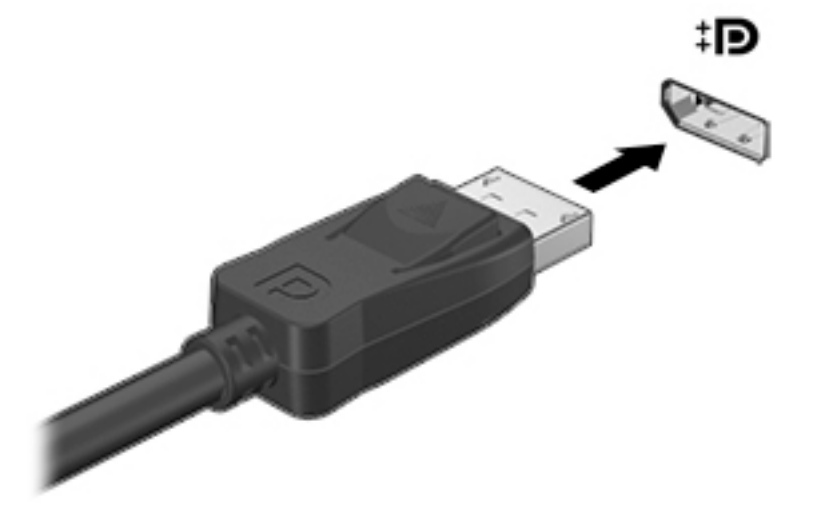

- 2. Conecte a outra extremidade do cabo ao dispositivo de vídeo digital.
- 3. Pressione fn+f4 para alternar a imagem da tela do computador entre quatro estados de exibição:
	- Somente na tela do PC: Exibe a imagem somente na tela do computador.
	- Duplicar: Exibe a imagem da tela no computador e no dispositivo externo.
	- **Estender:** Exibe a imagem da tela estendida, abrangendo o computador  $e$  o dispositivo externo.
	- Somente na segunda tela: Exibe a imagem somente no dispositivo externo.

O estado de exibição muda cada vez que as teclas fn+f4 são pressionadas.

 $\mathbb{F}$  NOTA: Para obter melhores resultados, especialmente se você escolher a opção "Estender", ajuste a resolução da tela do dispositivo externo, como segue. Selecione Iniciar > Painel de Controle > Aparência e Personalização. Em Vídeo, selecione Ajustar a resolução da tela.

**W NOTA:** Para remover o cabo do dispositivo, pressione o botão de liberação do conector para desconectá-lo do computador.

# 6 Gerenciamento de energia

**WOTA:** Um computador pode ter um botão ou um interruptor Liga/Desliga. O termo botão Liga/ Desliga é usado neste guia em referência a todos os tipos de controle de alimentação.

# Desligamento do computador

 $\triangle$  CUIDADO: As informações não salvas serão perdidas quando o computador for desligado.

O comando de desligar fecha todos os programas abertos, incluindo o sistema operacional, e depois desliga a tela e o computador.

Desligue o computador sob uma das seguintes condições:

- Se for necessário trocar a bateria ou acessar componentes dentro do computador
- Ao conectar um dispositivo de hardware externo que não se conecta a uma porta de barramento serial universal (USB)
- Quando o computador não estiver sendo usado e estiver desconectado da alimentação externa por um período extenso

Embora o computador possa ser desligado pelo botão Liga/Desliga, o procedimento recomendado é usar o comando Desligar do Windows:

 $\mathbb{R}^n$  NOTA: Se o computador estiver no estado de suspensão, primeiro será preciso sair da suspensão para ser possível iniciar o desligamento. Para fazer isso, pressione brevemente o botão Liga/Desliga.

- 1. Salve seu trabalho e feche todos os programas abertos.
- 2. Selecione Iniciar > Desligar.

Se o computador não estiver respondendo e não for possível utilizar o procedimento anterior de desligamento do Windows, tente os seguintes procedimentos de emergência na sequência fornecida:

- Pressione ctrl+alt+delete. Clique no ícone Energia e, em seguida, clique em Desligar.
- Pressione e segure o botão Liga/Desliga por aproximadamente 5 segundos.
- Desconecte o computador da fonte de alimentação externa.
- Remova a bateria.

# Configuração de opções de energia

### Utilização dos estados de economia de energia

A Suspensão vem ativada de fábrica.

Quando a suspensão é iniciada, as luzes de alimentação piscam e a tela se apaga. Seu trabalho é salvo na memória.

CUIDADO: Para reduzir o risco de possível degradação de áudio ou vídeo, perda da funcionalidade de reprodução de áudio ou vídeo ou perda de informações, não inicie a suspensão quando estiver lendo ou gravando em um disco ou cartão de memória externo.

<span id="page-42-0"></span>NOTA: Não é possível iniciar qualquer tipo de conexão de rede ou executar quaisquer funções de computador enquanto o computador estiver na suspensão.

### Início e saída da suspensão

Com o computador ligado, é possível iniciar o estado de suspensão de uma das seguintes formas:

- Pressione brevemente o botão Liga/Desliga.
- Feche a tela.
- Selecione Iniciar, clique na seta ao lado do botão Desligar e, em seguida, clique em Suspender.

Para sair do modo de suspensão:

- Pressione brevemente o botão Liga/Desliga.
- Se a tela estiver fechada, abra-a.
- Pressione uma tecla do teclado.
- Toque ou passe o dedo sobre o TouchPad.

Quando o computador sai da Suspensão, as luzes de alimentação se acendem e o trabalho volta a ser exibido na tela no ponto onde foi interrompido.

 $\mathbb{R}^n$  NOTA: Se você definiu uma senha necessária para despertar o computador, será preciso informála para que a tela volte a ser exibida.

### Usando o medidor de energia e as configurações de energia

O medidor de bateria fica localizado na área de notificação, à extrema direita da barra de tarefas. O medidor de energia permite que você acesse rapidamente as configurações de energia e visualize a carga restante na bateria.

- Para exibir a porcentagem de carga de bateria restante e o plano de energia atual, mova o cursor sobre o ícone do medidor de energia.
- Para acessar as Opções de Energia ou para alterar o plano de energia, clique no ícone do medidor de energia e selecione um item na lista.

Ícones diferentes do medidor de energia indicam se o computador está sendo executado com alimentação por bateria ou externa. O ícone também exibe uma mensagem quando a bateria atinge um nível baixo ou crítico de energia.

### Configuração da senha de proteção ao despertar

Para configurar o computador de maneira a solicitar uma senha ao sair da suspensão, siga essas etapas:

- 1. Selecione Iniciar > Painel de Controle > Sistema e Segurança > Opções de Energia.
- 2. No painel esquerdo, clique em Exigir senha ao despertar.
- 3. Clique em Exigir senha (recomendado).
- **W** NOTA: Se você precisar criar uma senha de conta de usuário ou alterar sua senha de conta de usuário atual, clique em Crie ou altere a senha de sua conta de usuário e siga as instruções na tela. Se não for necessário criar ou alterar uma senha de conta de usuário, vá para a etapa 4.
- 4. Clique em Salvar alterações.

## Utilização de alimentação por bateria

AVISO! Para evitar possíveis problemas de segurança, só devem ser utilizadas as baterias fornecidas com o computador, baterias de substituição fornecidas pela HP ou baterias compatíveis adquiridas da HP.

O computador funciona com a energia da bateria sempre que não estiver conectado à alimentação de CA externa. A vida de uma bateria varia, dependendo da configuração do gerenciamento de energia, dos programas executando, do brilho da tela, dos dispositivos externos conectados ao computador e outros fatores. Ao manter a bateria no computador, sempre que este for conectado à alimentação de CA externa carrega a bateria, além de proteger seu trabalho caso falte energia. Se o computador tiver uma bateria carregada e estiver sendo executado com alimentação de CA externa, ele alterna automaticamente para alimentação por bateria se o adaptador de CA for desconectado do computador ou se ocorrer perda de energia CA.

 $\mathbb{R}^n$  NOTA: Quando você desconecta a alimentação de CA, o brilho da tela diminui automaticamente para economizar a energia da bateria.

### Exibição da carga restante na bateria

**▲** Passe o cursor sobre o ícone do medidor de energia da área de trabalho do Windows na área de notificação, na extrema direita da barra de tarefas.

### Maximização do tempo de descarregamento da bateria

O tempo de descarregamento da bateria varia de acordo com os recursos utilizados durante a alimentação por bateria. O tempo de descarregamento máximo diminui gradualmente, uma vez que a capacidade de armazenamento da bateria se degrada naturalmente.

Dicas para maximização do tempo de descarregamento da bateria:

- Diminua o brilho da tela.
- Remova a bateria do computador quando ela não estiver sendo usada ou carregada, se o computador tiver uma bateria substituível pelo usuário.
- Armazene a bateria que pode ser substituída pelo usuário em lugar fresco e seco.
- Selecione a configuração Economia de energia em Opções de Energia.

### Gerenciamento de bateria fraca

As informações nesta seção descrevem os alertas e respostas do sistema definidos de fábrica. Alguns alertas de bateria fraca e respostas do sistema podem ser alterados em Opções de Energia. As preferências definidas em Opções de Energia não afetam as luzes.

#### Identificação de níveis de bateria fraca

Quando uma bateria que é a única fonte de alimentação disponível do computador atinge um nível baixo ou crítico, ocorre o seguinte:

● A luz da bateria (somente em determinados modelos) indica um nível de bateria baixo ou crítico.

 $-$  ou  $-$ 

- O ícone do medidor de energia da área de notificação mostra uma notificação de nível de bateria baixo ou crítico.
- **EV** NOTA: Para obter mais informações sobre o medidor de energia, consulte Usando o medidor [de energia e as configurações de energia na página 33.](#page-42-0)

Se o computador estiver ligado ou na suspensão, ele ficará brevemente no estado de suspensão e, em seguida, será desligado, perdendo qualquer informação que não tenha sido salva.

#### <span id="page-44-0"></span>Solução de uma condição de bateria fraca

Para solucionar uma condição de bateria fraca quando existe uma fonte externa de alimentação disponível

- Conecte um dos seguintes dispositivos:
	- Adaptador de CA
	- Dispositivo de expansão ou acoplamento opcional
	- Adaptador de alimentação opcional adquirido da HP como acessório

#### Solução de uma condição de bateria fraca quando não houver uma fonte de alimentação disponível

Para solucionar um nível de bateria fraca quando não houver fonte de alimentação disponível, salve o trabalho e desligue o computador.

### Inserção ou remoção de uma bateria

#### Inserção da bateria

Para inserir a bateria:

- 1. Vire o computador de cabeça para baixo em uma superfície plana, com a trava de liberação da porta de manutenção voltada em sua direção.
- 2. Remova a tampa de manutenção (veja [Remoção da tampa de manutenção na página 46\)](#page-55-0).
- 3. Insira a bateria (1) no compartimento da bateria em um ângulo e depois pressione a bateria (2) para baixo até que assente no lugar.
- 4. Deslize as travas de liberação da bateria (3) para bloquear a bateria no lugar.

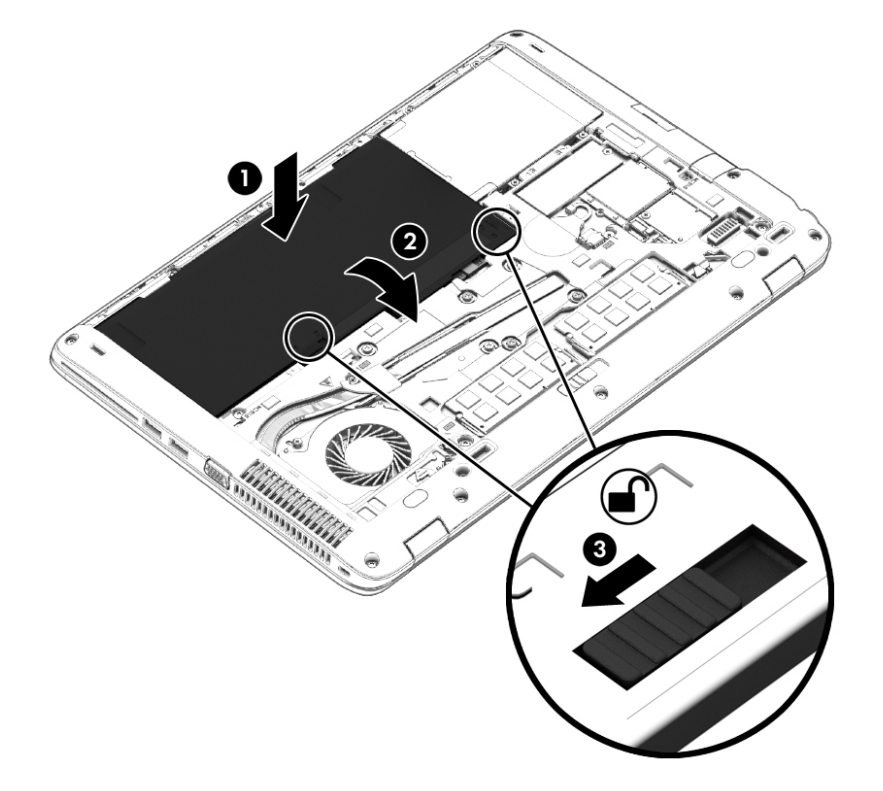

#### <span id="page-45-0"></span>Remoção da bateria

Para remover a bateria:

- $\Lambda$  CUIDADO: Remover uma bateria que é a única fonte de alimentação do computador pode causar perda de informações. Para evitar a perda de informações, salve seu trabalho e desligue o computador usando o Windows antes de remover a bateria.
	- 1. Vire o computador de cabeça para baixo em uma superfície plana, com a trava de liberação da porta de manutenção voltada em sua direção.
	- 2. Remova a tampa de manutenção (veja [Remoção da tampa de manutenção na página 46\)](#page-55-0).
	- 3. Deslize as travas de liberação da bateria (1) para liberá-la e, em seguida, levante-a (2).
	- 4. Remova a bateria do computador (3).

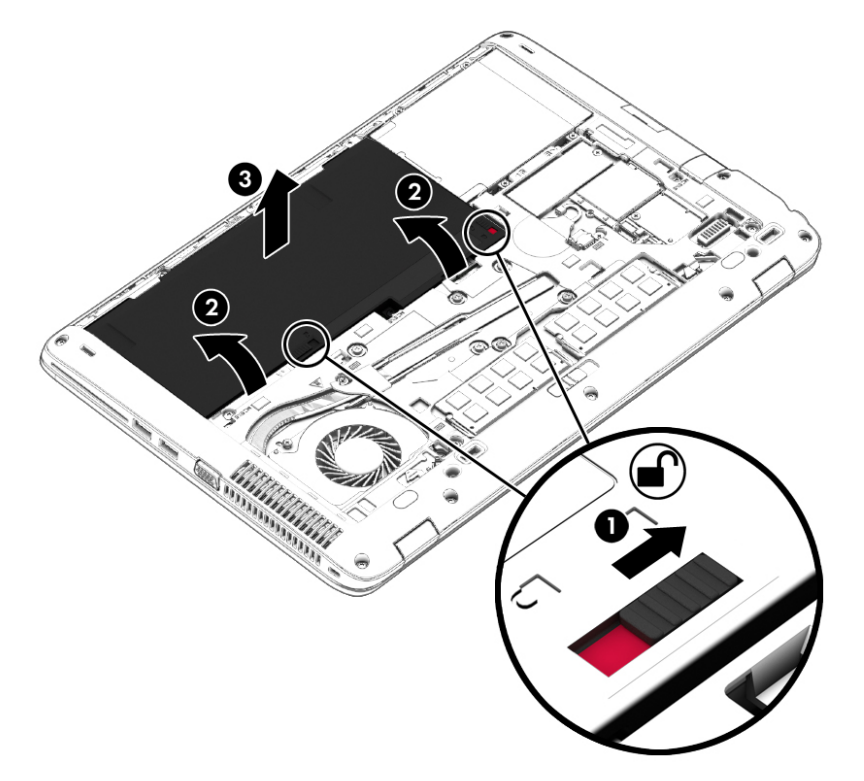

### Economia de energia da bateria

- Selecione configurações de baixo consumo de energia por meio das Opções de Energia no Painel de Controle do Windows.
- Desative as conexões sem fio e de rede local (LAN) e feche aplicativos de modem quando não estiverem sendo usados.
- Desconecte os dispositivos externos ociosos que não estejam conectados a uma fonte de alimentação externa.
- Interrompa, desative ou remova quaisquer cartões de memória externos que não estejam em uso.
- Diminua o brilho da tela.
- Antes de interromper seu trabalho, inicie a Suspensão ou desligue o computador.

### Armazenamento de uma bateria substituível pelo usuário

 $\triangle$  CUIDADO: Para reduzir o risco de danos à bateria, não a exponha a altas temperaturas durante longos períodos de tempo.

Se o computador não for ser utilizado ou for permanecer desconectado da alimentação externa durante mais de duas semanas, retire a bateria substituível pelo usuário e guarde-a separadamente.

Para prolongar a carga de uma bateria guardada, coloque-a em um local seco e refrigerado.

 $\mathbb{R}$  NOTA: Baterias guardadas devem ser verificadas a cada 6 meses. Se a capacidade for menor que 50%, recarregue a bateria antes de devolvê-la ao local de armazenamento.

Calibre as baterias guardadas por um mês ou mais antes de utilizá-las.

### Descarte de uma bateria substituível pelo usuário

AVISO! Para reduzir o risco de incêndio ou queimaduras, não desmonte, amasse ou perfure a bateria, não provoque curto nos contatos externos e não a descarte em fogo ou água.

Para obter informações sobre descarte de baterias, consulte *Informações Regulamentares, de* Segurança e Ambientais. Para acessar os guias do usuário, selecione Iniciar > Hewlett-Packard > Documentação HP.

### Substituição de uma bateria substituível pelo usuário

O Teste de Bateria da HP solicita a substituição da bateria quando uma célula interna não está sendo carregada corretamente, ou quando a capacidade de armazenamento da bateria atinge uma condição de fraca. Se a bateria estiver coberta por uma garantia HP, as instruções incluirão um ID de garantia. A mensagem o encaminhará ao site da HP onde você poderá obter mais informações sobre como solicitar uma bateria de reposição.

## Utilização de fonte de alimentação de CA externa

AVISO! Não carregue a bateria do computador quando estiver a bordo de uma aeronave.

AVISO! Para reduzir potenciais riscos à segurança, use apenas o adaptador de CA fornecido com o computador, um adaptador de CA de reposição fornecido pela HP ou um adaptador de CA compatível adquirido da HP.

NOTA: Para obter mais informações sobre como conectar o computador à alimentação de CA, consulte o pôster *Instruções de Instalação* fornecido na caixa do computador.

A alimentação de CA externa é fornecida por meio de um adaptador de CA aprovado ou dispositivo de expansão ou acoplamento opcional.

Conecte o computador a uma fonte de alimentação de CA externa em qualquer uma das seguintes circunstâncias:

- Ao carregar ou calibrar uma bateria
- Quando for instalar ou modificar software do sistema
- Quando for gravar informações em CD, DVD ou BD (somente em determinados modelos)
- Ao executar um backup ou uma recuperação

Ao conectar o computador a uma fonte de alimentação de CA externa, ocorrem os seguintes eventos:

- A bateria começa a ser carregada.
- Se o computador estiver ligado, o ícone do medidor de bateria na área de notificação mudará de aparência.

Quando você desconecta a fonte de alimentação de CA externa, ocorre o seguinte:

- O computador passa a usar a alimentação da bateria.
- O brilho da tela diminuirá automaticamente para economizar energia da bateria.

### Teste de um adaptador de CA

Teste o adaptador de CA se o computador exibir alguns dos seguintes sintomas quando estiver conectado à alimentação de CA:

- O computador não liga.
- A tela não liga.
- As luzes de alimentação estão apagadas.

Para testar o adaptador de CA:

**EV** NOTA: As instruções a seguir se aplicam a computadores com baterias substituíveis pelo usuário.

- 1. Desligue o computador.
- 2. Remova a porta de manutenção (veja [Remoção da tampa de manutenção na página 46\)](#page-55-0).
- 3. Remova a bateria (consulte [Remoção da bateria na página 36\)](#page-45-0).
- 4. Conecte o adaptador de CA ao computador e a uma tomada de CA.
- 5. Ligue o computador.
	- Se as luzes de alimentação *acenderem*, o adaptador de CA está funcionando corretamente.
	- Se as luzes de alimentação permanecerem *apagadas*, o adaptador de CA não está funcionando e deve ser substituído.

Entre em contato com o suporte para saber como obter um novo adaptador de alimentação de CA.

# Dispositivos e placas externas

# Como usar leitores de cartões de memória

Cartões de memória opcionais fornecem armazenamento seguro e compartilhamento conveniente de dados. Esses cartões são frequentemente usados com câmeras e PDAs equipados com mídia digital, bem como com outros computadores.

Para determinar os formatos de cartão de memória compatíveis com seu computador, consulte a seção [Apresentação do computador na página 4.](#page-13-0)

### Inserção de um cartão de memória

A CUIDADO: Para reduzir o risco de danos aos conectores do cartão de memória, utilize o mínimo de força para inserir um cartão de memória.

- 1. Segure o cartão com a etiqueta voltada para cima e com os conectores voltados para o computador.
- 2. Insira o cartão de memória no leitor de cartão de memória, em seguida, pressione-o até que esteja firmemente encaixado.

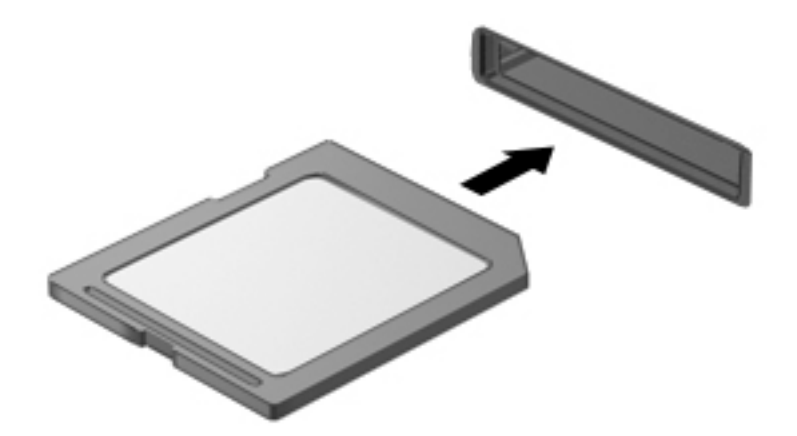

Você ouvirá um som quando o dispositivo for detectado, e um menu de opções poderá ser exibido.

### Remoção de um cartão de memória

 $\triangle$  CUIDADO: Para reduzir o risco de perda de dados ou de travamento do sistema, use o procedimento a seguir para remover o cartão de memória com segurança.

- 1. Salve suas informações e feche todos os programas associados ao cartão de memória.
- 2. Clique no ícone Remover hardware da área de trabalho do Windows na área de notificação, na extrema direita da barra de tarefas. Depois, siga as instruções na tela.

3. Remova o cartão do slot.

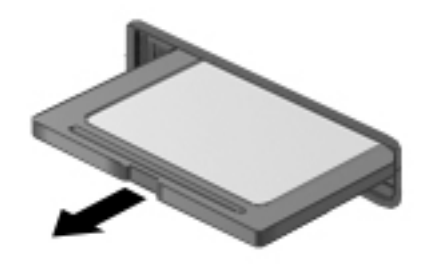

# Utilização de smart cards

**EV** NOTA: O termo *smart card* é utilizado neste capítulo para smart cards e Java™ Cards.

O smart card é um acessório do tamanho de um cartão de crédito que possui um microchip contendo uma memória e um microprocessador. Da mesma forma que os computadores pessoais, os smart cards possuem um sistema operacional para gerenciar operações de entrada e saída e incluem recursos de segurança para proteção contra violações. Smart cards padrão da indústria são utilizados com leitores específicos (somente em determinados modelos).

É necessário informar um PIN (número de identificação pessoal) para ter acesso ao conteúdo do microchip.

### Inserção de um smart card

1. Segure o smart card com a etiqueta para cima e deslize-o com cuidado no leitor de smart card até que o cartão seja encaixado.

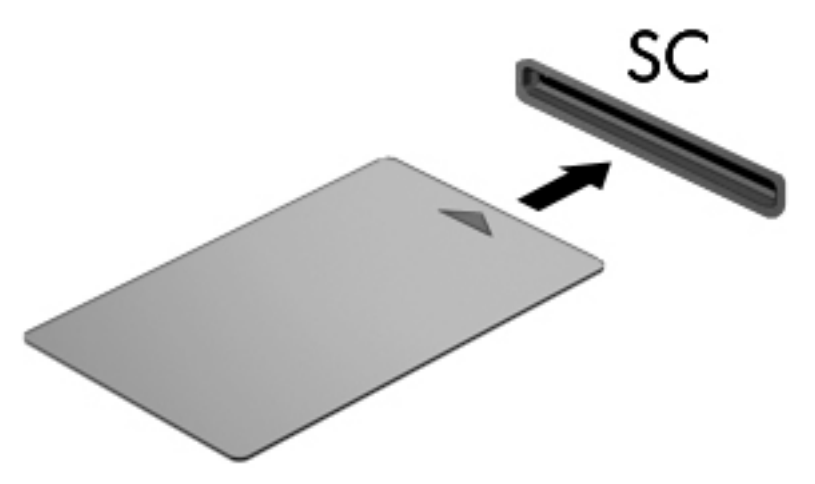

2. Siga as instruções apresentadas na tela para efetuar login no computador utilizando o PIN do smart card.

## Remoção de um smart card

**▲** Segure o smart card pela borda e puxe-o para fora do leitor.

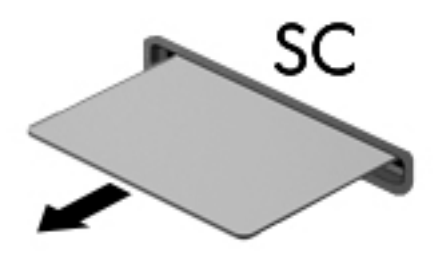

# Utilização de um dispositivo USB

USB (Universal Serial Bus – barramento serial universal) é uma interface de hardware que pode ser usada para conectar dispositivos externos opcionais, como um teclado, mouse, unidade, impressora, scanner ou hub USB.

Alguns dispositivos USB podem necessitar de software de suporte adicional, o qual geralmente acompanha o dispositivo. Para obter mais informações sobre software específico para um dispositivo, consulte as instruções do fabricante. Essas instruções podem ser fornecidas com o software, em disco ou no site da web do fabricante.

O computador possui no mínimo uma porta USB que suporta dispositivos USB 1.0, 1.1, 2.0 e 3.0. Seu computador também pode ter uma porta de carregamento USB que fornece energia a um dispositivo externo. Um dispositivo de acoplamento opcional ou hub USB fornece portas USB adicionais que podem ser utilizadas com o computador.

## Conexão de um dispositivo USB

- A CUIDADO: Para reduzir o risco de danos ao conector USB, use o mínimo de força ao conectar o dispositivo.
	- **▲** Conecte o cabo USB do dispositivo à porta USB.
	- $\mathbb{R}^n$  NOTA: A ilustração a seguir pode parecer um pouco diferente do seu computador.

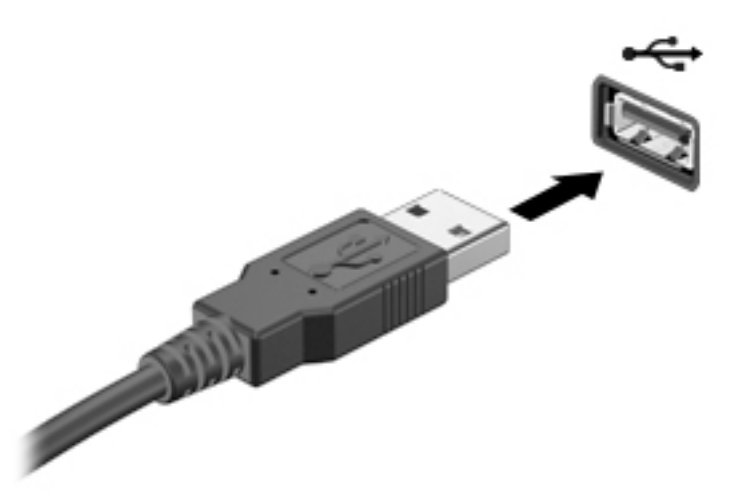

Você ouvirá um alerta sonoro quando o dispositivo tiver sido detectado.

 $\mathbb{R}^n$  NOTA: Na primeira vez em que um dispositivo USB for conectado, uma mensagem será exibida na área de notificação informando que o dispositivo foi reconhecido pelo computador.

### Remoção de um dispositivo USB

A CUIDADO: Para reduzir o risco de danos a um conector USB, não puxe o cabo para remover o dispositivo USB.

CUIDADO: Para reduzir o risco de perda de informações ou o travamento do sistema, use o procedimento a seguir para remover o dispositivo USB com segurança.

- 1. Para remover um dispositivo USB, salve suas informações e feche todos os programas associados ao dispositivo.
- 2. Clique no ícone Remover hardware da área de trabalho do Windows na área de notificação, na extrema direita da barra de tarefas, e siga as instruções na tela.
- 3. Remova o dispositivo.

# Utilização de dispositivos externos opcionais

**EX NOTA:** Para obter mais informações sobre o software e os drivers necessários, ou saber qual porta do computador usar, consulte as instruções do fabricante.

Para conectar um dispositivo externo ao computador:

- A CUIDADO: Para reduzir o risco de danos ao equipamento ao conectar um dispositivo acionado por energia, certifique-se de que o dispositivo está desligado e o cabo de alimentação de CA está desconectado.
	- 1. Conecte o dispositivo ao computador.
	- 2. Se estiver conectando um dispositivo acionado por energia externa, conecte o cabo de alimentação do dispositivo a uma tomada de CA com aterramento.
	- 3. Ligue o dispositivo.

Para desconectar um dispositivo externo não acionado por energia, desligue o dispositivo, em seguida desconecte-o do computador. Para desconectar um dispositivo externo acionado por energia, desligue o dispositivo, desconecte-o do computador e retire o cabo de alimentação de CA da tomada.

### Utilização de unidades externas opcionais

As unidades externas removíveis ampliam suas opções de armazenamento e de acesso às informações. Uma unidade USB pode ser adicionada, conectando a unidade a uma porta USB do computador.

**EV** NOTA: As unidades ópticas USB externas da HP devem ser conectadas à porta USB acionada por energia no computador.

As unidades USB incluem os seguintes tipos:

- Unidade de disquete de 1,44 MB
- Módulo de disco rígido
- Unidade óptica externa (CD, DVD e Blu-ray)
- Dispositivo MultiBay

# 8 Unidades

# Manuseio de unidades

 $\bigwedge$  CUIDADO: As unidades são componentes frágeis do computador e devem ser manuseadas com cuidado. Consulte os cuidados apresentados a seguir antes de manipular unidades de disco. Não deixe a unidade cair, não coloque itens sobre ela nem a exponha a líquidos, à temperatura ou à umidade extremas.

Observe estas precauções ao manusear unidades:

- Antes de remover ou instalar uma unidade, desligue o computador. Se você não souber se o computador está desligado ou no estado de suspensão, ligue-o e, em seguida, desligue-o.
- Antes de manusear uma unidade, descarregue a eletricidade estática tocando em uma superfície aterrada.
- Não toque nos pinos do conector de uma unidade removível nem do computador.
- Não force a unidade excessivamente ao colocá-la no respectivo compartimento.
- Se uma unidade de disco precisar ser enviada por correio, embale-a em plástico bolha ou em outro tipo de embalagem com proteção adequada e cole uma etiqueta com a inscrição "FRÁGIL".
- Evite expor a unidade a campos magnéticos. Os dispositivos de segurança com campos magnéticos incluem dispositivos de passagem e detectores de metal em aeroportos. Esteiras transportadoras de aeroportos e dispositivos de segurança similares que verificam a bagagem utilizam raios X em vez de magnetismo e não danificam unidades.
- Remova a mídia da unidade antes de remover a unidade do seu respectivo compartimento, e antes de viajar, transportar ou guardar a unidade.
- Não use o teclado nem mova o computador enquanto uma unidade óptica estiver gravando um disco. O processo de gravação é sensível à vibração.
- Antes de mover um computador conectado a uma unidade de disco rígido externa, inicie a suspensão e espere a tela apagar ou desconecte a unidade de disco rígido externa corretamente.

# Uso de unidades de disco rígido

 $\Lambda$  CUIDADO: Para evitar a perda de informações ou travamento do sistema:

Salve seu trabalho e desligue o computador antes de adicionar ou substituir um módulo de memória ou unidade de disco rígido.

Se não tiver certeza se o computador está desligado, ligue-o pressionando o botão Liga/Desliga. Em seguida, desligue o computador através do sistema operacional.

## <span id="page-55-0"></span>Remoção ou recolocação da tampa de manutenção

### Remoção da tampa de manutenção

Retire a tampa de manutenção para acessar o slot do módulo de memória, a unidade de disco rígido e outros componentes.

- 1. Com a trava de liberação da porta de manutenção voltada para você, deslize a trava de liberação da porta de manutenção (1) para a direita, retire o parafuso (caso o parafuso opcional esteja sendo utilizado) (2) e, em seguida, deslize a trava de liberação (3) para a direita novamente para liberar a porta de manutenção.
- $\mathbb{R}^n$  NOTA: Se você não deseja utilizar o parafuso opcional, ele pode ser guardado no interior da tampa de manutenção.
- 2. Deslize a porta de manutenção em direção à frente do computador (4) e levante-a (5) para removê-la.

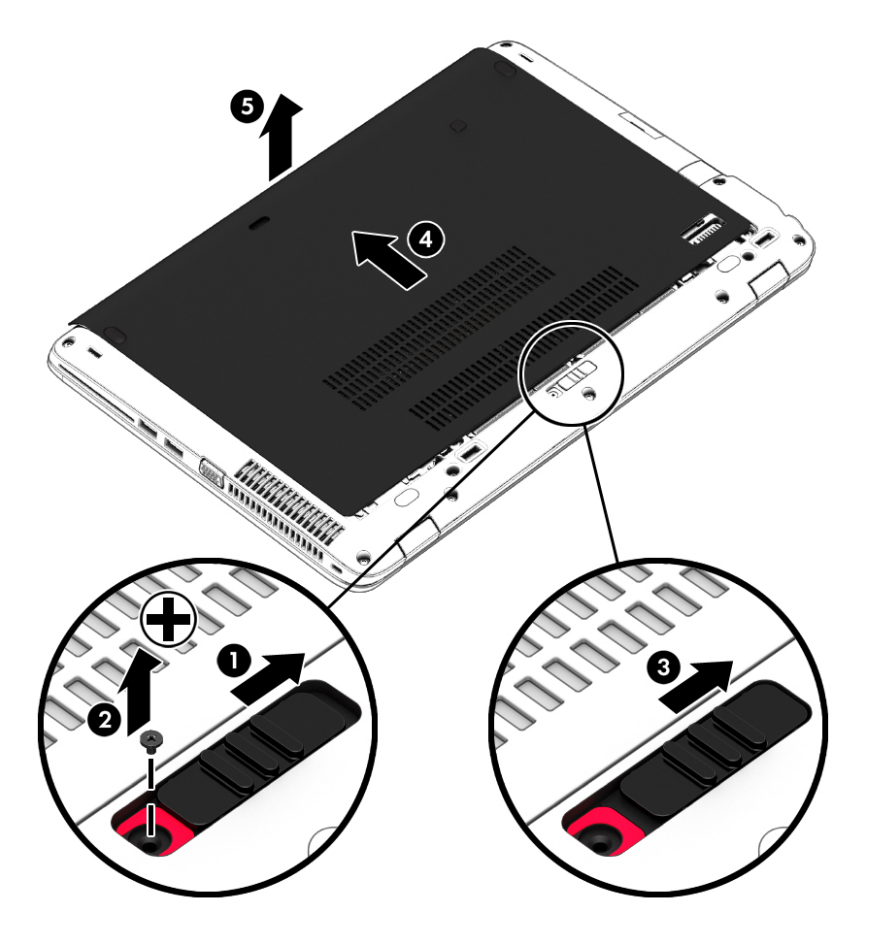

### Recolocação da tampa de manutenção

Recoloque a tampa de manutenção após acessar o compartimento do módulo de memória, a unidade de disco rígido, a etiqueta de regulamentação e outros componentes.

**WAOTA:** Se você não deseja utilizar o parafuso opcional, ele pode ser guardado no interior da tampa de manutenção.

- 1. Incline a tampa de manutenção, alinhando sua borda frontal próxima à borda frontal do computador (1).
- 2. Insira as guias de alinhamento na borda traseira da porta de manutenção com os entalhes no computador.
- 3. Deslize a porta de manutenção (2) em direção à parte traseira do computador até que a porta de manutenção trave no lugar.
- 4. Com trava de liberação da porta de manutenção voltada para você, deslize a trava de liberação da porta de manutenção (3) para a direita e, se desejar, insira e aperte o parafuso opcional (4) para firmar a porta de manutenção no lugar. Deslize a trava de liberação para a esquerda a fim de bloquear a porta de manutenção (5).

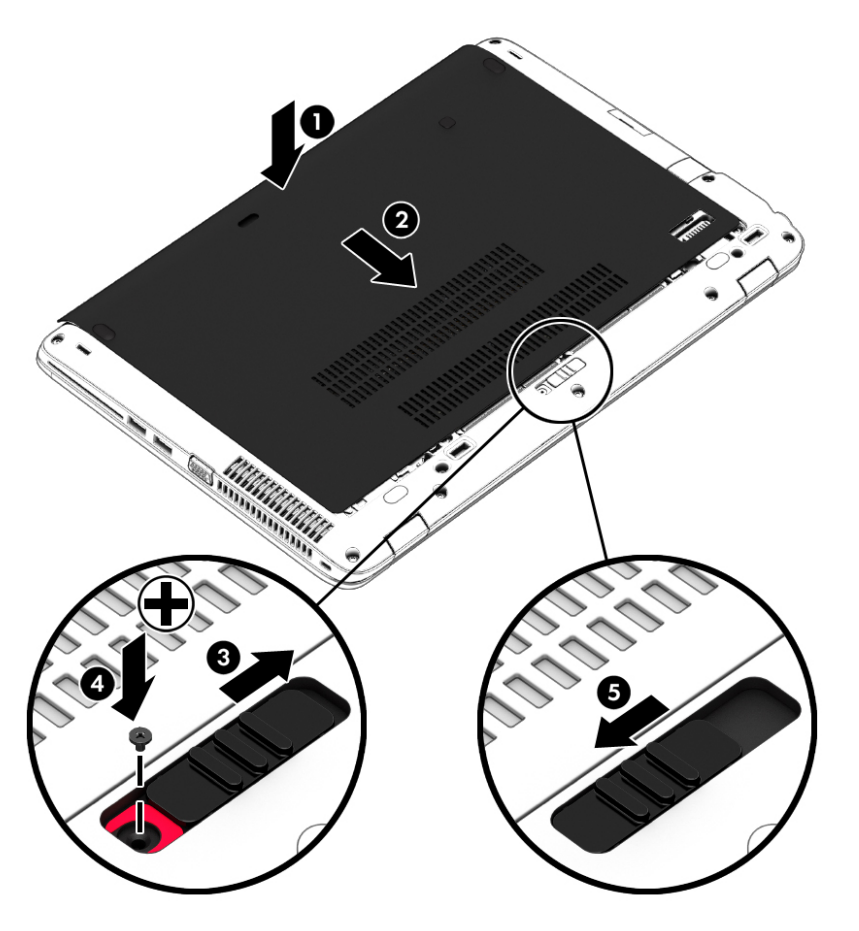

### Substituição ou atualização da unidade de disco rígido

A CUIDADO: Para evitar a perda de informações ou o bloqueio do sistema:

Desligue o computador antes de remover a unidade de disco rígido do respectivo compartimento. Não remova a unidade de disco rígido com o computador ligado, no estado de suspensão.

Se não tiver certeza se o computador está desligado, ligue-o pressionando o botão Liga/Desliga. Em seguida, desligue o computador usando o sistema operacional.

### Remoção da unidade de disco rígido

Para remover uma unidade de disco rígido:

- 1. Salve o trabalho e desligue o computador.
- 2. Desconecte a alimentação de CA e os dispositivos externos conectados ao computador.
- 3. Vire o computador de cabeça para baixo sobre uma superfície plana.
- 4. Remova a tampa de manutenção (veja [Remoção da tampa de manutenção na página 46\)](#page-55-0).
- 5. Remova a bateria (consulte [Remoção da bateria na página 36\)](#page-45-0).
- 6. Solte os 4 parafusos da unidade de disco rígido (1). Puxe a guia da unidade de disco rígido (2) para desconectar a unidade de disco rígido.
- 7. Erga a unidade de disco rígido (3), retirando-a do respectivo compartimento.

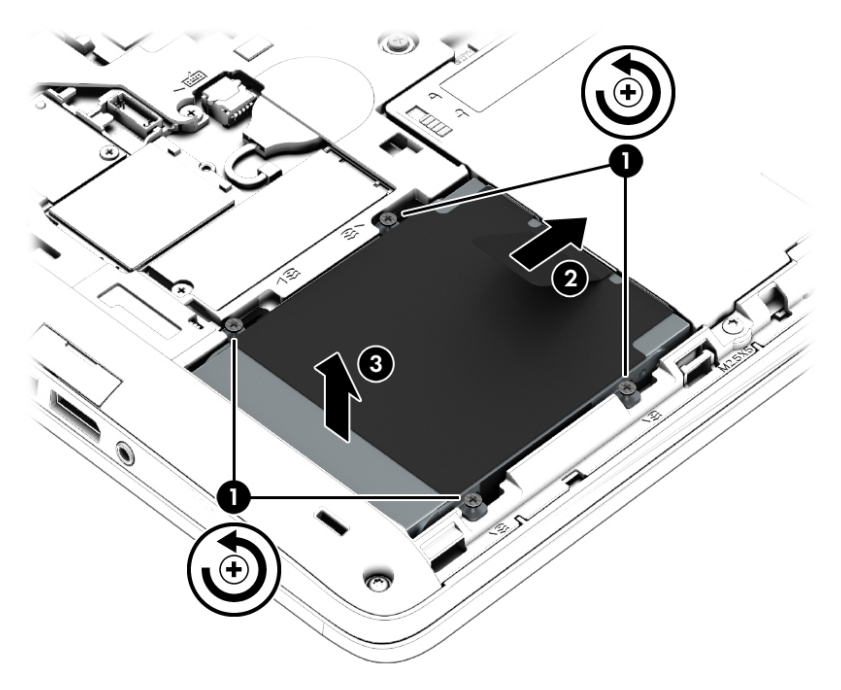

### Instalação de uma unidade de disco rígido

**EV** NOTA: Seu computador pode ter aparência ligeiramente diferente da ilustração desta seção.

Para instalar uma unidade de disco rígido:

- 1. Insira a unidade de disco rígido no compartimento de unidade de disco rígido em um ângulo (1).
- 2. Puxe a guia plástica (2) em direção à borda do computador para encaixar a unidade de disco rígido com o conector.
- 3. Aperte os parafusos da unidade de disco rígido (3).

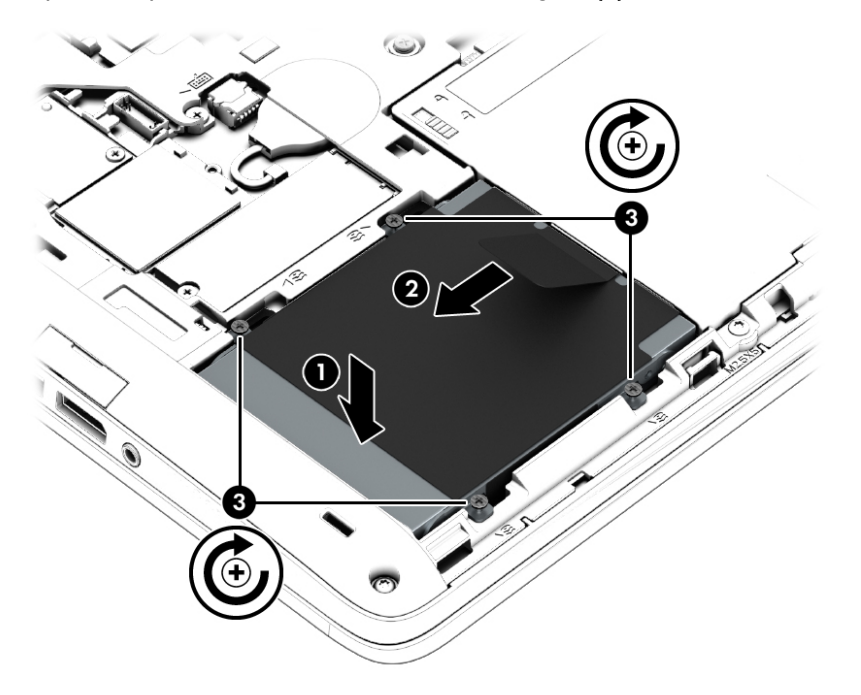

- 4. Insira a bateria (consulte *Inserção da bateria na página 35*).
- 5. Recoloque a tampa de manutenção (veja [Recolocação da tampa de manutenção na página 46](#page-55-0)).
- 6. Conecte a alimentação de CA e os dispositivos externos ao computador.
- 7. Ligue o computador.

# 9 Segurança

# Proteção do computador

Os recursos de segurança padrão fornecidos pelo sistema operacional Windows e pelo utilitário de configuração que não é Windows (BIOS) podem proteger suas configurações pessoais e dados contra uma variedade de riscos.

- $\mathbb{R}^n$  NOTA: As soluções de segurança são projetadas para agirem como impedimentos. Esses impedimentos podem não evitar que um produto seja mal utilizado ou roubado.
- NOTA: Antes de enviar seu computador para o conserto, faça backup, exclua os arquivos confidenciais e remova todas as configurações de senha.
- NOTA: Alguns recursos descritos neste capítulo podem não estar disponíveis em seu computador.
- NOTA: Seu computador pode suportar o Computrace, um serviço de rastreamento e recuperação on-line baseado em segurança, disponível em determinadas regiões. Se o computador for roubado, o Computrace poderá rastreá-lo se o usuário não autorizado acessar a Internet. É necessário adquirir o software e assinar o serviço para que seja possível utilizar o Computrace. Para obter informações sobre como solicitar o software Computrace, acesse<http://hp-pt.absolute.com>.

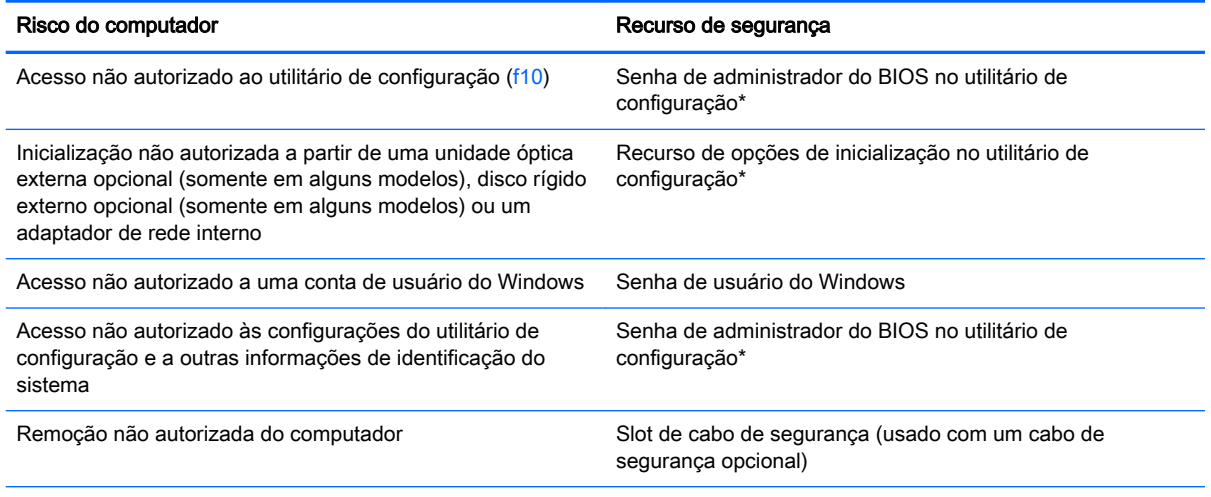

\*O utilitário de configuração é um utilitário pré-instalado, com base na ROM, que pode ser usado mesmo se o sistema operacional não estiver funcionando ou não carregar. Você pode utilizar um dispositivo apontador (TouchPad, bastão apontador ou mouse USB) ou o teclado para navegar e fazer seleções no utilitário de configuração.

# Uso de senhas

Uma senha é um grupo de caracteres que você escolhe para proteger as informações do seu computador. Diversos tipos de senhas podem ser definidos, dependendo de como você quer controlar o acesso às informações. As senhas podem ser definidas no Windows ou no utilitário de configuração do computador, que não faz parte do Windows e vem pré-instalado no computador.

- As senhas de administrador do BIOS são definidas no utilitário de configuração do computador e gerenciadas pelo BIOS do sistema.
- As senhas do Windows são definidas somente no sistema operacional Windows.

É possível utilizar a mesma senha para um recurso do utilitário de configuração e um recurso de segurança do Windows. Também é possível utilizar a mesma senha para mais de um recurso do utilitário de configuração.

Utilize as seguintes dicas para a criação e salvamento de senhas:

- Ao criar senhas, siga os requisitos definidos pelo programa.
- Não use a mesma senha para vários aplicativos ou sites da web, e não reutilize sua senha do Windows para qualquer outro aplicativo ou site.
- Não quarde senhas em um arquivo no computador.

As tabelas a seguir relacionam as senhas geralmente utilizadas pelo Windows e pelo BIOS Administrator e descrevem suas funções.

### Configuração de senhas no Windows

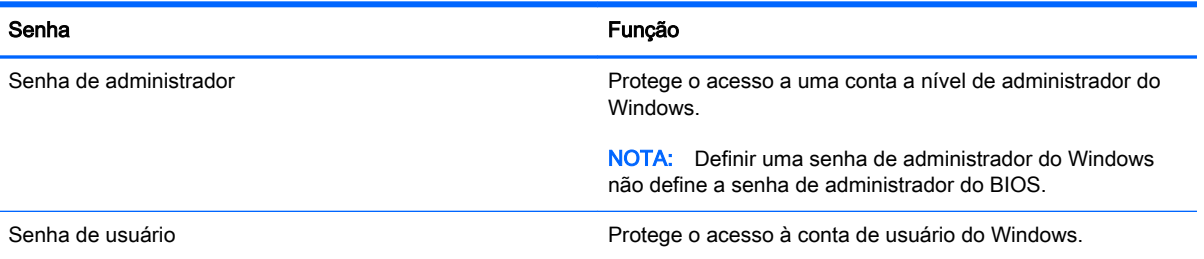

### Configuração de senhas no utilitário de configuração

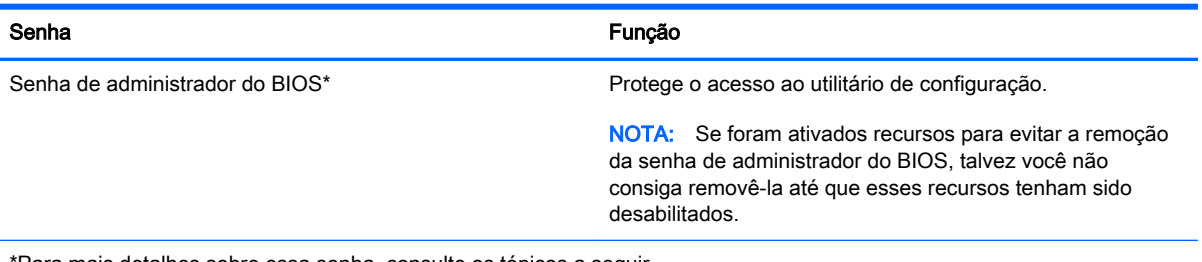

\*Para mais detalhes sobre essa senha, consulte os tópicos a seguir.

### Gerenciamento de uma senha de administrador do BIOS

Para definir, alterar ou excluir essa senha, siga estas etapas:

#### Criação de uma nova senha de administrador do BIOS

- 1. Ligue ou reinicie o computador, em seguida pressione esc enquanto a mensagem "Press the ESC key for Startup Menu (Pressione a tecla ESC para o Menu de Inicialização)" é exibida na parte inferior da tela.
- 2. Pressione f10 para entrar no utilitário de configuração do computador.
- 3. Use um dispositivo apontador ou as teclas de seta para selecionar Security (Segurança) > Setup BIOS Administrator Password (Configurar senha de administrador do BIOS) e, em seguida, pressione enter.
- 4. Quando solicitado, digite a senha.
- 5. Quando solicitado, digite a nova senha mais uma vez para confirmá-la.
- 6. Para salvar suas alterações e sair do utilitário de configuração do computador, clique no ícone Save (Salvar) e siga as instruções na tela.

 $-$  ou  $-$ 

Use as teclas de seta para selecionar Main (Principal) > Save Changes and Exit (Salvar alterações e sair) e, em seguida, pressione enter.

Suas alterações entram em vigor quando o computador reinicia.

#### Alteração de uma senha de administrador do BIOS

- 1. Ligue ou reinicie o computador, em seguida pressione esc enquanto a mensagem "Press the ESC key for Startup Menu (Pressione a tecla ESC para o Menu de Inicialização)" é exibida na parte inferior da tela.
- 2. Pressione f10 para entrar no utilitário de configuração do computador.
- 3. Use um dispositivo apontador ou as teclas de seta para selecionar Security (Segurança) > Change Password (Alterar Senha) e, em seguida, pressione enter.
- 4. Quando solicitado, digite a senha atual.
- 5. Quando solicitado, digite a nova senha mais uma vez para confirmá-la.
- 6. Para salvar suas mudanças e sair do utilitário de configuração do computador, clique no ícone Save (Salvar) no canto inferior esquerdo da tela e, em seguida, siga as instruções na tela.

– ou –

Use as teclas de seta para selecionar Main (Principal) > Save Changes and Exit (Salvar alterações e sair) e, em seguida, pressione enter.

Suas alterações entram em vigor quando o computador reinicia.

#### Excluir uma senha de administrador do BIOS

- 1. Ligue ou reinicie o computador, em seguida pressione esc enquanto a mensagem "Press the ESC key for Startup Menu (Pressione a tecla ESC para o Menu de Inicialização)" é exibida na parte inferior da tela.
- 2. Pressione f10 para entrar no utilitário de configuração do computador.
- 3. Use um dispositivo apontador ou as teclas de seta para selecionar Security (Segurança) > Change Password (Alterar Senha) e, em seguida, pressione enter.
- 4. Quando solicitado, digite a senha atual.
- 5. Quando solicitado pela nova senha, deixe o campo vazio e, em seguida, pressione enter.
- 6. Leia o aviso. Para continuar, selecione YES (SIM).
- 7. Quando solicitado para digitar sua nova senha novamente, deixe o campo vazio e, em seguida, pressione enter.
- 8. Para salvar suas mudanças e sair do utilitário de configuração do computador, clique no ícone Save (Salvar) no canto inferior esquerdo da tela e, em seguida, siga as instruções na tela.

 $-$  ou  $-$ 

Use as teclas de seta para selecionar Main (Principal) > Save Changes and Exit (Salvar alterações e sair) e, em seguida, pressione enter.

Suas alterações entram em vigor quando o computador reinicia.

### Inserção de uma senha de administrador do BIOS

No aviso BIOS administrator password (Senha de administrador do BIOS), digite sua senha (utilizando o mesmo tipo de teclas usadas para definir a senha) e, em seguida, pressione enter. Depois de três tentativas malsucedidas de digitação da senha de administrador do BIOS, será necessário reiniciar o computador e tentar novamente.

## Utilização de softwares de firewall

Os firewalls são projetados para evitar acesso o não autorizado a um sistema ou rede. Um firewall pode ser um programa de software instalado em seu computador e/ou rede ou pode ser uma solução criada a partir de hardware e software.

Há dois tipos de firewall a considerar:

- Firewalls baseados em host: softwares que protegem apenas o computador em que estiverem instalados.
- Firewalls baseados em rede: instalados entre o DSL ou modem a cabo e sua rede doméstica para proteger todos os computadores da rede.

Quando um firewall é instalado em um sistema, todos os dados enviados para e pelo sistema são monitorados e comparados a um conjunto de critérios de segurança definidos pelo usuário. Todos os dados que não atenderem a esses critérios serão bloqueados.

Seu computador ou rede pode já ter um firewall instalado. Se não, há soluções de software de firewall disponíveis.

 $\mathbb{R}^n$  NOTA: Em algumas circunstâncias, um firewall pode bloquear o acesso a jogos de Internet, interferir no compartilhamento de impressoras ou arquivos em uma rede e bloquear anexos de e-mail autorizados. Para resolver temporariamente o problema, desative o firewall, execute a tarefa desejada e, em seguida, reative o firewall. Para solucionar permanentemente o problema, reconfigure o firewall.

# Instalação de um cabo de segurança opcional

- **EV** NOTA: O cabo de segurança foi projetado para agir como um impedimento, mas pode não evitar que o computador seja utilizado indevidamente ou roubado.
- NOTA: O slot do cabo de segurança do seu computador pode ter uma aparência ligeiramente diferente da ilustração desta seção. Consulte [Apresentação do computador na página 4](#page-13-0) para obter a localização do slot do cabo de segurança do computador.
	- 1. Passe o cabo de segurança ao redor de um objeto seguro.
	- 2. Introduza a chave (1) no cadeado do cabo (2).
	- 3. Introduza o cadeado do cabo no slot do cabo de segurança no computador (3) e, em seguida, tranque o cadeado do cabo com a chave.

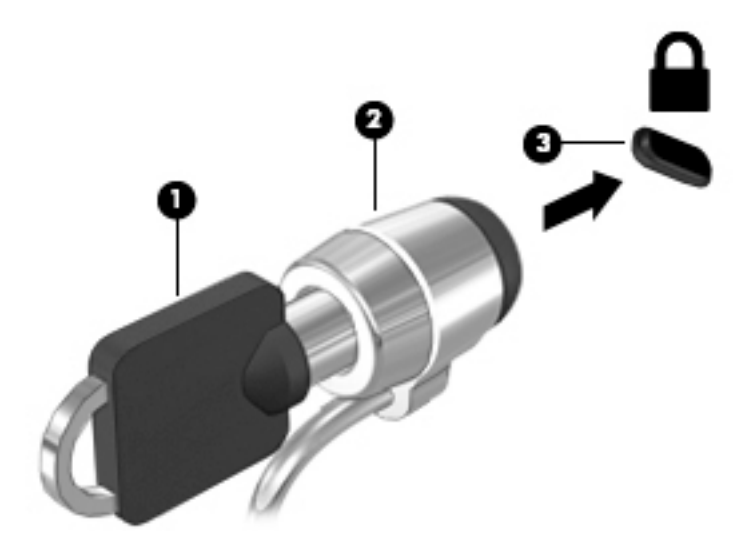

# 10 Manutenção

# Inclusão ou substituição de módulos de memória

O computador possui um compartimento de módulo de memória. A capacidade do computador pode ser atualizada pela inserção de um módulo de memória no slot de módulo de memória de expansão vazio ou pela atualização do módulo de memória existente no slot de módulo de memória primário.

 $\mathbb{R}^n$  NOTA: Antes de adicionar ou substituir um módulo de memória, certifique-se de que o computador tem a versão mais recente do BIOS e atualize o BIOS, se necessário. Consulte [Atualização do BIOS](#page-70-0) [na página 61.](#page-70-0)

A CUIDADO: Se o computador não for atualizado com o BIOS mais recente antes da instalação ou substituição de um módulo de memória, poderão ocorrer vários problemas no sistema.

AVISO! Para reduzir o risco de choque elétrico e de danos ao equipamento, desconecte o cabo de alimentação e remova todas as baterias antes de instalar o módulo de memória.

A CUIDADO: A descarga eletrostática (ESD) pode danificar os componentes eletrônicos. Antes de iniciar qualquer procedimento, assegure-se de estar descarregado de eletricidade estática tocando em um objeto de metal aterrado.

CUIDADO: Para evitar a perda de informações ou travamento do sistema:

Desligue o computador antes de adicionar ou substituir módulos de memória. Não remova um módulo de memória com o computador ligado, no estado de suspensão.

Se não tiver certeza se o computador está desligado, ligue-o pressionando o botão Liga/Desliga. Em seguida, desligue o computador usando o sistema operacional.

**EX NOTA:** Para utilizar uma configuração de canal duplo ao incluir um segundo módulo de memória, verifique se os módulos de memória são idênticos.

Para adicionar ou substituir um módulo de memória:

- 1. Salve o trabalho e desligue o computador.
- 2. Desconecte a alimentação de CA e os dispositivos externos conectados ao computador.
- 3. Remova a porta de manutenção (veja [Remoção da tampa de manutenção na página 46\)](#page-55-0).
- 4. Remova a bateria (consulte [Remoção da bateria na página 36\)](#page-45-0).
- 5. Se estiver substituindo um módulo de memória, retire o módulo de memória existente:
	- a. Afaste os clipes de retenção (1) de cada lado do módulo de memória.

O módulo de memória inclina-se para cima.

b. Segure a borda do módulo de memória (2) e puxe-o cuidadosamente para fora do slot.

A CUIDADO: Para evitar danos ao módulo de memória, segure-o somente pelas bordas. Não toque nos componentes do módulo de memória.

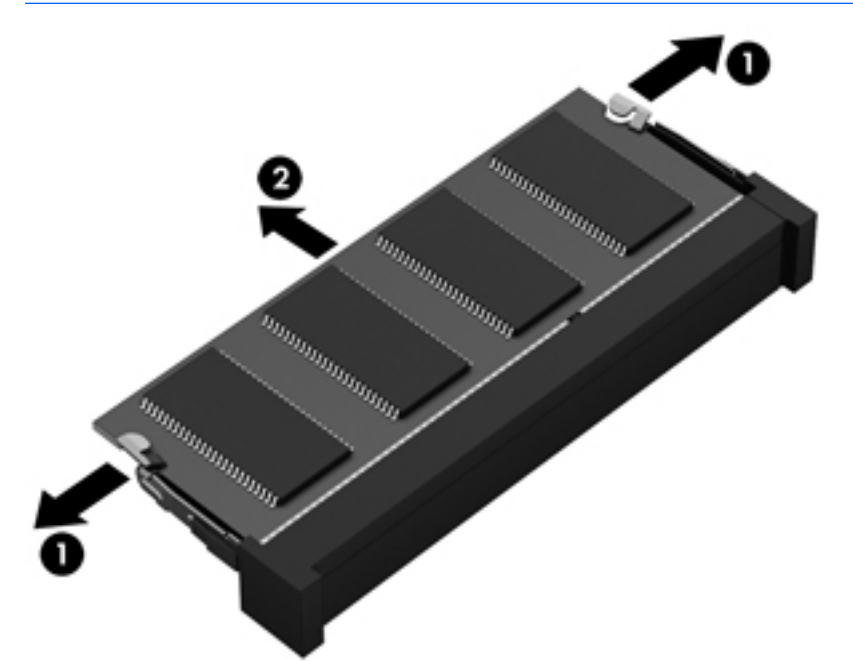

Para proteger um módulo de memória após a remoção, coloque-o em um recipiente à prova de eletrostática.

- 6. Insira um novo módulo de memória:
	- **A CUIDADO:** Para evitar danos ao módulo de memória, segure-o somente pelas bordas. Não toque nos componentes do módulo de memória.
		- a. Alinhe a borda do módulo de memória que apresenta uma ranhura (1) com a lingueta no slot do módulo.
		- b. Posicione o módulo de memória em um ângulo de 45 graus em relação à superfície do compartimento do módulo e pressione-o (2) no slot até encaixar.

c. Pressione cuidadosamente o módulo de memória (3), aplicando força nas bordas direita e esquerda até que os clipes de retenção se encaixem no lugar.

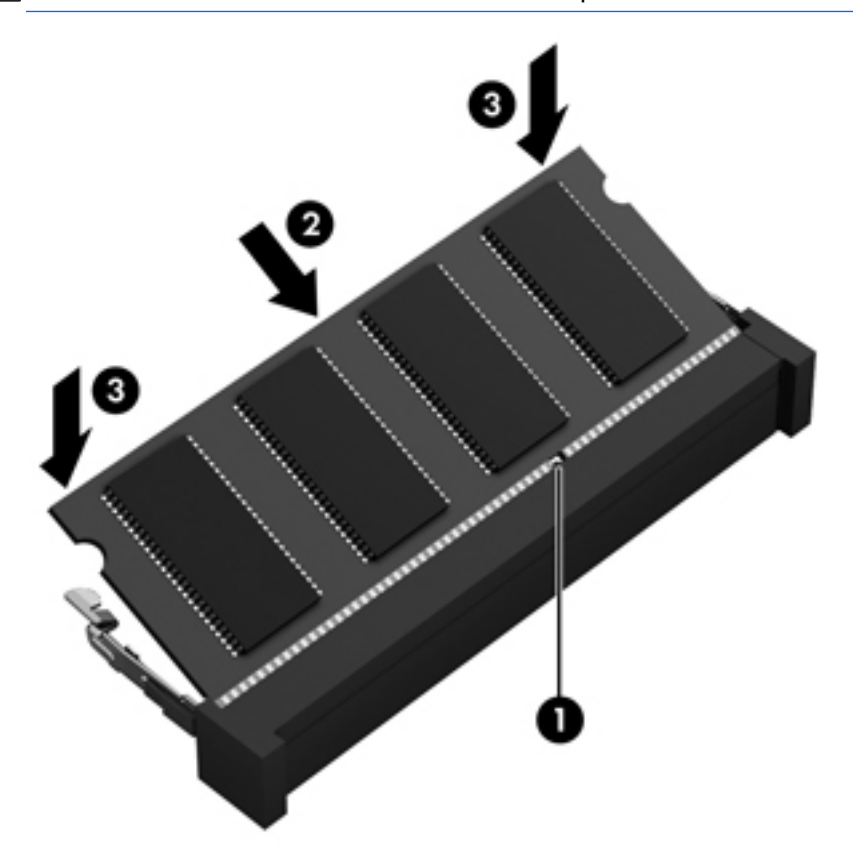

A CUIDADO: Não dobre o módulo de memória para evitar danificá-lo.

- 7. Insira a bateria (consulte [Inserção da bateria na página 35\)](#page-44-0).
- 8. Recoloque a tampa de manutenção (consulte Recolocação da tampa de manutenção [na página 46\)](#page-55-0).
- 9. Conecte a alimentação de CA e os dispositivos externos ao computador.
- 10. Ligue o computador.

## Limpeza do computador

Use os produtos a seguir para limpar e desinfetar seu computador com segurança:

- Cloreto de dimetil benzil amônio com concentração máxima de 0,3% (por exemplo, lenços umedecidos, disponíveis em uma variedade de marcas).
- Fluido para limpeza de vidros sem álcool
- Água com solução de sabonete neutro
- Pano de microfibra ou poliéster seco (pano livre de energia estática e sem óleo)
- Flanela livre de energia estática

 $\bigwedge$  CUIDADO: Evite solventes fortes de limpeza que podem danificar permanentemente seu computador. Se não tiver certeza de que um produto de limpeza é seguro para seu computador, verifique seu conteúdo para garantir que não contenha ingredientes como álcool, acetona, cloreto de amônio, cloreto de metileno e hidrocarbonetos.

Materiais fibrosos, como toalhas de papel, podem arranhar o computador. Com o tempo, partículas de sujeira e agentes de limpeza podem ficar presos nos arranhões.

### Procedimentos de limpeza

Siga os procedimentos desta seção para limpar com segurança seu computador.

AVISO! Para evitar choque elétrico ou danos aos componentes, não tente limpar o computador enquanto estiver ligado.

- Deslique o computador.
- Desconecte a alimentação de CA.
- Desconecte todos os dispositivos externos acionados por energia.

A CUIDADO: A fim de evitar danos aos componentes internos, não borrife agentes de limpeza ou líquidos diretamente sobre nenhuma superfície do computador. Líquidos borrifados na superfície podem danificar componentes internos permanentemente.

### Limpeza da tela (PCs multifuncionais ou notebooks)

Com cuidado, esfregue a tela usando um pano macio e sem fiapos umedecido com um produto para limpeza de vidros sem álcool. Certifique-se de que a tela esteja seca antes de fechá-la.

### Limpeza das laterais ou tampa

Para limpar as laterais ou a tampa, use um pano de microfibra ou poliéster macio umedecido com uma das soluções de limpeza listadas anteriormente ou use um lenço descartável aceitável.

 $\mathbb{R}^n$  NOTA: Ao limpar a superfície do computador, faça movimentos circulares para ajudar a remover a poeira e resíduos.

### Limpeza do TouchPad, do teclado e do mouse

AVISO! Para reduzir o risco de choque elétrico ou danos aos componentes internos, não use aspirador de pó para limpar o teclado. Um aspirador pode depositar resíduos domésticos na superfície do teclado.

A CUIDADO: A fim de evitar danos aos componentes internos, não deixe cair líquidos entre as teclas.

- Para limpar o TouchPad, o teclado ou o mouse, use um pano de microfibra ou poliéster macio com uma das soluções de limpeza listadas acima ou use um lenço descartável aceitável.
- Para evitar que as teclas figuem colando e para remover poeira, fiapos e partículas do teclado, use uma lata de ar comprimido com um canudo de extensão.

# Atualização de programas e drivers

A HP recomenda que você atualize seus programas e drivers regularmente para as versões mais recentes. As atualizações podem solucionar problemas e oferecer novos recursos e opções para seu computador. A tecnologia está sempre mudando. Atualizar programas e drivers permite que o computador opere com a tecnologia mais recente. Por exemplo, componentes gráficos antigos podem não funcionar corretamente com os softwares de jogos mais recentes. Sem o driver mais recente, talvez você não consiga aproveitar ao máximo o seu equipamento.

Acesse <http://www.hp.com/support>para fazer download das versões mais recentes de programas e drivers da HP. Você também pode se inscrever para receber notificações de atualizações automáticas quando elas estiverem disponíveis.

# 11 Utilitário de configuração do computador (BIOS), MultiBoot e HP PC Hardware Diagnostics (UEFI)

# Utilização do utilitário de configuração

O utilitário de configuração, ou Basic Input/Output System (BIOS), controla a comunicação entre todos os dispositivos de entrada e saída no sistema (tais como unidades de disco, monitor, teclado, mouse e impressora). O utilitário de configuração inclui definições para os tipos de dispositivos instalados, a sequência de inicialização do computador e a quantidade de memória do sistema e estendida.

 $\mathbb{R}^n$  NOTA: Tenha cuidado extremo ao fazer alterações no utilitário de configuração do computador. Erros podem impedir que o computador funcione corretamente.

## Início do utilitário de configuração do computador

 $\mathbb{R}^n$  NOTA: Um teclado externo ou mouse conectado a uma porta USB só pode ser utilizado pelo utilitário de configuração do computador se o suporte para USB legado estiver ativado.

Para iniciar o utilitário de configuração do computador, siga estas etapas:

- 1. Ligue ou reinicie o computador e, em seguida, pressione esc enquanto a mensagem "Press the ESC key for Startup Menu" (Pressione a tecla esc para abrir o menu de inicialização) estiver sendo exibida na parte inferior da tela.
- 2. Pressione f10 para entrar no utilitário de configuração do computador.

### Navegação e seleção no utilitário de configuração do computador

Para percorrer e selecionar as opções no utilitário de configuração do computador, siga estas etapas:

1. Ligue ou reinicie o computador e, em seguida, pressione esc enquanto a mensagem "Press the ESC key for Startup Menu" (Pressione a tecla esc para abrir o menu de inicialização) estiver sendo exibida na parte inferior da tela.

 $\mathbb{R}$  NOTA: Você pode utilizar um dispositivo apontador (TouchPad, bastão apontador ou mouse USB) ou o teclado para navegar e fazer seleções no utilitário de configuração.

- 2. Pressione f10 para entrar no utilitário de configuração do computador.
	- Para selecionar um menu ou um item de menu, use a tecla tab e as teclas de seta do teclado e em seguida pressione enter, ou use um dispositivo apontador para clicar no item.
	- Para rolar a tela para cima e para baixo, clique na seta para cima ou para baixo no canto superior direito da tela ou use a tecla de seta para cima ou para baixo do teclado.
	- Para fechar as caixas de diálogo abertas e retornar à tela principal do utilitário de configuração, pressione esc e, em seguida, siga as instruções na tela.

<span id="page-70-0"></span>Para sair dos menus do utilitário de configuração do computador, escolha um dos seguintes métodos:

Para sair dos menus do utilitário de configuração sem salvar suas alterações:

Clique no ícone Exit (Sair) no canto inferior direito da tela e siga as instruções na tela.

 $-$  ou  $-$ 

Use as teclas de seta para selecionar Main (Principal) > Ignore Changes and Exit (Descartar alterações e sair) e, em seguida, pressione enter.

Para salvar as alterações e sair dos menus do utilitário de configuração:

Clique no ícone Save (Salvar) no canto inferior direito da tela e siga as instruções na tela.

 $\Omega$ u $-$ 

Use as teclas de seta para selecionar Main (Principal) > Save Changes and Exit (Salvar alterações e sair) e pressione enter.

Suas alterações entram em vigor quando o computador reinicia.

### Restauração das configurações de fábrica no utilitário de configuração do computador

 $\mathbb{R}^n$  NOTA: A restauração dos padrões não alterará o modo da unidade de disco rígido.

Para retornar todas as configurações no utilitário de configuração do computador aos valores definidos na fábrica, siga estas etapas:

- 1. Ligue ou reinicie o computador e, em seguida, pressione esc enquanto a mensagem "Press the ESC key for Startup Menu" (Pressione a tecla esc para abrir o menu de inicialização) estiver sendo exibida na parte inferior da tela.
- 2. Pressione f10 para entrar no utilitário de configuração do computador.
- 3. Use um dispositivo apontador ou as teclas de seta para selecionar Main (Principal) > Restore Defaults (Restaurar padrões).
- 4. Siga as instruções na tela.
- 5. Para salvar suas alterações e sair, clique em Save (Salvar) no canto inferior direito da tela e, em seguida, siga as instruções na tela.

– ou –

Use as teclas de seta para selecionar Main (Principal) > Save Changes and Exit (Salvar alterações e sair) e pressione enter.

Suas alterações entram em vigor quando o computador reinicia.

 $\mathbb{R}^n$  NOTA: Suas configurações de senha e de segurança não são alteradas quando as configurações de fábrica são restauradas.

### Atualização do BIOS

As versões atualizadas do BIOS podem estar disponíveis no site da HP.

A maioria das atualizações de BIOS disponíveis no site da HP encontra-se em arquivos compactados denominados SoftPaqs.

Alguns dos pacotes de download contêm um arquivo denominado Readme.txt (Leia-me.txt), que inclui informações sobre instalação e resolução de problemas.

### Determinação da versão do BIOS

Para determinar se as atualizações do BIOS disponíveis contêm versões do BIOS mais recentes do que a instalada atualmente no computador, é necessário saber a versão do BIOS que está instalada.

A versão do BIOS (também conhecida como *Data da ROM* e BIOS do Sistema) pode ser exibida pressionando fn+esc (se você já estiver no Windows) ou usando o utilitário de configuração.

- 1. Inicie o utilitário de configuração do computador.
- 2. Use um dispositivo apontador ou as teclas de seta para selecionar Main (Principal) > System Information (Informações do Sistema).
- 3. Para sair do utilitário de configuração do computador sem salvar suas alterações, clique no ícone Exit (Sair) no canto inferior direito da tela e, em seguida, siga as instruções na tela.

– ou –

Use as teclas de seta para selecionar Main (Principal) > Ignore Changes and Exit (Descartar alterações e sair) e, em seguida, pressione enter.

### Download atualizações do BIOS

CUIDADO: Para reduzir o risco de danos ao computador ou instalações malsucedidas, faça o download e instale a atualização do BIOS somente quando o computador estiver conectado pelo adaptador de CA a uma fonte de alimentação externa confiável. Não faça o download ou instale uma atualização do BIOS quando o computador estiver sendo executado com alimentação por bateria, conectado a um dispositivo de acoplamento opcional ou a uma fonte de alimentação opcional. Durante o download e a instalação, siga estas instruções:

Não interrompa o fornecimento de energia no computador desconectando o cabo de alimentação da tomada de CA.

Não desligue o computador nem inicie a Suspensão.

Não insira, remova, conecte ou desconecte qualquer dispositivo, cabo ou fio.

- 1. Para acessar o Suporte HP, acesse <http://www.hp.com/support> e escolha seu país. Selecione Drivers e Downloads e siga as instruções na tela para acessar os downloads do BIOS.
- 2. Na área de download do BIOS, siga estas etapas:
	- a. Identifique a atualização do BIOS mais recente e compare-a à versão do BIOS atualmente instalada no seu computador. Anote a data, o nome ou outro identificador. Esta informação poderá ser necessária para localizar a atualização mais recente, após seu download para a unidade de disco rígido.
	- b. Siga as instruções na tela para baixar a opção selecionada para a unidade de disco rígido.

Se a atualização for mais recente que o seu BIOS, anote o caminho do local para onde a atualização do BIOS será transferida em sua unidade de disco rígido. Você terá que acessar esse local quando estiver pronto para instalar a atualização.

 $\mathbb{R}$  NOTA: Se o computador estiver conectado a uma rede, consulte o administrador da rede antes de instalar qualquer atualização de software, especialmente atualizações do BIOS do sistema.
Os procedimentos de instalação do BIOS podem variar. Siga as instruções apresentadas na tela após o fim do download. Se nenhuma instrução for exibida, siga estas etapas:

- 1. Selecione Iniciar > Computador.
- 2. Clique na letra da sua unidade de disco rígido. Normalmente, a designação da unidade de disco rígido é Disco local (C:).
- 3. Utilizando o caminho da unidade de disco rígido que anotou anteriormente, abra a pasta que contém a atualização.
- 4. Clique duas vezes no arquivo com a extensão .exe (por exemplo, *nomedoarquivo.*exe).

A instalação do BIOS é iniciada.

- 5. Conclua a instalação seguindo as instruções apresentadas na tela.
- **EV NOTA:** Após uma mensagem de instalação bem-sucedida ser exibida na tela, é possível excluir o arquivo de download da unidade de disco rígido.

# Utilização do MultiBoot

## Sobre a sequência dos dispositivos de inicialização

Quando o computador for ligado, o sistema tentará inicializar a partir dos dispositivos ativados. O utilitário MultiBoot, que é ativado na fábrica, controla a sequência na qual o sistema seleciona um dispositivo de inicialização. Dispositivos de inicialização podem incluir unidades ópticas, unidades de disquete, uma placa de interface de rede (NIC), unidades de disco rígido e dispositivos USB. Os dispositivos de inicialização contêm mídia ou arquivos inicializáveis que o computador precisa para iniciar e funcionar corretamente.

 $\mathbb{R}^n$  NOTA: Alguns dispositivos de inicialização devem ser ativados no utilitário de configuração do computador antes que possam ser incluídos na sequência de inicialização.

É possível alterar a sequência na qual o computador procura por um dispositivo de inicialização, alterando a sequência de inicialização no utilitário de configuração. É possível também pressionar esc enquanto a mensagem "Press the ESC key for Startup Menu" (Pressione a tecla esc para abrir o menu de inicialização) estiver sendo exibida na parte inferior da tela e, em seguida, pressionar f9. Pressionar f9 exibe um menu que mostra os dispositivos de inicialização existentes e lhe permite selecionar um deles. Ou, é possível usar o MultiBoot Express para que o computador solicite um local de inicialização sempre que for ligado ou reinicializado.

## Seleção das preferências do MultiBoot

É possível usar o MultiBoot de uma das seguintes formas:

- Para definir uma nova sequência de inicialização a ser utilizada pelo computador sempre que for ligado, alterando a sequência de inicialização no utilitário de configuração.
- Para escolher dinamicamente o dispositivo de inicialização, pressione esc enquanto a mensagem "Press the ESC key for Startup Menu" (Pressione a tecla ESC para o Menu de Inicialização) estiver sendo exibida na parte inferior da tela e, em seguida, pressione f9 para entrar no menu Boot Device Options (Opções de dispositivo de inicialização).
- Para usar o MultiBoot Express para definir variáveis de sequência de inicialização. Esse recurso solicita que você informe o dispositivo de inicialização sempre que o computador é iniciado ou reiniciado.

#### Definição de uma nova sequência de inicialização no utilitário de configuração

Para iniciar o utilitário de configuração do computador e definir uma sequência de dispositivos de inicialização a ser utilizada pelo computador sempre que for ligado ou reiniciado, siga estas etapas:

- 1. Ligue ou reinicie o computador e pressione esc enquanto a mensagem "Press the ESC key for Startup Menu" (Pressione a tecla esc para o menu de inicialização) estiver exibida na parte inferior da tela.
- 2. Pressione f10 para entrar no utilitário de configuração.
- 3. Use um dispositivo apontador ou as teclas de seta para selecionar Legacy Boot Order (Sequência de inicialização legada) e, em seguida, pressione enter.
- 4. Para mover o dispositivo para cima na sequência de inicialização, use um dispositivo apontador para clicar na tecla de seta para cima ou pressione a tecla +.

 $\Omega U -$ 

Para mover o dispositivo para baixo na sequência de inicialização, use um dispositivo apontador para clicar na tecla de seta para baixo ou pressione a tecla -.

5. Para salvar suas alterações e sair do utilitário de configuração do computador, clique no ícone Save (Salvar) no canto inferior esquerdo da tela e, em seguida, siga as instruções na tela.

 $-$  ou  $-$ 

Use as teclas de seta para selecionar Main (Principal) > Save Changes and Exit (Salvar alterações e sair) e, em seguida, pressione enter (entrar).

#### Seleção dinâmica de um dispositivo de inicialização utilizando o prompt f9

Para selecionar dinamicamente um dispositivo de inicialização para a sequência de inicialização atual, siga estas etapas:

- 1. Abra o menu Select Boot Device (Selecionar dispositivo de inicialização) ligando ou reiniciando o computador e, em seguida, pressione esc enquanto a mensagem "Press the ESC key for Startup Menu" (Pressione a tecla esc para abrir o menu de inicialização) estiver sendo exibida na parte inferior da tela.
- 2. Pressione f9.
- 3. Use um dispositivo apontador ou as teclas de seta para selecionar um dispositivo de inicialização e, em seguida, pressione enter.

#### Configuração de um aviso do MultiBoot Express

Para iniciar o utilitário de configuração do computador e fazer com que o computador exiba o menu de local de inicialização do MultiBoot sempre que for iniciado ou reiniciado, siga estas etapas:

- 1. Ligue ou reinicie o computador e pressione esc enquanto a mensagem "Press the ESC key for Startup Menu" (Pressione a tecla esc para o menu de inicialização) estiver exibida na parte inferior da tela.
- 2. Pressione f10 para entrar no utilitário de configuração.
- 3. Use um dispositivo apontador ou as teclas de seta para selecionar System Configuration (Configuração do sistema) > Boot Options (Opções de inicialização) e, em seguida, pressione enter.
- 4. No campo MultiBoot Express Popup Delay (Sec) (Intervalo de espera do pop-up do Multiboot Express [seg.]), selecione o número de segundos durante os quais você deseja que o computador exiba o menu de locais de inicialização antes de usar a definição atual do MultiBoot. (Quando for selecionado 0, o menu de locais do Express Boot não será exibido.)
- 5. Para salvar suas alterações e sair do utilitário de configuração do computador, clique no ícone Save (Salvar) no canto inferior esquerdo da tela e, em seguida, siga as instruções na tela.

 $\Omega$  $-$ 

Use as teclas de seta para selecionar Main (Principal) > Save Changes and Exit (Salvar alterações e sair) e, em seguida, pressione enter.

Suas alterações entrarão em vigor quando o computador for reiniciado.

#### Inserção das preferências do MultiBoot Express

Quando o menu Express Boot (Inicialização Expressa) é exibido durante a inicialização, existem as seguintes opções:

- Para especificar um dispositivo de inicialização no menu Express Boot, selecione sua preferência dentro do tempo limite e, em seguida, pressione enter.
- Para evitar que o computador assuma como padrão a configuração atual do MultiBoot, pressione qualquer tecla antes de o tempo limite expirar. O computador não iniciará até que você selecione um dispositivo de inicialização e pressione enter.
- Para permitir que o computador inicie de acordo com as configurações atuais do MultiBoot, aguarde o tempo limite expirar.

# Uso do HP PC Hardware Diagnostics (UEFI) (somente em determinados modelos)

O HP PC Hardware Diagnostics é uma Interface de Firmware Extensível Unificada (UEFI) que permite executar testes de diagnóstico para determinar se o hardware do computador está funcionando corretamente. A ferramenta é executada fora do sistema operacional para isolar falhas de hardware de problemas que podem ser causados pelo sistema operacional ou outros componentes de software.

Para iniciar o HP PC Hardware Diagnostics UEFI:

1. Ligue ou reinicie o computador, pressione rapidamente a tecla esc e, em seguida, pressione f2.

Após você pressionar f2, o BIOS vai procurar pela ferramenta HP PC Hardware Diagnostics (UEFI) em dois locais, na seguinte ordem:

- a. Unidade USB conectada
- **EX NOTA:** Para fazer o download da ferramenta HP PC Hardware Diagnostics (UEFI) em uma unidade USB, consulte [Download do HP PC Hardware Diagnostics \(UEFI\) em um](#page-75-0)  [dispositivo USB na página 66.](#page-75-0)
- b. BIOS
- 2. Use as teclas de seta do teclado para selecionar o tipo de teste de diagnóstico que deseja executar e depois siga as instruções na tela.
	- $\mathbb{R}$  NOTA: Caso precise interromper um teste de diagnóstico em execução, pressione esc.

# <span id="page-75-0"></span>Download do HP PC Hardware Diagnostics (UEFI) em um dispositivo USB

**W NOTA:** As instruções para fazer o download da ferramenta HP PC Hardware Diagnostics (UEFI) são fornecidas apenas em inglês.

Há duas opções para baixar diagnóstico de hardware do PC HP utilizando um dispositivo USB:

Opção 1: Página inicial de diagnósticos PC HP Permitirá acesso à versão mais recente da UEFI

- 1. Vá para <http://hp.com/go/techcenter/pcdiags>.
- 2. Clique no link Download da UEFI e, em seguida, selecione Run (Executar).

Opção 2: Página Suporte e DriversFornecerá opções para baixar drivers de produtos atualizados ou versões anteriores.

- 1. Acesse [http://www.hp.com.](http://www.hp.com)
- 2. Aponte para Support (Suporte) no topo da página e, em seguida, clique em Download Drivers (Baixar Drivers).
- 3. Na caixa de texto, insira o nome do produto e clique em Go (Ir).

– ou –

Clique Find Now (Encontrar agora) para permitir que a HP detecte automaticamente o seu produto.

- 4. Selecione o modelo do computador e, em seguida, selecione o seu sistema operacional.
- 5. Na seção Diagnóstico, clique em Ambiente de Suporte HP UEFI.

– ou –

Clique em Download e, em seguida, selecione Executar.

# 12 Suporte

# Fale com o suporte

Se as informações fornecidas neste guia do usuário não resolverem seus problemas, você pode entrar em contato com o suporte. Para obter suporte nos EUA, acesse [http://www.hp.com/go/](http://www.hp.com/go/contactHP) [contactHP](http://www.hp.com/go/contactHP). Para obter suporte em qualquer lugar do mundo, acesse [http://welcome.hp.com/](http://welcome.hp.com/country/us/en/wwcontact_us.html) [country/us/en/wwcontact\\_us.html.](http://welcome.hp.com/country/us/en/wwcontact_us.html)

Lá você pode:

- Conversar por bate-papo on-line com um técnico da HP.
- **W NOTA:** Quando o bate-papo com o suporte não está disponível em determinado idioma, ele está disponível em inglês.
- **•** Localizar telefones do suporte.
- Localizar um centro de serviços da HP.

# <span id="page-77-0"></span>**Etiquetas**

As etiquetas fixadas no computador fornecem informações que podem ser necessárias para a solução de problemas do sistema ou para levar o computador em viagem internacional.

- $\mathbb{Z}$  IMPORTANTE: Todas as etiquetas descritas nesta seção estarão localizadas em um destes três locais, dependendo do modelo do seu computador: afixada na parte inferior do computador, localizada no compartimento de bateria ou na tampa de manutenção.
	- Etiqueta de manutenção: fornece informações importantes para identificar seu computador. Quando entrar em contato com o suporte, o atendente provavelmente lhe solicitará o número de série e, possivelmente, o número do produto ou o número do modelo. Localize esses números antes de entrar em contato com o suporte.

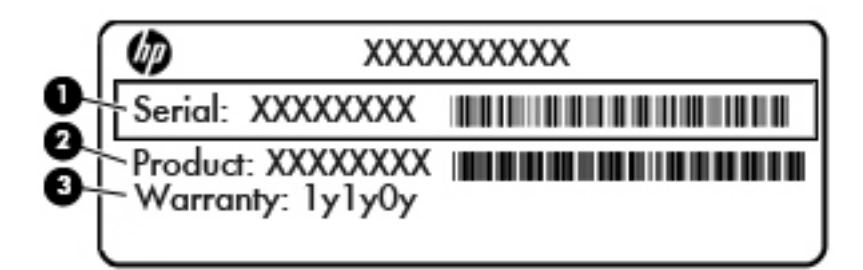

#### **Componente**

- (1) Número de série (2) Número do produto (3) Período de garantia
- Etiqueta do Certificado Microsoft® de Autenticidade (somente em determinados modelos antes do Windows 8) - Contém a chave de produto do Windows. Você talvez precise da Chave do produto para atualizar ou resolver problemas no sistema operacional. Plataformas com Windows 8 ou Windows 8.1 pré-instalado não possuem etiqueta física, mas possuem uma Chave de produto digital eletronicamente instalada.
- $\mathbb{R}^n$  NOTA: Essa Chave de produto digital é automaticamente reconhecida e ativada pelos Sistemas operacionais da Microsoft ao reinstalar um sistema operacional Windows 8 ou Windows 8.1 com os métodos de recuperação aprovados pela HP.
- Etiqueta(s) de regulamentação: fornece(m) informações regulamentares sobre o computador.
- Etiqueta(s) de certificação de dispositivo sem fio: fornece(m) informações sobre dispositivos sem fio opcionais e as marcações de aprovação de alguns países ou regiões nos quais os dispositivos foram aprovado para uso.

# <span id="page-78-0"></span>13 Especificações

- Alimentação de entrada
- Ambiente operacional

# Alimentação de entrada

As informações de alimentação nesta seção podem ser úteis se você planeja viajar com o computador para outros países.

O computador opera com alimentação de CC, que pode ser fornecida por uma fonte de alimentação de CA ou CC. A fonte de alimentação de CA deve ser classificada em 100–240 V, 50–60 Hz. Embora o computador possa ser ligado com uma fonte de alimentação de CC independente, ele só deve ser alimentado com um adaptador de CA ou uma fonte de alimentação de CC fornecido e aprovado pela HP para uso com o computador.

O computador pode operar com alimentação de CC dentro das seguintes especificações.

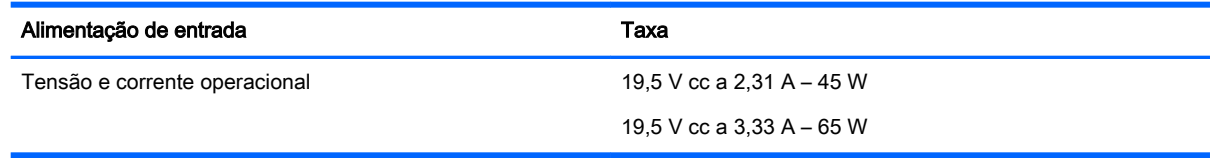

 $\mathbb{R}^n$  NOTA: Este produto foi criado para sistemas de energia de TI da Noruega com tensão fase a fase não excedente a 240 V rms.

NOTA: A especificação da tensão e da corrente operacional do computador pode ser encontrada na etiqueta de regulamentação do sistema.

# Ambiente operacional

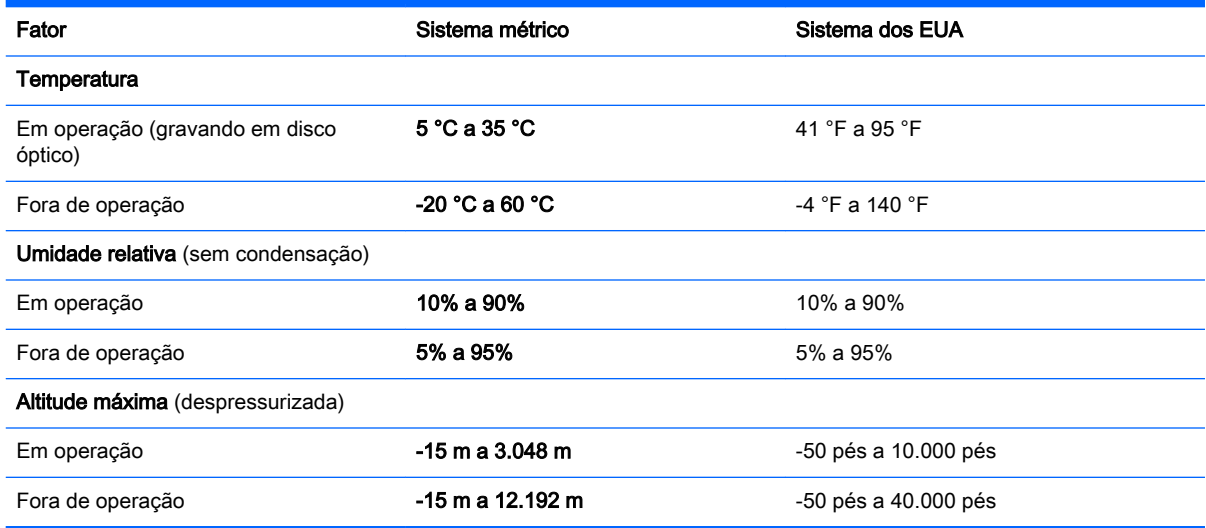

# <span id="page-79-0"></span>A Transporte do seu computador

Se tiver que viajar com o computador ou transportá-lo, veja algumas dicas para manter seu equipamento protegido.

- Para preparar o computador para viagem ou remessa:
	- Faça backup das suas informações em uma unidade externa.
	- Remova todos os discos e todos os cartões de mídia externos, como cartões de memória, do computador.
	- Desligue e, em seguida, desconecte todos os dispositivos externos.
	- Deslique o computador.
- Leve com você um backup de suas informações. Mantenha a cópia de backup separada do computador.
- Quando viajar de avião, transporte o computador como bagagem de mão e não o despache no check-in com o restante das malas.
- CUIDADO: Evite expor a unidade a campos magnéticos. Os dispositivos de segurança com campos magnéticos incluem dispositivos de passagem e detectores de metal em aeroportos. As esteiras rolantes e dispositivos de segurança parecidos que verificam a bagagem nos aeroportos utilizam raios X em vez de magnetismo e não danificam as unidades.
- Se quiser usar o computador durante o voo, preste atenção ao comunicado antes da decolagem que informa quando você poderá usar o computador. A permissão para uso do computador durante o voo só pode ser concedida pela empresa aérea.
- Se estiver enviando o computador ou uma unidade, use uma embalagem de proteção adequada e cole uma etiqueta com a inscrição "FRÁGIL".

Se o computador tiver um dispositivo sem fio instalado, a utilização desses dispositivos pode ser restrito em alguns ambientes. Tais restrições podem ser aplicáveis a bordo de aviões, em hospitais, próximo a explosivos e em locais perigosos. Se não tiver certeza da política que se aplica ao uso de determinado dispositivo, peça autorização para utilizá-lo antes de ligar o equipamento.

- Se a viagem for internacional, siga estas sugestões:
	- Verifique os regulamentos alfandegários de uso do computador de todos os países ou regiões do seu itinerário.
	- Verifique os requisitos de cabo de alimentação e adaptador para cada um dos locais nos quais planeja utilizar o computador. As configurações de voltagem, frequência e tomada variam.

AVISO! Para reduzir o risco de choque elétrico, incêndio ou danos ao equipamento, não tente ligar o computador com um kit de conversão de voltagem vendido para equipamentos elétricos.

# <span id="page-80-0"></span>B Solução de problemas

# Recursos de solução de problemas

Entre em contato com o suporte da HP. Para obter suporte nos EUA, acesse <http://www.hp.com/go/contactHP>. Para obter suporte em qualquer lugar do mundo, acesse [http://welcome.hp.com/country/us/en/wwcontact\\_us.html.](http://welcome.hp.com/country/us/en/wwcontact_us.html)

Escolha um dos seguintes tipos de suporte:

- Conversar por bate-papo on-line com um técnico da HP.
- **ET NOTA:** Quando o bate-papo não está disponível em determinado idioma, ele está disponível em inglês.
- Encontre números de telefone do suporte no mundo todo.
- Localizar um centro de serviços da HP.

# Resolução de problemas

As seções a seguir descrevem vários tipos de problemas comuns e as soluções.

### Impossível iniciar o computador

Se o computador não liga quando você pressiona o botão Liga/Desliga, as sugestões abaixo podem ajudar a determinar o motivo:

- Se o computador estiver ligado a uma tomada de CA, verifique se essa tomada está fornecendo energia adequada ligando outro dispositivo elétrico na tomada.
- $\mathbb{R}^n$  NOTA: Use somente o adaptador de CA fornecido ou um aprovado pela HP para uso com este computador.
- Se o computador estiver conectado a uma fonte de alimentação externa que não seja uma tomada de CA, conecte-o a uma tomada de CA utilizando o adaptador de CA. Certifique-se de que as conexões do cabo de alimentação e do adaptador de CA estejam firmes.

# A tela do computador está em branco

Se a tela está em branco, mas você não desligou o computador, uma ou mais destas configurações podem ser a causa:

- O computador pode estar em estado de suspensão. Para sair do estado de suspensão, pressione brevemente o botão Liga/Desliga. Suspensão é um recurso de economia de energia que desliga o monitor. A Suspensão pode ser iniciada pelo sistema quando o computador está ligado, mas não está em uso, ou quando o computador atingiu um nível de bateria fraca. Para alterar estas e outras configurações de energia, clique com o botão direito no ícone Bateria da área de trabalho do Windows na área de notificação, na extrema direita da barra de tarefas e, em seguida, clique em Preferências.
- O computador pode não estar configurado para exibir a imagem na tela do computador. Para transferir a imagem para a tela do computador, pressione fn+f4. Na maioria dos modelos, quando um monitor externo opcional está conectado ao computador, a imagem pode ser

exibida na tela do computador, ou no monitor externo ou em ambos os dispositivos simultaneamente. Quando você pressiona fn+f4 repetidamente, a imagem alterna entre o monitor do computador, um ou mais monitores externos e é exibida simultaneamente em todos os dispositivos.

# O software está funcionando de forma irregular

Se o software parar de responder ou não funcionar corretamente, reinicie o computador. Clique em Iniciar, clique na seta ao lado de Desligar e, em seguida, selecione Reiniciar. Se não for possível reiniciar o computador usando esse procedimento, consulte a próxima seção, O computador está ligado, mas não responde na página 72.

# O computador está ligado, mas não responde

Se o computador estiver ligado, mas não responder a comandos de software ou do teclado, experimente os seguintes procedimentos de desligamento de emergência, na sequência apresentada, até conseguir desligar o computador:

 $\bigwedge$  CUIDADO: Os procedimentos de desligamento de emergência resultam em perda de informações não salvas.

- Pressione e segure o botão Liga/Desliga por aproximadamente 5 segundos.
- Desconecte o computador da fonte de alimentação externa e remova a bateria.

# O computador está mais quente do que o normal

É normal o computador ficar quente quando está em uso. Mas se estiver excepcionalmente quente, pode estar sofrendo superaquecimento devido a um bloqueio em uma abertura de ventilação.

Se suspeitar que o problema é superaquecimento, deixe o computador esfriar até que atinja a temperatura ambiente. Certifique-se de manter todas as aberturas de ventilação desobstruídas ao usar o computador.

AVISO! Para reduzir a possibilidade de danos devido a altas temperaturas ou superaquecimento do computador, não o coloque diretamente sobre o colo nem obstrua as aberturas de ventilação. Utilize o computador apenas em superfícies planas e duras. Não permita que uma outra superfície rígida, como a lateral de uma impressora opcional, ou uma superfície macia, como um travesseiro ou tapetes e roupas grossas, bloqueie as aberturas de ventilação. Além disso, não permita que o adaptador de CA entre em contato com a pele ou com uma superfície macia, como travesseiros, tapetes e roupas, durante a operação. O computador e o adaptador de CA estão em conformidade com os limites de temperatura para superfícies acessadas pelo usuário definidos pelo IEC 60950-1 (International Standard for Safety of Information Technology Equipment – Padrão Internacional de Segurança de Equipamentos de Tecnologia da Informação).

NOTA: O ventilador do computador é ligado automaticamente para resfriar componentes internos e impedir o superaquecimento. É normal que o ventilador interno ligue e desligue alternadamente durante a operação.

# Um dispositivo externo não está funcionando

Se um dispositivo externo não estiver funcionando como esperado:

- Ligue o dispositivo de acordo com as instruções do fabricante.
- Assegure-se de que todas as conexões de dispositivo estejam firmes.
- Assegure-se de que o dispositivo esteja recebendo energia elétrica.
- <span id="page-82-0"></span>Assegure-se de que o dispositivo, principalmente se for antigo, seja compatível com o seu sistema operacional.
- Assegure-se de que os drivers corretos estejam instalados e atualizados.

# A conexão de rede sem fio não está funcionando

Se uma conexão de rede sem fio não estiver funcionando como esperado, siga estas sugestões:

- Para ativar ou desativar um dispositivo de rede com ou sem fio, clique com o botão direito no ícone Conexão de Rede da área de trabalho do Windows na área de notificação, na extrema direita da barra de tarefas. Para ativar dispositivos, marque a caixa de seleção da opção do menu. Para desativar o dispositivo, desmarque a caixa de seleção.
- Certifique-se de que o dispositivo sem fio esteja ligado.
- Verifique se as antenas de conexão sem fio do computador não estão obstruídas.
- Verifique se o modem a cabo ou DSL e seu cabo de alimentação estão conectados adequadamente e se as luzes estão acesas.
- Verifique se o roteador sem fio ou o ponto de acesso está conectado corretamente ao adaptador de energia e ao modem a cabo ou DSL e se as luzes estão acesas.
- Desconecte e reconecte todos os cabos, e lique e desligue a alimentação.

## Um disco não é reproduzido

- Salve o trabalho e feche todos os programas abertos antes de reproduzir um CD ou um DVD.
- Saia da Internet antes de gravar um CD ou DVD.
- Assegure-se de inserir o disco adequadamente.
- Assegure-se de que o disco esteja limpo. Se necessário, limpe o disco com água filtrada e um pano sem fiapos. Limpe a partir do centro do disco, em direção à borda externa.
- Verifique se há arranhões no disco. Se encontrar arranhões, trate o disco com um kit de reparo de discos ópticos disponível em várias lojas de equipamentos eletrônicos.
- Desative o modo de suspensão antes de reproduzir o disco.

Não inicie a suspensão ao reproduzir um disco. Caso contrário, poderá aparecer um aviso perguntando se você deseja continuar. Se essa mensagem for exibida, clique em Não. Depois disso, o computador poderá se comportar de qualquer uma das seguintes formas:

◦ A reprodução é retomada.

 $-$  ou  $-$ 

◦ A janela de reprodução do programa multimídia pode ser fechada. Se desejar retomar a reprodução do disco, clique no botão Reproduzir no programa multimídia para reiniciar o disco. Em raras ocasiões, pode ser necessário sair do programa e reiniciá-lo.

#### Um filme não é visualizado em um monitor externo

- 1. Se a tela do computador e o monitor externo estiverem ligados, pressione fn+f4 uma ou mais vezes para alternar a exibição entre os dois.
- 2. Configure as opções de vídeo para tornar o monitor externo o principal:
- <span id="page-83-0"></span>a. Na área de trabalho do Windows, clique com o botão direito em um espaço livre e selecione Resolução de tela.
- b. Especifique um monitor principal e outro secundário.
- **EX NOTA:** Quando você utiliza ambos os monitores, a imagem do DVD não aparece em um monitor designado como secundário.

## O processo de gravação de um disco não é iniciado ou é interrompido antes de sua conclusão

- Assegure-se de que todos os demais programas estejam fechados.
- Desligue o modo de suspensão.
- Assegure-se de estar usando o tipo certo de disco para sua unidade.
- Assegure-se de que o disco esteja inserido adequadamente.
- Selecione uma velocidade de gravação mais lenta e tente novamente.
- Se estiver copiando um disco, primeiro salve as informações do disco de origem em seu disco rígido e, em seguida, tente gravar o disco novo a partir do disco rígido.

# <span id="page-84-0"></span>C Descarga eletrostática

A descarga eletrostática é a liberação de eletricidade estática quando dois objetos entram em contato, por exemplo, o choque que você recebe ao caminhar por um carpete e ao tocar em uma maçaneta metálica.

Uma descarga de eletricidade estática dos dedos ou de outros condutores eletrostáticos pode danificar componentes eletrônicos. Para evitar danos ao computador ou a uma unidade de disco ou a perda de informações, devem-se tomar as seguintes precauções:

- Se as instruções de remoção ou instalação informam que o computador deve ser desligado, faça isso após o aterramento apropriado e antes de remover a tampa.
- Mantenha os componentes em seus invólucros antiestática até que esteja pronto para instalálos.
- Evite tocar em pinos, pontas e circuitos eletrônicos. Manuseie os componentes eletrônicos o menos possível.
- Use ferramentas não magnéticas.
- Antes de manusear os componentes, descarregue a eletricidade estática tocando em uma superfície metálica sem pintura do componente.
- Ao remover um componente, coloque-o em um invólucro antiestática.

Se precisar de mais informações sobre eletricidade estática ou de assistência para a remoção ou instalação de componentes, entre em contato com o suporte HP.

# Índice

## A

aberturas de ventilação, identificação [5](#page-14-0), [11](#page-20-0) acoplamento, identificação do conector [5](#page-14-0) adaptador CA, teste [39](#page-48-0) alimentação, identificação do conector [5](#page-14-0) alimentação de CA externa, utilização [38](#page-47-0) alimentação de entrada [69](#page-78-0) alimentação por bateria [34](#page-43-0) alto-falantes, identificação [9](#page-18-0) ambiente operacional [69](#page-78-0) antenas de WLAN, identificação [6](#page-15-0) antenas de WWAN, identificação [6](#page-15-0) antenas sem fio, identificação das [6](#page-15-0) armazenamento da bateria [37](#page-46-0) áudio, verificação das funções de [29](#page-38-0)

#### B

bastão apontador [7](#page-16-0) bateria armazenamento [37](#page-46-0) descarregamento [34](#page-43-0) descarte [37](#page-46-0) economia de energia [36](#page-45-0) exibição da carga restante [34](#page-43-0) níveis de bateria fraca [34](#page-43-0) substituição [37](#page-46-0) bateria auxiliar, identificação do conector [11](#page-20-0) BIOS atualização [61](#page-70-0) determinação da versão [62](#page-71-0) download de atualizações [62](#page-71-0) bloqueio de liberação da porta de manutenção [11](#page-20-0) botão de conexão sem fio [13](#page-22-0) Botão Liga/Desliga [32](#page-41-0)

#### botões alimentação [9](#page-18-0) direito do bastão apontador [7](#page-16-0) direito do TouchPad [7](#page-16-0) energia [32](#page-41-0) esquerdo do bastão apontador [7](#page-16-0) esquerdo do TouchPad [7](#page-16-0) mídia [28](#page-37-0) volume [28](#page-37-0) Windows, botão [10](#page-19-0)

### C

cabo de segurança, identificação do slot [5](#page-14-0) cabos USB [43](#page-52-0) caps lock, identificação da luz [8](#page-17-0) carregamento (com alimentação) USB 3.0, identificação [5](#page-14-0) cartão de memória formatos compatíveis [40](#page-49-0) inserção [40](#page-49-0) remoção [40](#page-49-0) certificação de dispositivo sem fio, etiqueta [68](#page-77-0) componentes lado direito [4](#page-13-0) lado esquerdo [5](#page-14-0) parte frontal [12](#page-21-0) parte inferior [11](#page-20-0) parte superior [7](#page-16-0) tela [6](#page-15-0) computador, desligamento do [32](#page-41-0) computador, viagem [37,](#page-46-0) [70](#page-79-0) conector, alimentação [5](#page-14-0) conector de entrada de áudio (microfone), identificação [4](#page-13-0) conector de fones de ouvido (saída) [4](#page-13-0) conector de rede, identificação [4](#page-13-0) conector de saída de áudio (fones de ouvido), identificação [4](#page-13-0)

conectores entrada de áudio (microfone) [4](#page-13-0) rede [4](#page-13-0) RJ-45 (rede) [4](#page-13-0) saída de áudio (fone de ouvido) [4](#page-13-0) conexão a uma WLAN [17](#page-26-0) conexão a uma WLAN corporativa [17](#page-26-0) conexão a uma WLAN pública [17](#page-26-0) configuração da conexão à Internet [16](#page-25-0) configuração da senha de proteção ao despertar [33](#page-42-0) configuração de opções de energia [32](#page-41-0) configuração de WLAN [16](#page-25-0) conservação de energia [36](#page-45-0) controles de atividade de mídia [28](#page-37-0) controles de comunicação sem fio botão [13](#page-22-0) sistema operacional [13](#page-22-0) cuidados com o computador [57](#page-66-0)

## D

descarga eletrostática [75](#page-84-0) desligamento [32](#page-41-0) DisplayPort, conexão [31](#page-40-0) DisplayPort, identificação do [4](#page-13-0) dispositivo apontador, configuração de preferências do [21](#page-30-0) Dispositivo Bluetooth [13,](#page-22-0) [19](#page-28-0) dispositivos externos [44](#page-53-0) dispositivos USB conexão [43](#page-52-0) descrição [42](#page-51-0) remoção [43](#page-52-0) Dispositivo WLAN [15](#page-24-0), [68](#page-77-0) Dispositivo WWAN [13](#page-22-0), [17](#page-26-0)

### E

energia opções [32](#page-41-0) esc, identificação da tecla [10](#page-19-0) estados de economia de energia [32](#page-41-0) etiqueta Bluetooth [68](#page-77-0) Etiqueta do Certificado de Autenticidade Microsoft [68](#page-77-0) etiquetas Bluetooth [68](#page-77-0) certificação de dispositivo sem fio [68](#page-77-0) Certificado de Autenticidade Microsoft [68](#page-77-0) número de série [68](#page-77-0) regulamentação [68](#page-77-0) WLAN [68](#page-77-0) etiqueta WLAN [68](#page-77-0) exibição, alternar a imagem [25](#page-34-0) externa, unidade [44](#page-53-0)

#### F

fn, identificação da tecla [10](#page-19-0), [25](#page-34-0) fones de ouvido e microfones, conexão [29](#page-38-0) função, identificação das teclas [10](#page-19-0)

#### G

gesto de rolagem, TouchPad [23](#page-32-0) Gestos de do TouchPad - clique com dois dedos [24](#page-33-0) gestos do TouchPad Clique com dois dedos [24](#page-33-0) rolagem [23](#page-32-0) utilização [21](#page-30-0) Zoom através de pinçamento com dois dedos [23](#page-32-0)

#### H

HP Cloud Connection Manager [13](#page-22-0) HP Mobile Broadband, desativado [18](#page-27-0) HP PC Hardware Diagnostics (UEFI) download [66](#page-75-0) hubs [42](#page-51-0) hubs USB [42](#page-51-0)

#### I

imagem da tela, alternância [25](#page-34-0) informações regulamentares etiqueta de regulamentação [68](#page-77-0) etiquetas de certificação de dispositivo sem fio [68](#page-77-0) interruptor, alimentação [32](#page-41-0) interruptor interno da tela [6](#page-15-0) Interruptor Liga/Desliga [32](#page-41-0)

#### J

Java Card definição [41](#page-50-0) inserção [41](#page-50-0) remoção [42](#page-51-0)

### L

leitor de smart card, identificação [4](#page-13-0) liberação da porta de manutenção, bloqueios da [11](#page-20-0) liga/desliga bateria [34](#page-43-0) economia [36](#page-45-0) liga/desliga, identificação do botão [9](#page-18-0) limpeza de seu computador [57](#page-66-0) luz da unidade de disco rígido [12](#page-21-0) luz de conexão sem fio [8,](#page-17-0) [12,](#page-21-0) [13](#page-22-0) luz de fundo do teclado [26](#page-35-0) luz de num lock [8](#page-17-0) Luz do adaptador de CA/bateria [12](#page-21-0) luz do TouchPad, identificação da [8](#page-17-0) luzes adaptador de CA/bateria [12](#page-21-0) alimentação [8,](#page-17-0) [12](#page-21-0) caps lock [8](#page-17-0) conexão sem fio [8](#page-17-0), [12](#page-21-0) microfone desligado [8](#page-17-0) num lock [8](#page-17-0) RJ-45 (rede) [4](#page-13-0) supressão do som [8](#page-17-0) TouchPad [8](#page-17-0) unidade de disco rígido [12](#page-21-0) webcam [6](#page-15-0) luzes de alimentação [8,](#page-17-0) [12](#page-21-0)

luzes do RJ-45 (rede), identificação [4](#page-13-0)

#### M

microfone (entrada de áudio), identificação do conector [4](#page-13-0) microfones internos, identificação [6](#page-15-0) mídia de gravação [32](#page-41-0) mídia de leitura [32](#page-41-0) mídia de unidade [32](#page-41-0) módulo de memória identificação [11](#page-20-0) inserção [56](#page-65-0) remoção [55](#page-64-0) substituição [55](#page-64-0) mouse, externo configuração de preferências [21](#page-30-0)

#### N

nível crítico de bateria fraca [32](#page-41-0) nível de bateria fraca [34](#page-43-0) número de série [68](#page-77-0) número de série, computador [68](#page-77-0) número e nome do produto, computador [68](#page-77-0) num lk, identificação da tecla [26](#page-35-0) num lock, teclado numérico externo [27](#page-36-0)

#### P

porta de monitor externo [5,](#page-14-0) [30](#page-39-0) portas DisplayPort [4,](#page-13-0) [31](#page-40-0) monitor externo [5](#page-14-0), [30](#page-39-0) USB 3.0 de carregamento (com alimentação) [5](#page-14-0) VGA [30](#page-39-0) portas USB, identificação [4,](#page-13-0) [5](#page-14-0) Porta USB 3.0 [4,](#page-13-0) [5](#page-14-0) problemas, resolução [71](#page-80-0)

#### R

rede sem fio (WLAN) alcance funcional [17](#page-26-0) conexão [17](#page-26-0) conexão a uma WLAN corporativa [17](#page-26-0) conexão a uma WLAN pública [17](#page-26-0)

equipamento necessário [16](#page-25-0) segurança [16](#page-25-0) utilização [15](#page-24-0) RJ-45 (rede), identificação do conector [4](#page-13-0)

#### S

segurança, conexão sem fio [16](#page-25-0) senha de administrador [51](#page-60-0) senha de usuário [51](#page-60-0) senhas administrador [51](#page-60-0) administrador do BIOS [51](#page-60-0) usuário [51](#page-60-0) SIM inserção [18](#page-27-0) remoção [18](#page-27-0) sistema travado [32](#page-41-0) slot de SIM, identificação [12](#page-21-0) slot de smart card [6](#page-15-0) slots cabo de segurança [5](#page-14-0) SIM [12](#page-21-0) smart card [6](#page-15-0) smart card definição [41](#page-50-0) inserção [41](#page-50-0) remoção [42](#page-51-0) software firewall [53](#page-62-0) softwares de firewall [53](#page-62-0) solução de problemas gravação de disco [74](#page-83-0) reprodução de disco [73](#page-82-0) solução de problemas, monitor externo [73](#page-82-0) suporte para USB legado [60](#page-69-0) supressão do som, identificação da luz [8](#page-17-0) supressão do som do microfone, identificação da luz [8](#page-17-0) suspensão início [33](#page-42-0) saída [33](#page-42-0)

#### T

tecla de aplicativos do Windows, identificação [10](#page-19-0) teclado, externo utilização [27](#page-36-0)

teclado numérico identificação [26](#page-35-0) incorporado [10](#page-19-0) teclado numérico, externo num lock [27](#page-36-0) teclado numérico incorporado, identificação [10,](#page-19-0) [26](#page-35-0) teclas aplicativos do Windows [10](#page-19-0) esc [10](#page-19-0) fn [10](#page-19-0) função [10](#page-19-0) mídia [28](#page-37-0) volume [28](#page-37-0) teclas de acesso rápido ajuste de volume [25](#page-34-0) alternância da imagem da tela [25](#page-34-0) aumentando o som do altofalante [25](#page-34-0) aumentar o brilho da tela [26](#page-35-0) descrição [25](#page-34-0) diminuição do volume do altofalante [25](#page-34-0) diminuir o brilho da tela [25](#page-34-0) luz de fundo do teclado [26](#page-35-0) Suspensão [25](#page-34-0) utilização [25](#page-34-0) teclas de acesso rápido, mídia [28](#page-37-0) teclas de acesso rápido de mídia [28](#page-37-0) teclas de acesso rápido do teclado, identificação [25](#page-34-0) teclas de brilho da tela [26](#page-35-0) temperatura [37](#page-46-0) temperatura da bateria [37](#page-46-0) teste de um adaptador de CA [39](#page-48-0) **TouchPad** botões [7](#page-16-0) utilização [21](#page-30-0) trava de liberação da tampa de manutenção [11](#page-20-0) travas, de liberação da tampa de manutenção [11](#page-20-0)

#### U

unidade de disco rígido externa [44](#page-53-0)

instalação [49](#page-58-0) remoção [48](#page-57-0) unidade de disco rígido, identificação [11](#page-20-0) unidade óptica [44](#page-53-0) unidades disco rígido [44](#page-53-0) externa [44](#page-53-0) manuseio [45](#page-54-0) óptica [44](#page-53-0) utilização [45](#page-54-0) USB, conexão do cabo [43](#page-52-0) utilitário de configuração navegação e seleção [60](#page-69-0) restauração das configurações de fábrica [61](#page-70-0) utilitário de configuração do computador navegação e seleção [60](#page-69-0) restauração das configurações de fábrica [61](#page-70-0) senha de administrador do BIOS [51](#page-60-0) utilização alimentação de CA externa [38](#page-47-0) estados de economia de energia [32](#page-41-0) utilização de dispositivos externos opcionais [44](#page-53-0)

## V

verificação das funções de áudio [29](#page-38-0) VGA, conexão à porta [30](#page-39-0) viagem com o computador [37](#page-46-0), [68](#page-77-0), [70](#page-79-0) vídeo [29](#page-38-0) volume ajuste [28](#page-37-0) botões [28](#page-37-0) teclas [28](#page-37-0) volume, identificação das teclas [25](#page-34-0)

#### W

webcam [6,](#page-15-0) [29](#page-38-0) webcam, identificação [6](#page-15-0) webcam, identificação da luz [6](#page-15-0) webcam integrada, identificação da luz [6](#page-15-0) Windows, identificação do botão [10](#page-19-0)

### Z

zona do TouchPad identificação [7](#page-16-0) Zoom através de pinçamento com dois dedos, gesto do TouchPad [23](#page-32-0)